A 1 2 3 4 5 6 7 8 9 10 11 12 13 14 1

# 6. Webserver

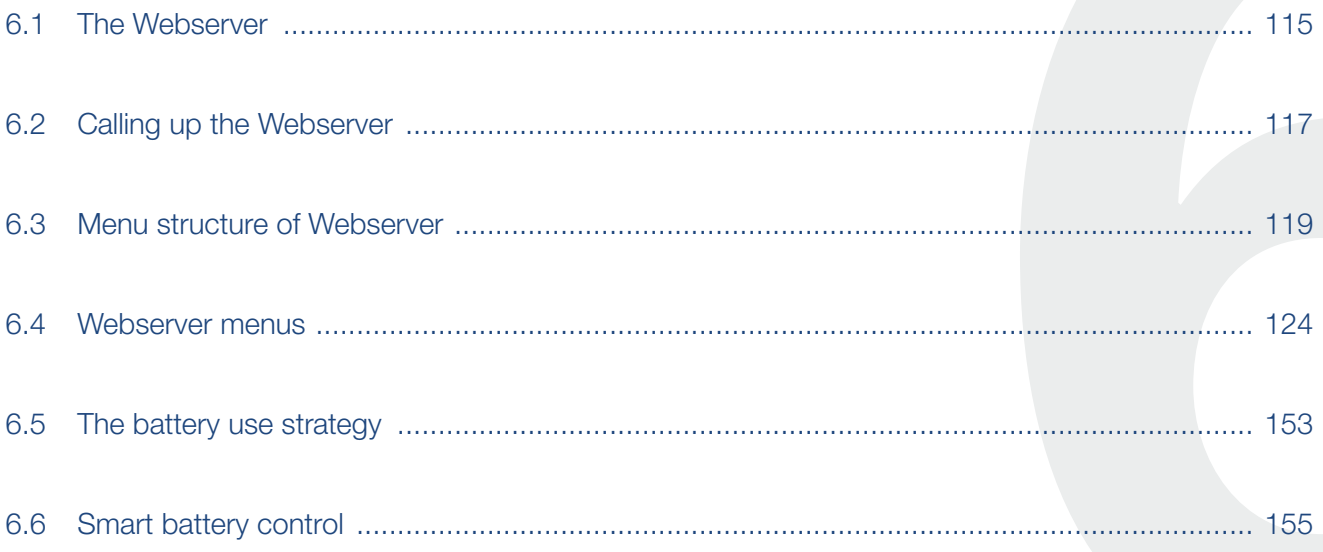

# <span id="page-1-0"></span>6.1 The Webserver

# Webserver - start screen

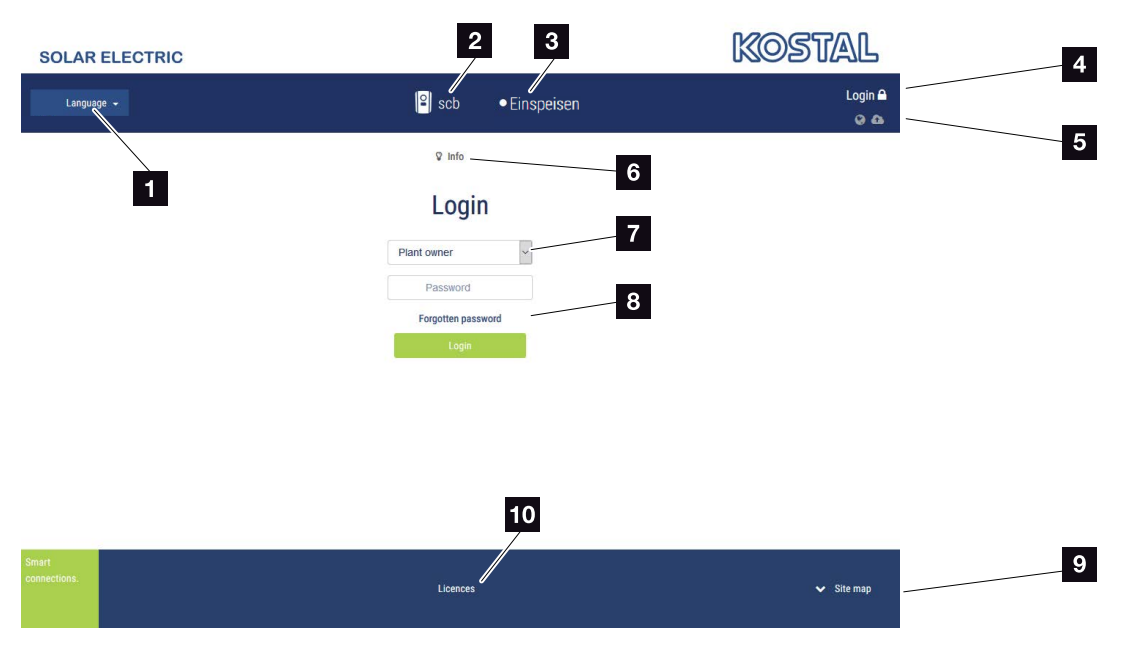

Fig. 52: Webserver - start screen

- **1** Language selection
- 2 name of the inverter
- **3** Inverter status message
- <sup>4</sup> Webserver login/logout

## <sup>5</sup> Status messages Globe symbol: Status of solar portal connection Download symbol: Software update

- <sup>6</sup> Retrieval of device information
- **7** Login as plant owner or installer
- 8 The user can assign a new password for the Webserver with the "Forgotten password" button or create a new password generally for logging in for the first time.
- **9** Access to sitemap
- <sup>10</sup> Information about licences

The Webserver forms the graphic interface between the inverter and user. Even if you don't log in, here you can find information about your PV system, This includes, for example, the device information and the current status of the inverter. Go to Login to log in as plant owner or installer. **H** 

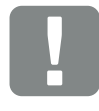

#### IMPORTANT INFORMATION

To log in as a plant owner, you need a password, which has to be generated for the first login using "Forgotten password?". For this, you also need the master key from the type plate.

To log in as an installer, you need the master key from the inverter's type plate and your service code, which can be requested from our service team.  $\boxtimes$  Ch. [14.2](#page-103-0)

#### Webserver - menus

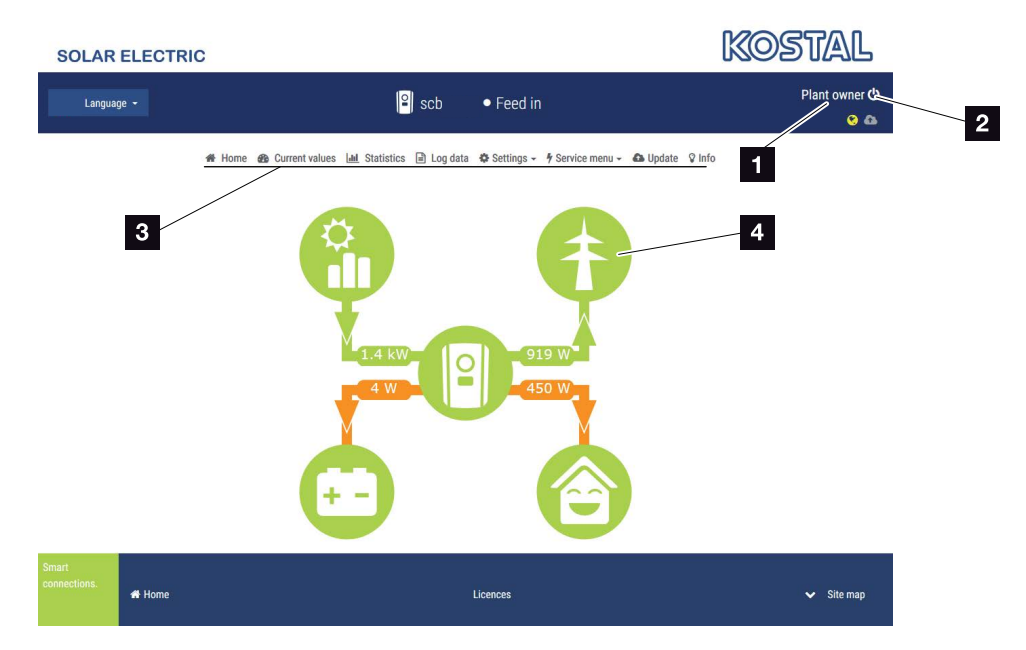

Fig. 53: Webserver - menus

- 1 User logged in
- 2 Logout from the Webserver
- **8** Inverter menus
- <sup>4</sup> Energy flow diagram

Once you have logged in as plant owner or installer, you can chose from various menu items.

The Webserver allows the user to view key information, current values, events and inverter versions.

The statistics provide an overview of yield and remuneration.

The Settings and Service menu allow the inverter to be configured quickly and easily. More information about the inverter can be found under Log data.

On the next few pages, you will find details of how to log into the Webserver and explanations of individual menu items.

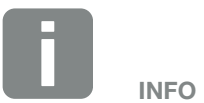

Depending on user role (installer or plant owner), different menu items can be accessed.

Deviations in the appearance of the Webserver and the menu items described here may be possible due to different software versions (UI version).

# <span id="page-3-0"></span>6.2 Calling up the Webserver

The Webserver is accessed on the inverter from a computer using a web browser (e.g. Internet Explorer, Firefox or Google Chrome). Both devices must be on the same network.

Information about the connection and settings on the computer  $\mathbf Z$  [Ch.](#page--1-0) 5.

A user can log into the Webserver as a "Plant owner" or "Installer" using Login.

To log into the Webserver as an installer, you will need a personal service code and the master key for the inverter (can be found on the inverter's type plate). After logging in, the installer can access advance setting options, which are not available to the normal plant owner. These settings require specialist knowledge.

Use Logout  $\Phi$  to log out of the Webserver.

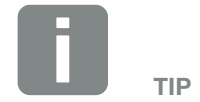

Any device (e.g. a tablet PC) that has a browser can be used to access the Webserver.

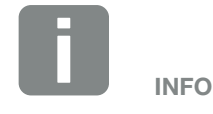

You can request a service code from our service team.  $\mathbb Z$  Ch. [14.2](#page-103-0)

# Logging into the Webserver

Launch an Internet browser.

- 1. Enter the IP address of the inverter in the address line of the browser and confirm with "Enter".  $\blacksquare$
- $\rightarrow$  The Webserver is called up.
- 2. As the plant owner, log in with your password.  $\blacksquare$

If you want to log in as an installer, enter the following data:

Master key: Master key from type plate Service code: Installer's service code Confirm the hazard notice and exclusion of liability.

 $\rightarrow$  The Webserver's menu opens.

## Making settings in the Webserver

After logging in, the settings required via the Webserver can be made on the inverter or the inverter's values can be queried.

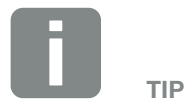

The IP address is shown alternately in the inverter display or can be queried in the inverter menu.

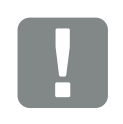

#### IMPORTANT INFORMATION

To log in for the first time as a plant owner, you first have to have a password. This can be obtained using "Forgotten password". In the following menu, enter the master key and a new password. You will find the master key on the inverter's type plate.

The password must comprise at least 8 characters and include the following combination of characters: a-z, A-Z, 0-9

Should you forget your password, it can be re-assigned in the same way.

# <span id="page-5-0"></span>6.3 Menu structure of Webserver

Deviations due to software versions (UI status) possible.

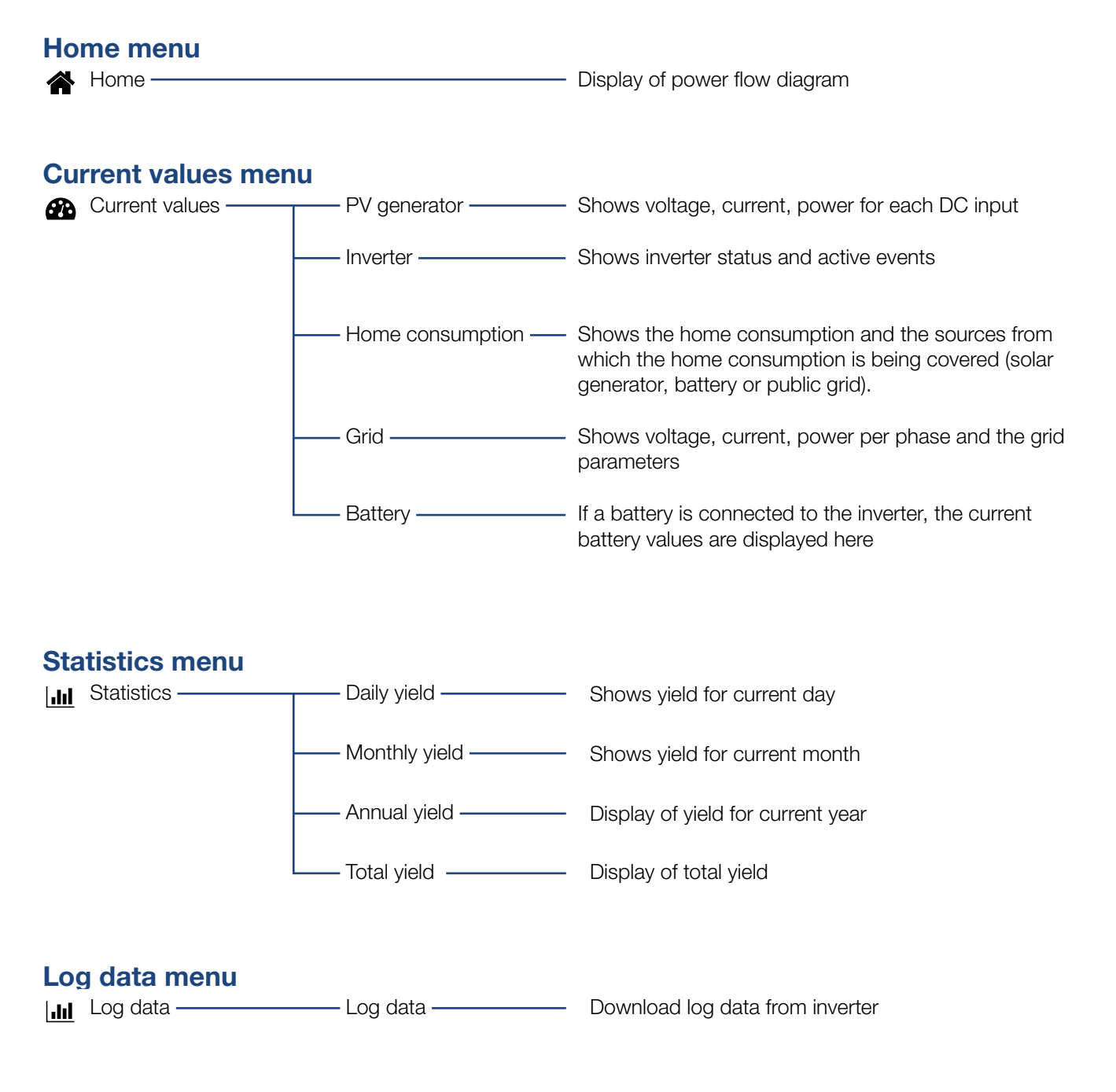

#### 1 2 3 4 5 6 7 8 9 10 11 12 13 14Â 疆

# Settings menu

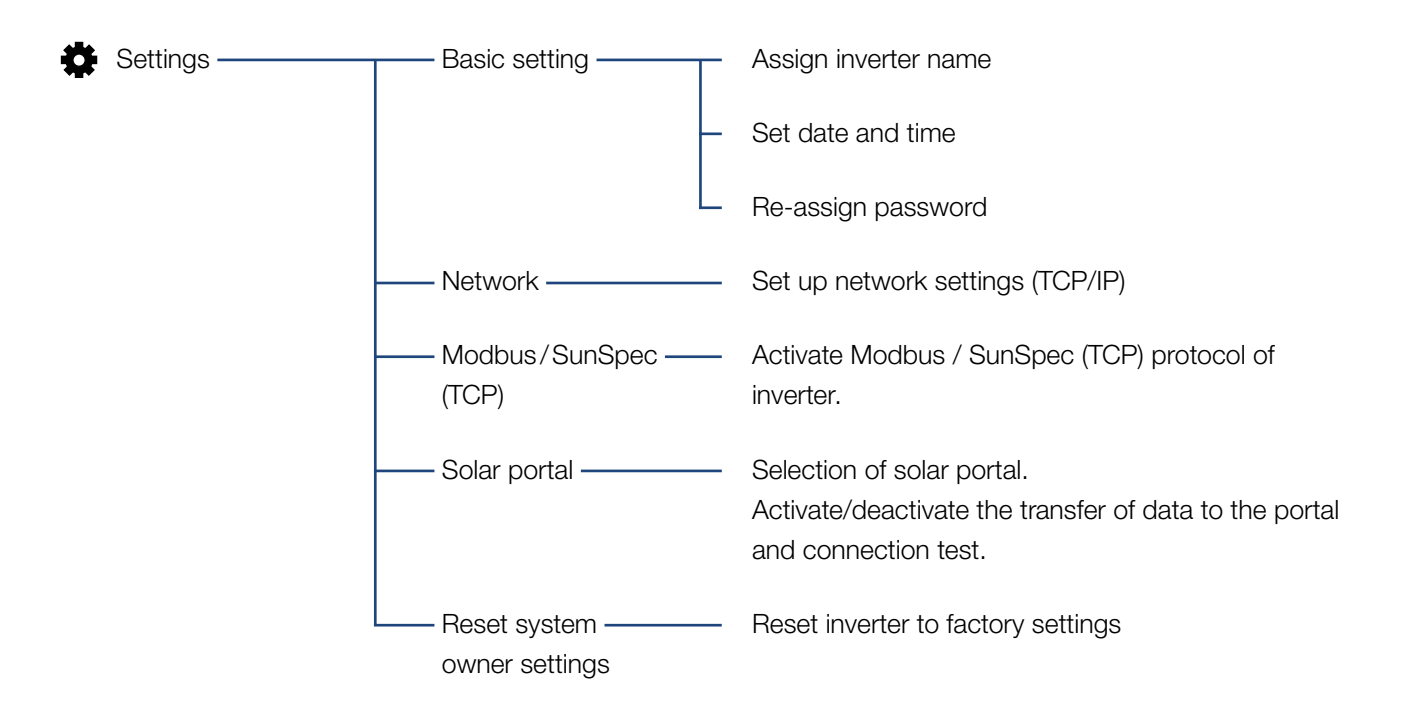

# **1** 1 2 3 4 5 6 7 8 9 10 11 12 13 14 **12**

# Service menu – general

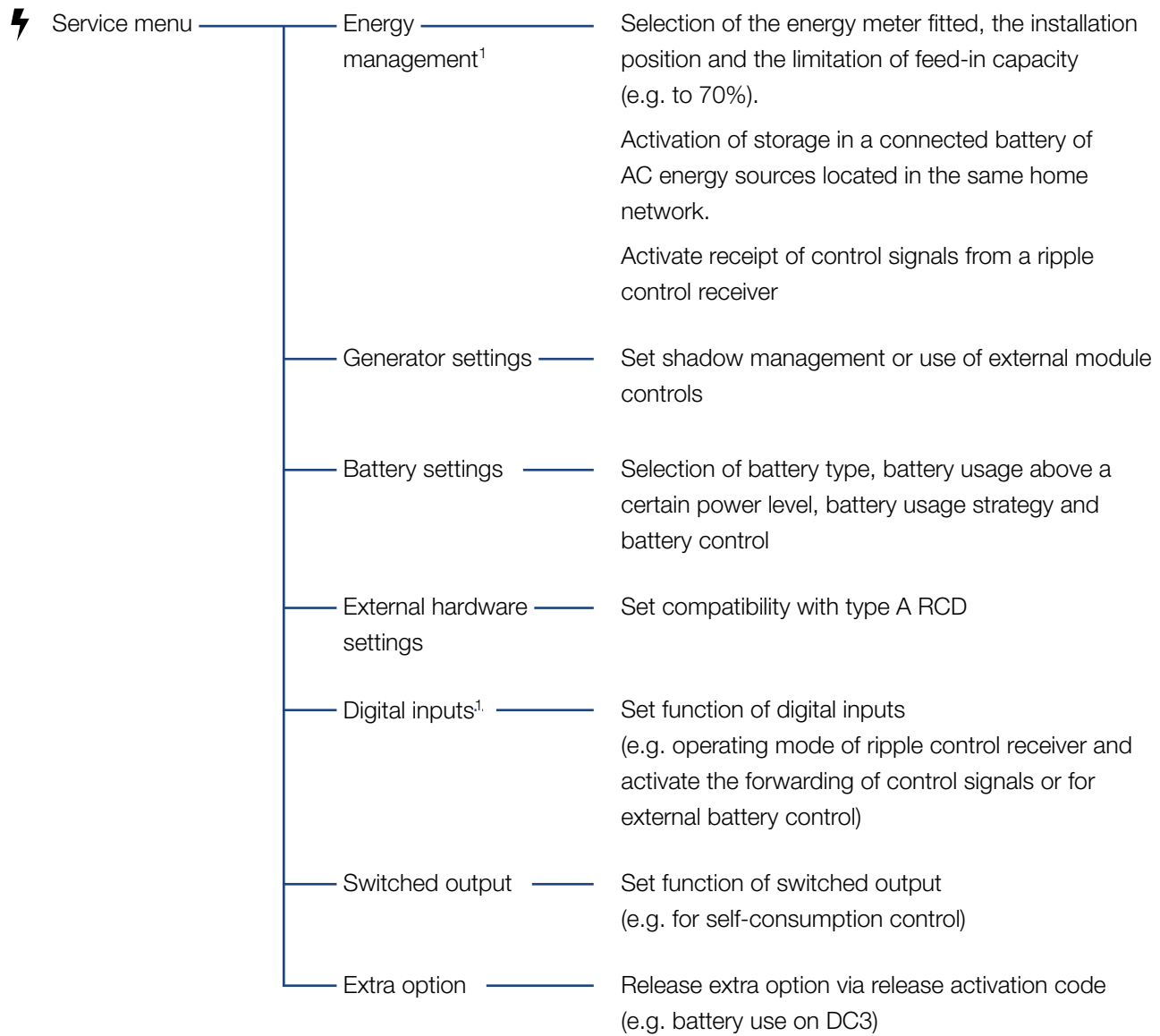

1 Can only be changed with a service code

# Service menu – grid parameterization

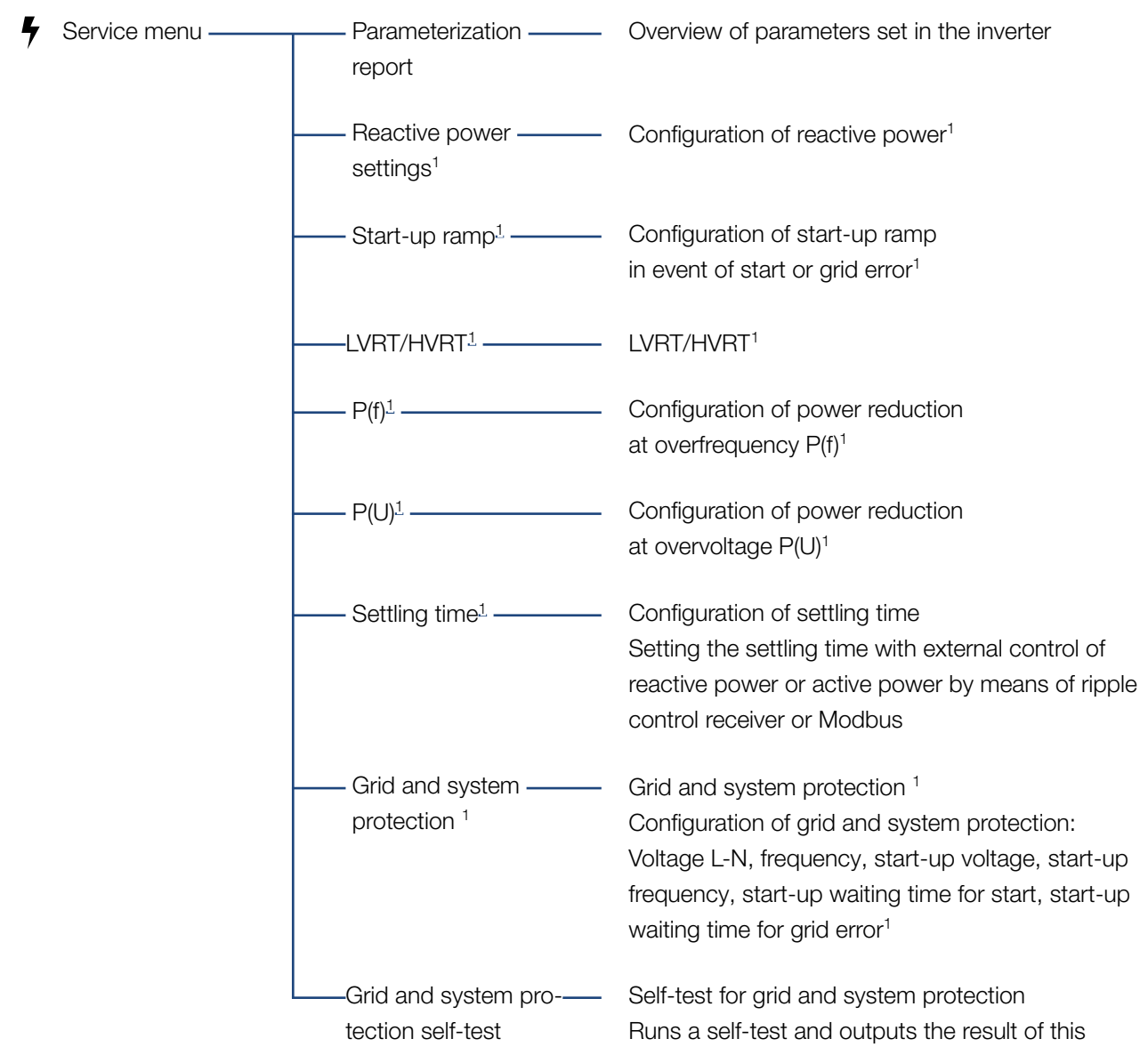

<sup>1</sup> Can only be changed with a service code

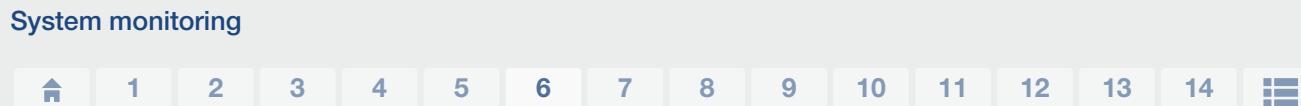

# Update menu

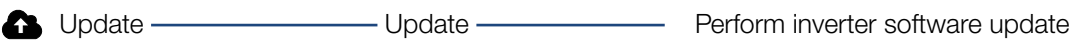

# Info menu

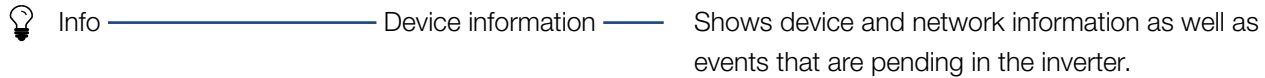

# <span id="page-10-0"></span>6.4 Webserver menus

The following menus are available to the user in the Webserver. You will find a more detailed description of the individual points on the following pages:

#### **n** Home

Shows power flow diagram

#### ■ Current values

Using various statistics, the user can display the current values for daily, monthly, annual and total yield. Detailed information can be displayed by expanding the statistics.

#### **n** Statistics

Shows information about the inverter's yield data for daily, monthly, annual or total time periods.

#### ■ Log data

Here the inverter's log data can be downloaded in total or for a limited time period.

#### ■ Settings

These menu items can be used to configure the basic settings for the inverter (e.g. inverter name, network settings, specifications relating to remuneration, retrieval of log data).

#### ■ Service menu

These menu items can be used by the installer to configure the inverter's hardware (e.g. active power reduction or also special grid settings which have been specified by the energy provider).

#### **n** Update

This menu item can be used to update the inverter by means of a software update.

#### **n** Info

On the Info page the user can view events pending in the inverter or the inverter's installed versions (e.g. UI, MC, IOC, HW). This information can also be viewed without logging into the Webserver.

### Webserver menu - home

#### $\blacksquare$  Home

Shows the power flow diagram. The directions of flow for the energy to and from the inverter are shown. The values indicate the power currently present.

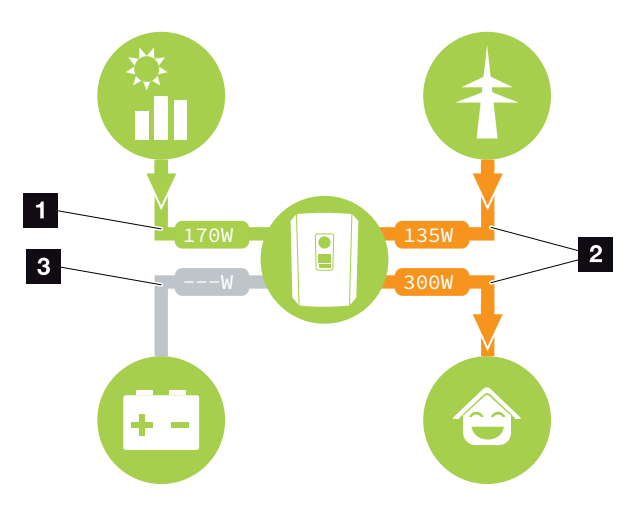

Fig. 54: Energy flow diagram

- **1** Green: Energy is being supplied
- 2 Orange: Energy is being purchased/consumed
- **3** Grey: No energy flow

# Webserver menu - current values

Menu items to display the current energy values of the AC and DC side.

#### **PV** generator

Shows the generated voltage, current and energy of the PV generators per DC input.

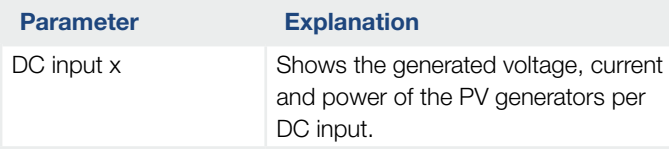

## $\blacksquare$  Inverter

Shows the current status of the inverter, current performance data of the grid side (AC) and how the energy is distributed to the phases.

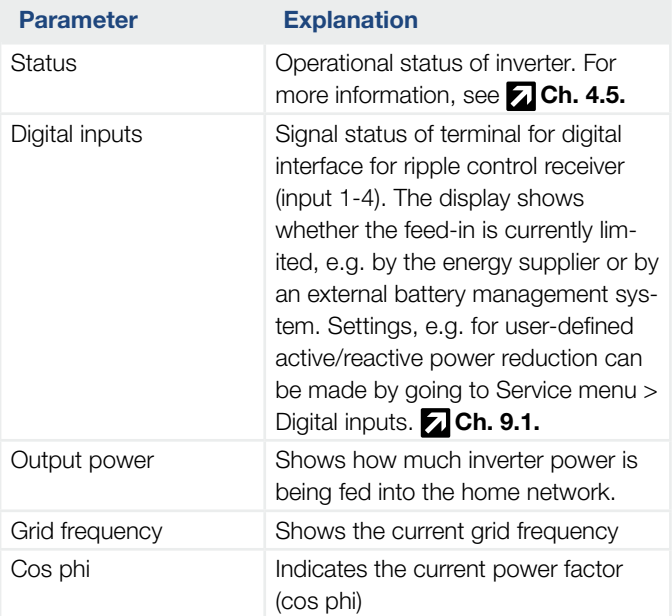

#### **1** 1 2 3 4 5 6 7 8 9 10 11 12 13 14 **12**

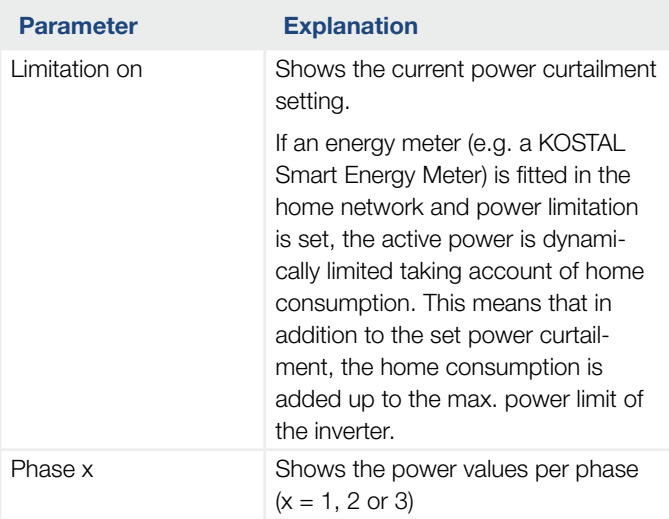

#### ■ Home consumption

Shows the current home consumption and the sources from which it is being covered.

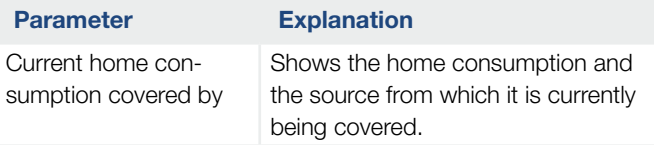

#### n Grid

Shows the current performance data of the grid side (AC).

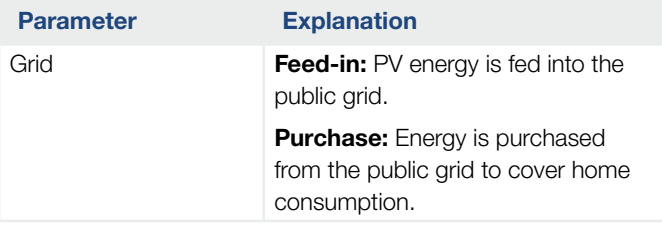

#### **n** Battery

If a battery is connected to the inverter (only possible if DC3 has been released), the current battery values are displayed.  $\blacksquare$ 

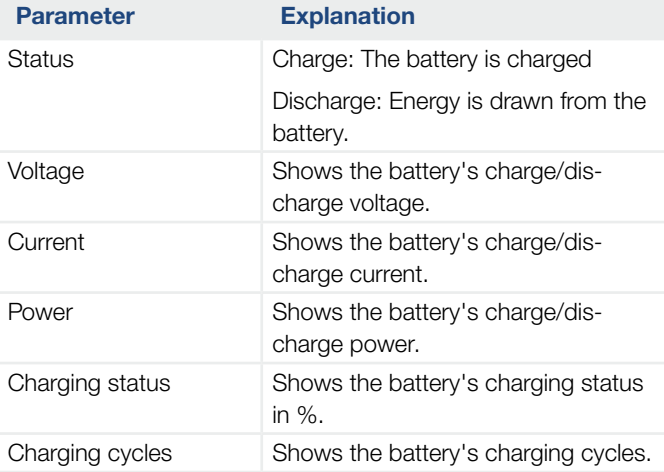

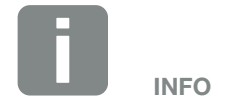

If all values are at zero, the battery is in sleep mode. You can check the status of the battery by going to Current values > Inverter.

# Webserver menu - statistics

Shows the yield for the day, month, year and total.

#### ■ Yield statistics

Shows the yield/consumption values.

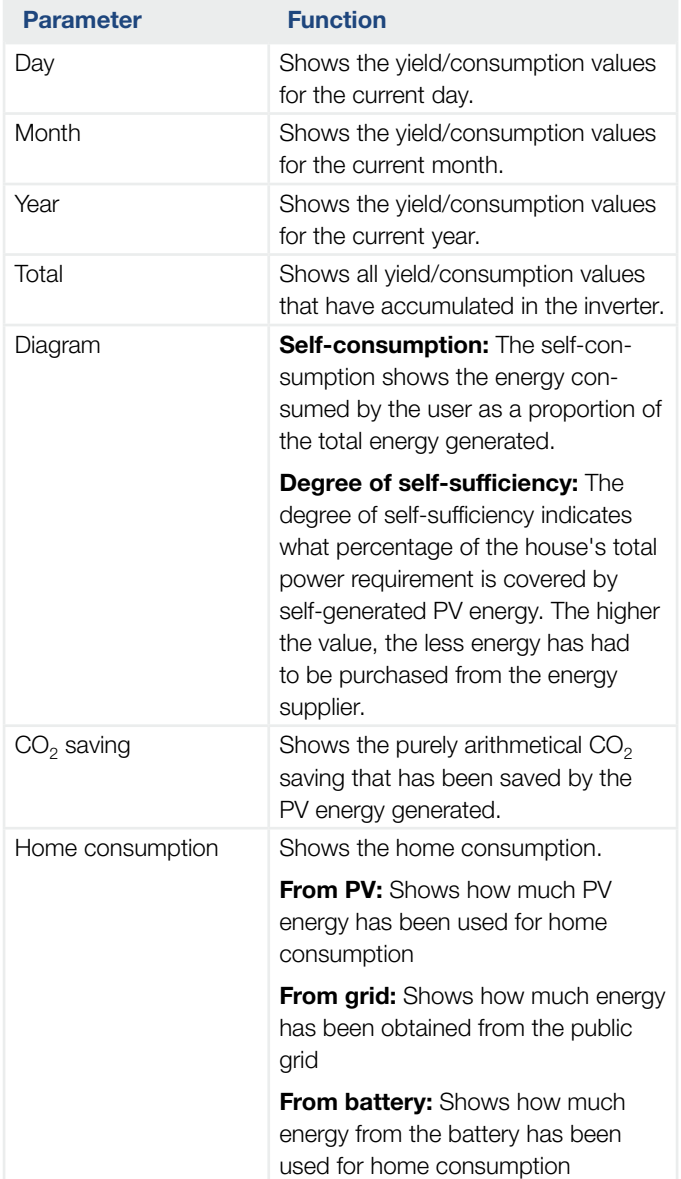

# Webserver menu - log data

Call-up the log data from inverter.

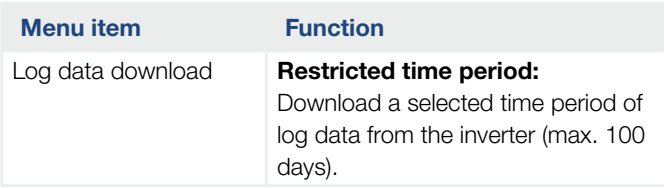

The log data of the inverter can be downloaded as a file (logData.csv). The data in the file is in CSV format and can be viewed with any spreadsheet program (e.g. Excel).

For more information, see **Z [Ch.](#page-49-0) 7.2**.

The data is saved on your hard drive. After saving, this data can be displayed and further processed.

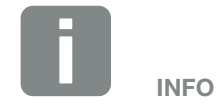

The data is saved in the inverter for around 365 days. When the internal memory is full, the oldest data will be overwritten.

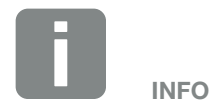

If the inverter is not connected to a solar portal, regular backup copies of the log data should be created.

# Webserver menu - settings

In Settings you can configure the inverter and the external components (e.g. ripple control receiver etc.).

#### ■ Basic settings

Set the general parameters of the inverter.

### Inverter name

Set the general parameters of the inverter.

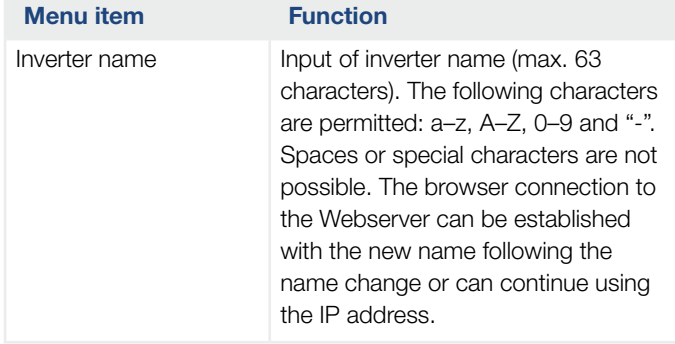

# 1 2 3 4 5 6 7 8 9 10 11 12 13 14 1

#### $\blacksquare$  Time setting

Set time/date or select a time server.

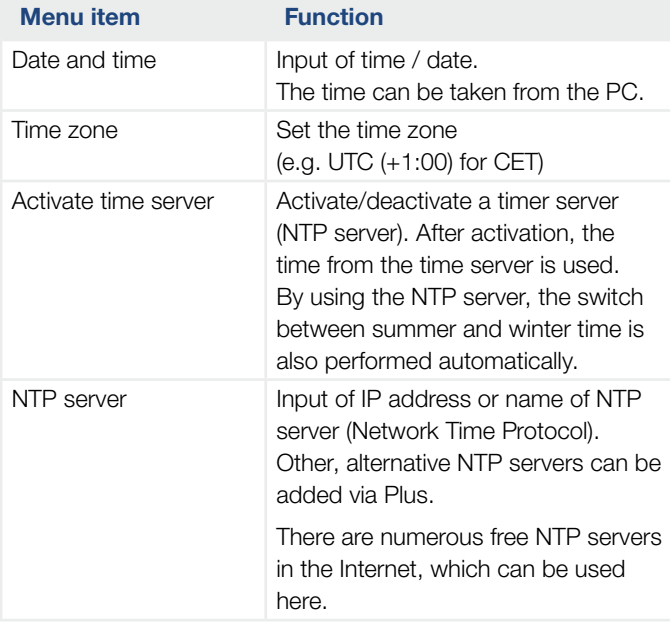

# Change password

Change Webserver password.

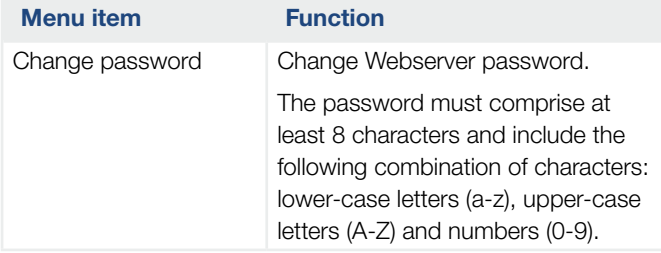

#### $\blacksquare$  Network

Set the communication parameters of the inverter.

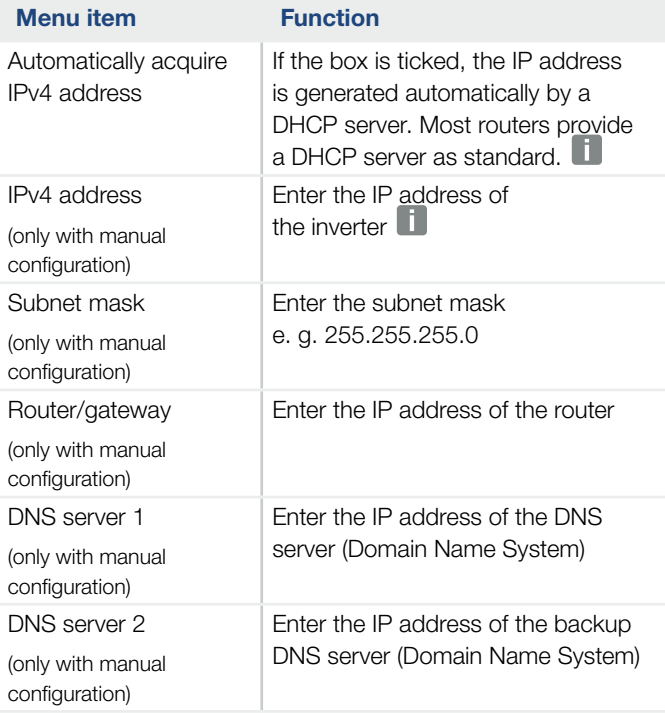

#### ■ Modbus / SunSpec (TCP)

Activate the protocol, which can be used in the inverter to exchange data with external data loggers, linked to the inverter via the LAN interface.

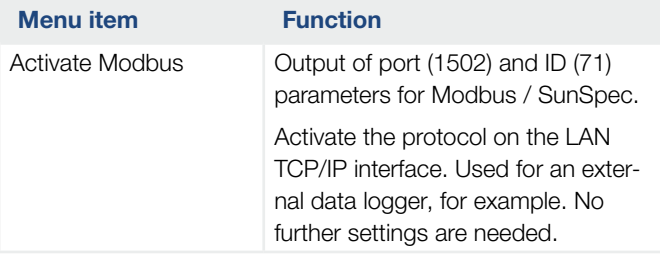

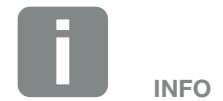

The "Obtain IP address automatically" option is activated by default. This means that the inverter obtains its IP address from a DHCP server.

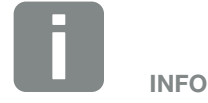

If the inverter is not allocated an IP address automatically through a DHCP server, the inverter can be configured manually.

The data necessary for configuration, such as IP, subnet mask, router and DNS addresses, can be found on your router/gateway.

#### ■ Solar portal

Input of solar portal configuration. If you want to use a solar portal, the log data and events can be sent to the solar portal.<sup>1</sup>

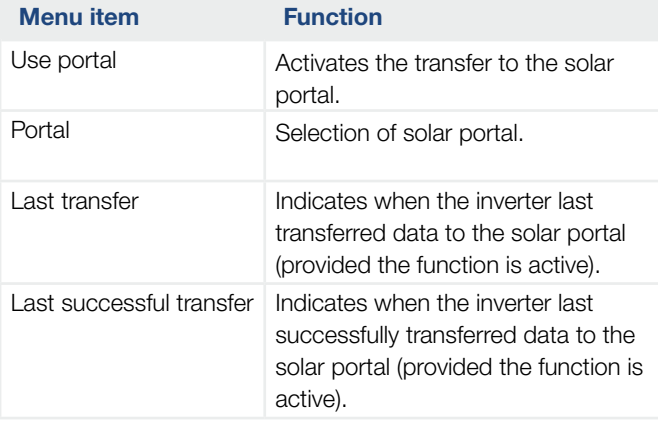

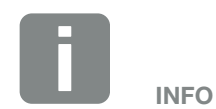

The solar portal can only be used for inverters, which are linked to the Internet.

#### ■ Reset system owner settings

Reset system owner settings to factory settings.

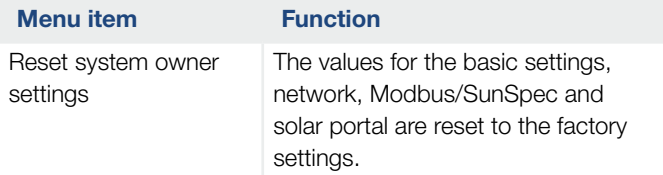

### Webserver menu - Service menu - General

In the service menu, the installer will find more configuration options for configuring the inverter. In order to configure these settings, precise knowledge is needed of the requirements of the public grid specified by the energy supply company (e.g. reduction of active power, setting of parameters specified by the energy supply company). **i** 

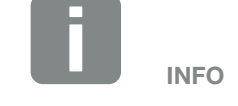

The settings in this menu requires special knowledge of the grid configuration.

# INFO

A list of approved energy meters and their purpose are available in the download area for the product on our homepage at

www.kostal-solar-electric.com

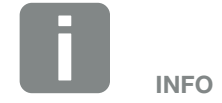

The function can only be activated if the energy meter has been installed at the grid connection point (position 2) and there is a battery connected to the inverter.

# **Energy management** (can only be configured with service code) Selection of the connected energy meter on the

inverter and the feed-in limitation to the public grid.  $\square$ 

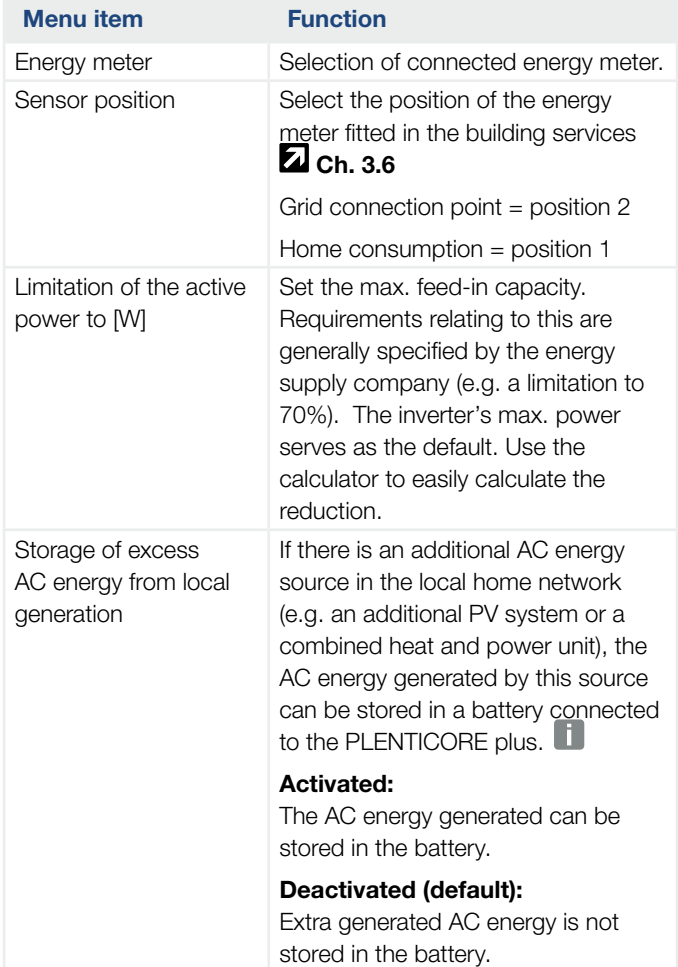

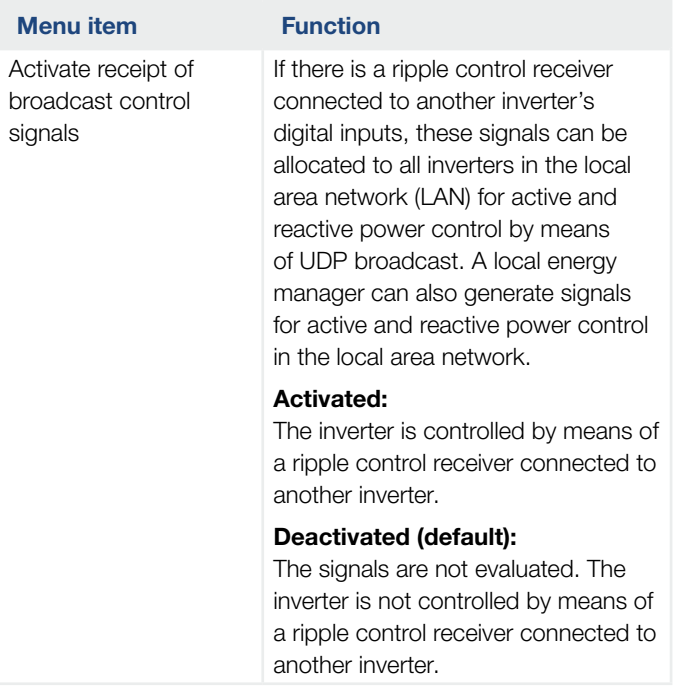

# ■ Generator settings

Settings for MPP tracking optimisation.

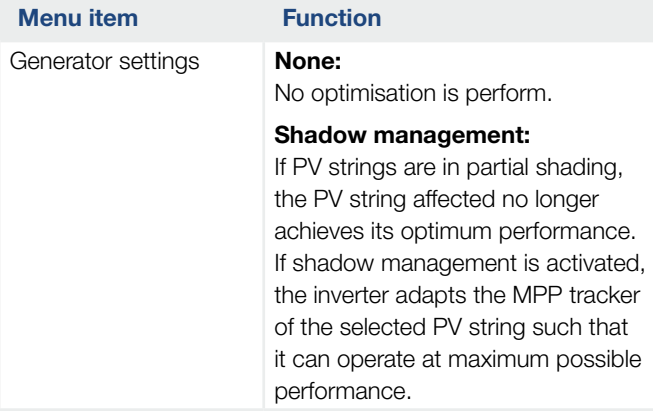

#### ■ Battery settings

If a battery is connected to the inverter, its behaviour and usage of the battery can be configured here.  $\blacksquare$ 

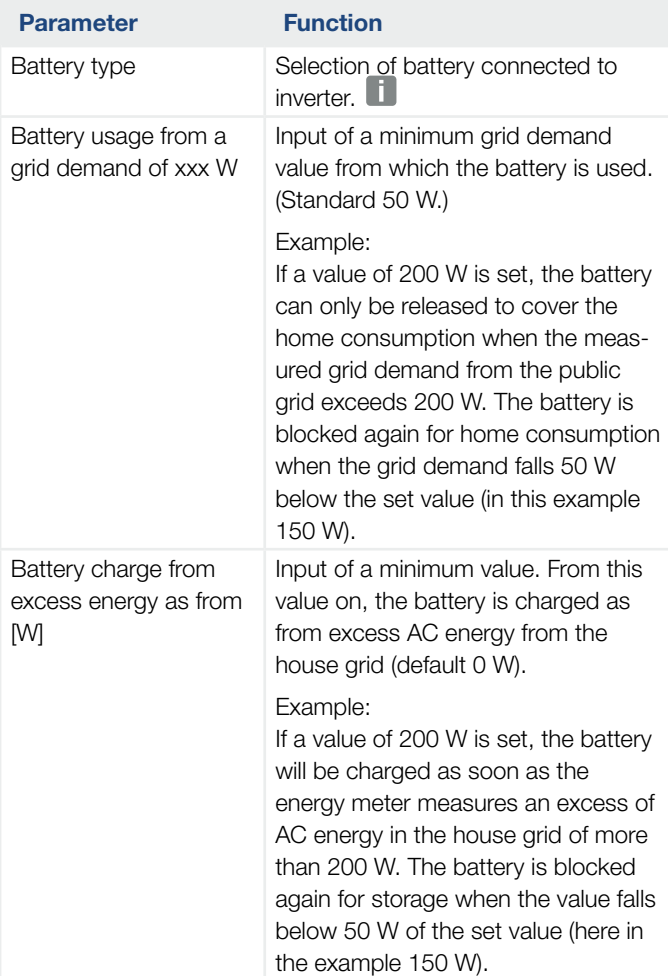

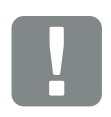

#### IMPORTANT INFORMATION

If a battery is set up at a later date via the Webserver or inverter, use the DC switch to switch the inverter off and on again after configuration so that the settings are adopted.

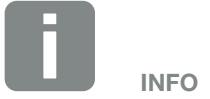

You will find a list of approved battery storage systems in the download area for the product on our homepage at [www.kostal-solar-electric.com](https://www.kostal-solar-electric.com/download/download#PLENTICORE%20plus/)

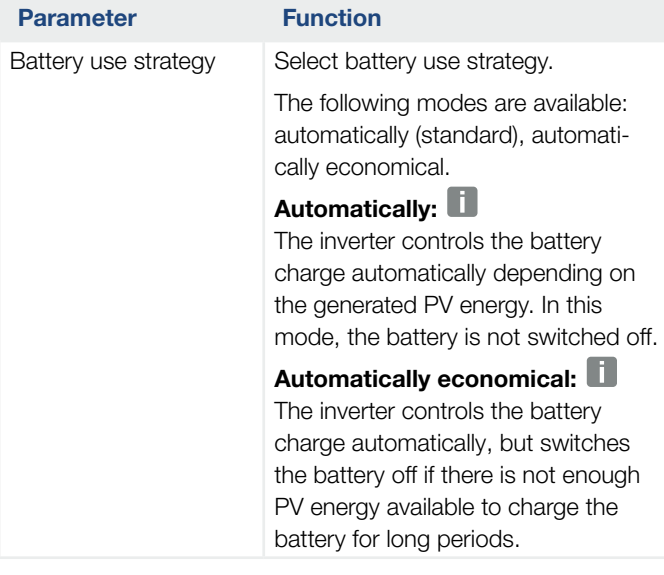

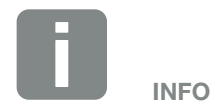

This setting is recommended for regions with little snowfall.

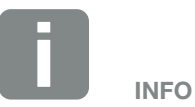

This setting is recommended for regions with a lot of snowfall.

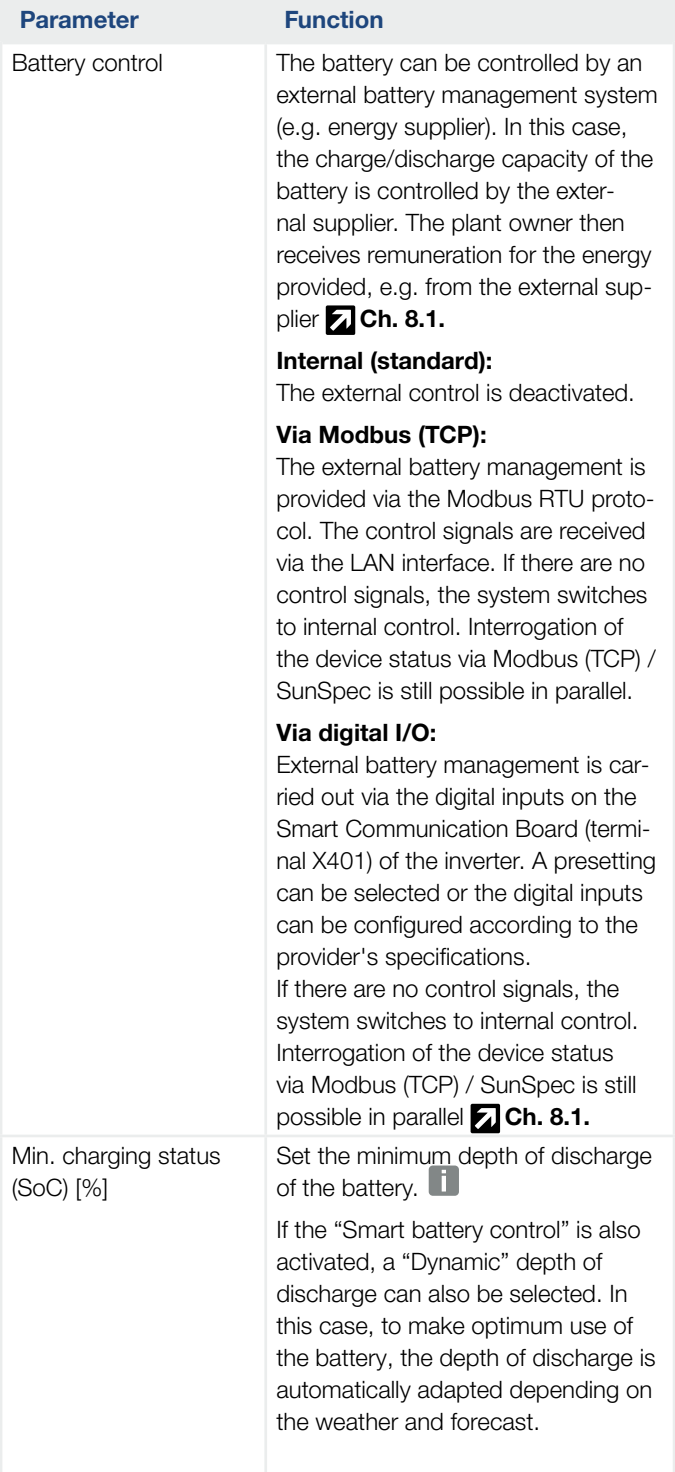

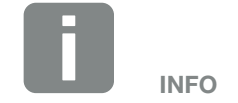

Setting the depth of discharge allows you to keep a reserve in the battery.

For example, a value of 100% prevents the battery from having to be continually recharged from the grid in the winter because the battery cannot be charged using PV energy.

A value of 100% is the equivalent of a fully charged battery.

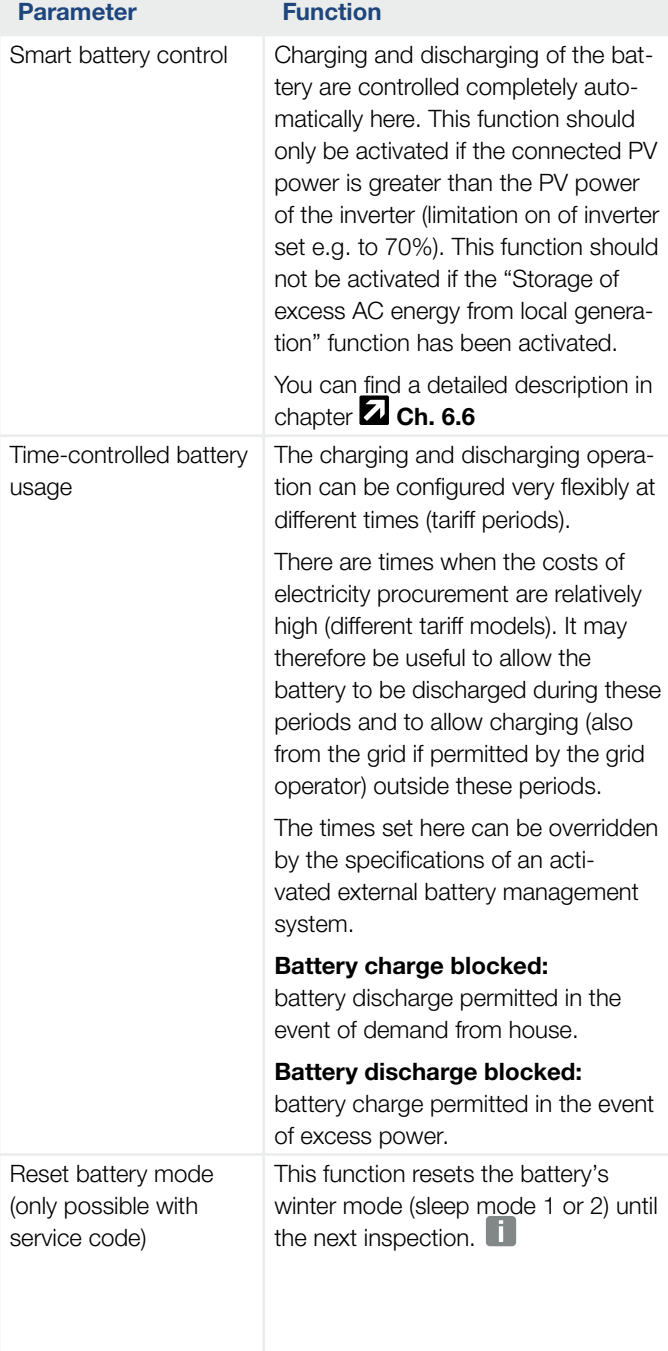

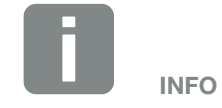

This function is needed if e.g. a battery module is being exchanged in the winter in order to charge and check the function of this module.

#### **External hardware settings**

Settings for hardware settings.

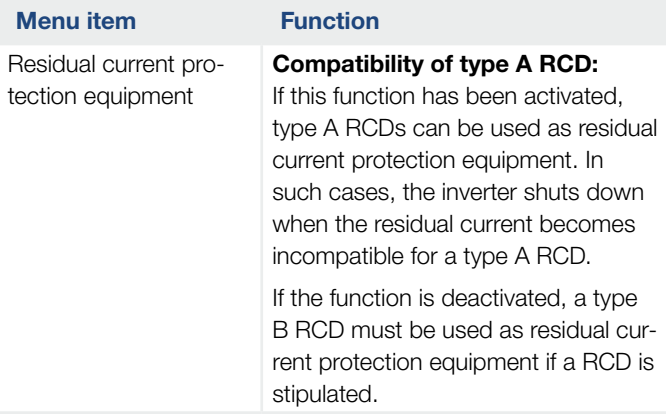

#### **n** Digital inputs

(can only be configured with service code) Selection of the use of digital inputs on the Smart Communication Board (terminal X401).

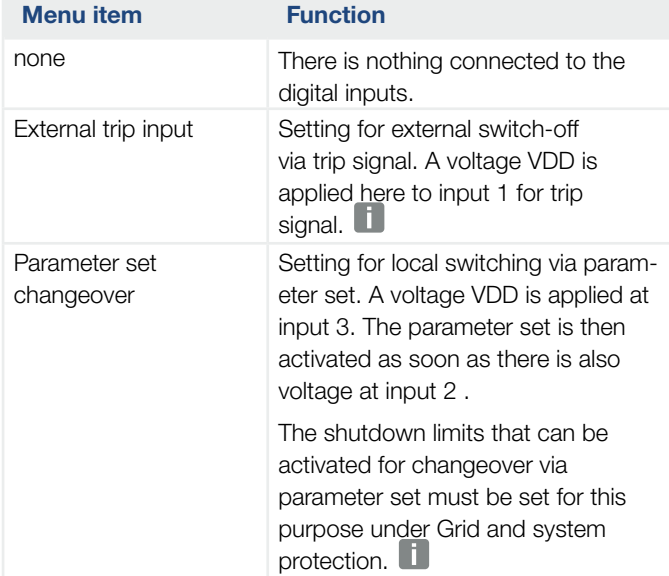

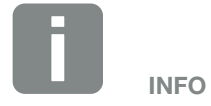

Please note for Italy that the connection with an external voltage source and a changeover switch to GND is mandatory.

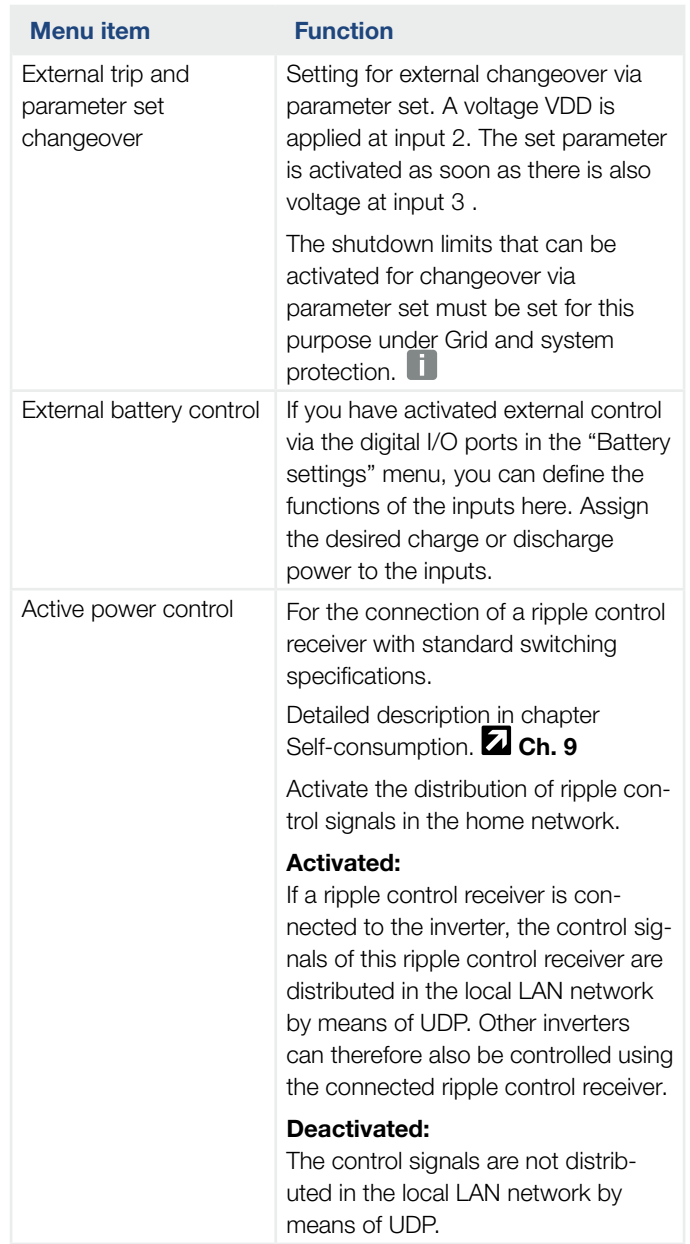

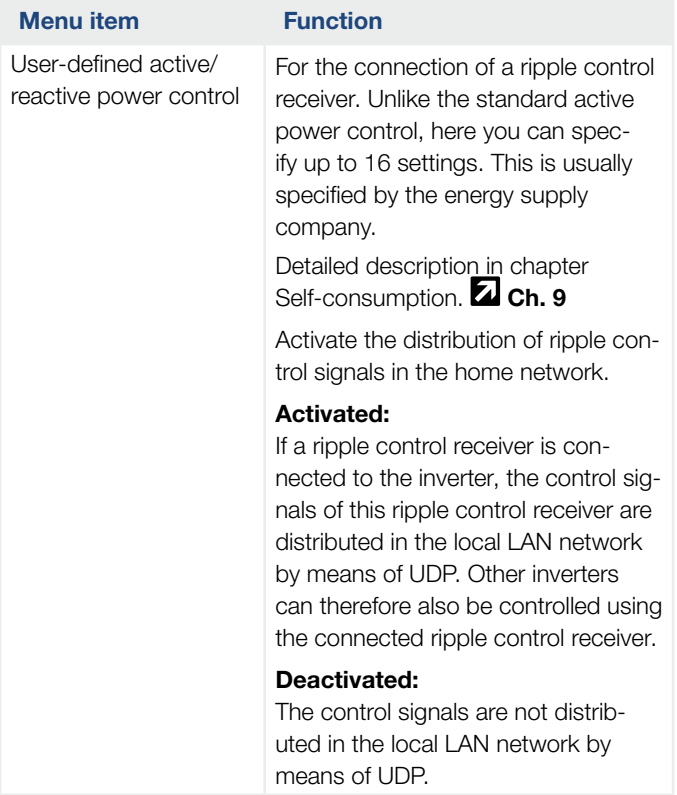

#### ■ Switched output

Set the function of the self-consumption terminal (terminal X461) on the Smart Communication Board. The 2-pin terminal can be assigned various functions.

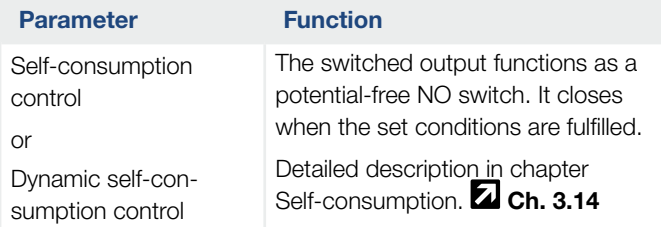

#### $\blacksquare$  Extra options

This function can be used to release additional options for the inverter. This may be e.g. releasing the DC3 input to connect battery storage.

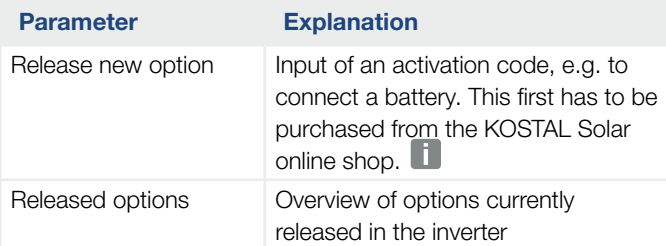

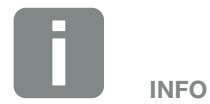

The activation code can be purchased from the KOSTAL Solar online shop.

To visit the shop, go to **[shop.kos](http://shop.kostal-solar-electric.com)**[tal-solar-electric.com](http://shop.kostal-solar-electric.com)

# Webserver menu - Service menu - Grid parameterisation

The following menu items can be used to set the parameters in the inverter, which are specified by the grid operator.

Parameters may only be changed on the inverter by qualified electrical technicians who are familiar with the system and at the request of the grid operator.

Inappropriate settings can be hazardous and lead to injury or even death of the user or third parties. Material damage to the device and other equipment can also occur.

#### Show parameterization report

Issues an overview of the parameters set in the inverter.

## $\blacksquare$  Reactive power settings (can only be configured with service code)

The following selection options are available:

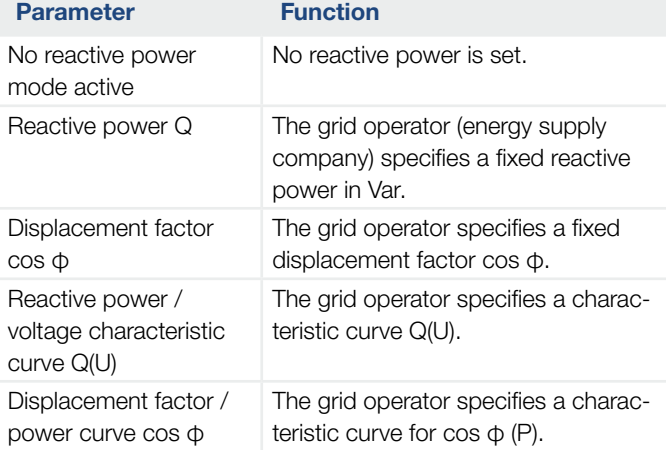

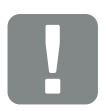

IMPORTANT INFORMATION

The settings may only be adjusted by trained and qualified electrical technicians.

The electrician is responsible for ensuring that the applicable standards and regulations are observed and implemented. Work that could affect the electrical power system of the respective energy supply company at the site of the solar energy feed-in may only be carried out by qualified electricians expressly authorised (licensed) by the energy supply company.

This includes changes to the factory preset parameters of the inverter.

# ■ Configuration of the start-up ramp (can only be configured with service code)

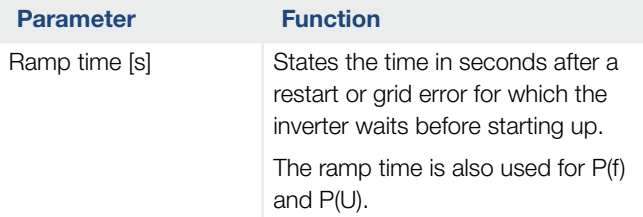

## ■ Configuration of LVRT/HVRT (can only be configured with service code)

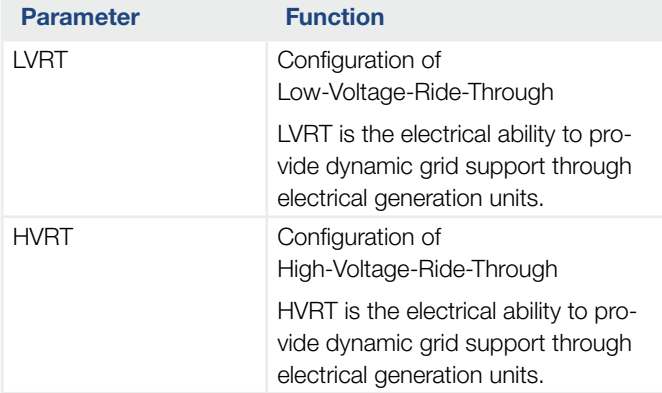

# ■ Configuration of power reduction at overfrequency P(f)

#### (can only be configured with service code)

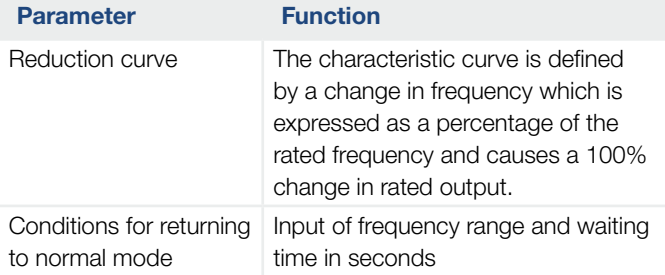

# ■ Configuration of power reduction at overvoltage P(U) (can only be configured with service code)

#### **1** 1 2 3 4 5 6 7 8 9 10 11 12 13 14 **12**

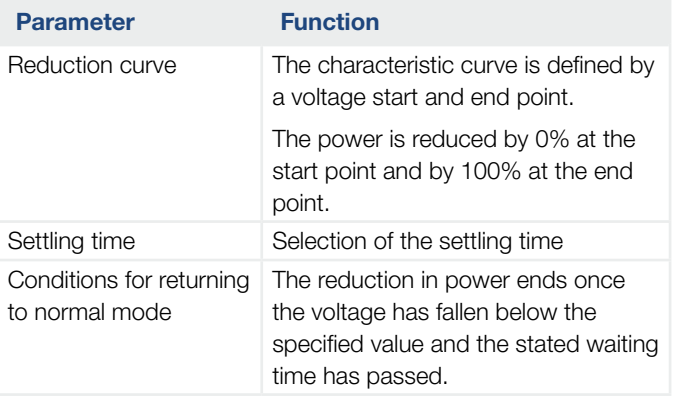

### $\blacksquare$  Settling time

# (can only be configured with service code)

Set the settling time with external control of reactive power or active power by means of ripple control receiver or Modbus.

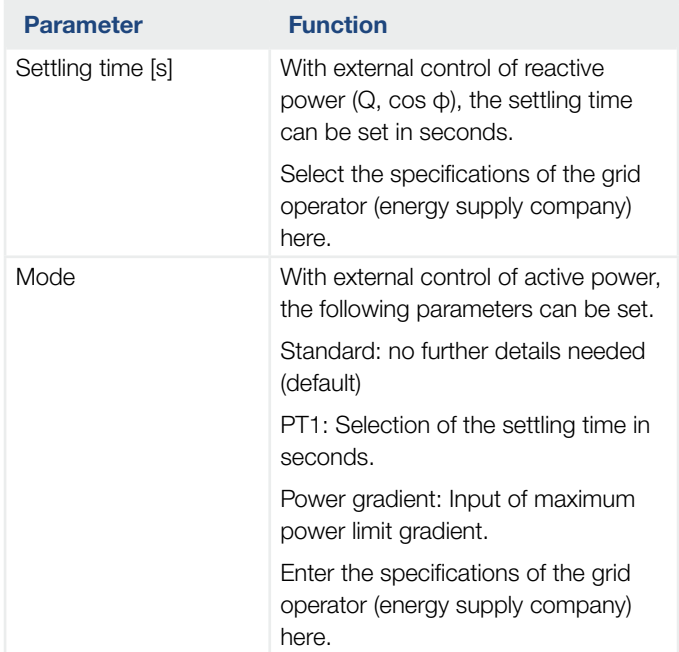
### **n** Grid and system protection (can only be configured with service code)

The settings for the grid and system protection may only be changed in exceptional cases for good reason and in consultation with the grid operator (energy supply company).

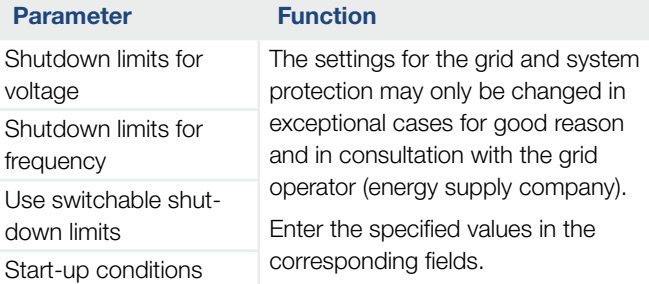

#### ■ Self-test for grid and system protection

Runs a self-test with the set values and produces the result of this.

### Webserver menu - update

This function can be used to load software updates into the inverter. To do this, drag the update file (\*.swu) into the box or use the button to select a file on your computer and launch the installation.

You will find the latest software for your product in the [Download area](https://www.kostal-solar-electric.com/download) on our homepage by going to Product category > Model > Country > Update.

### Webserver menu - info

Displays all events and version numbers of the inverter.

#### **• Device information - devices**

Provides information about the versions installed in the inverter. The information about the device can also be viewed without logging into the Webserver.

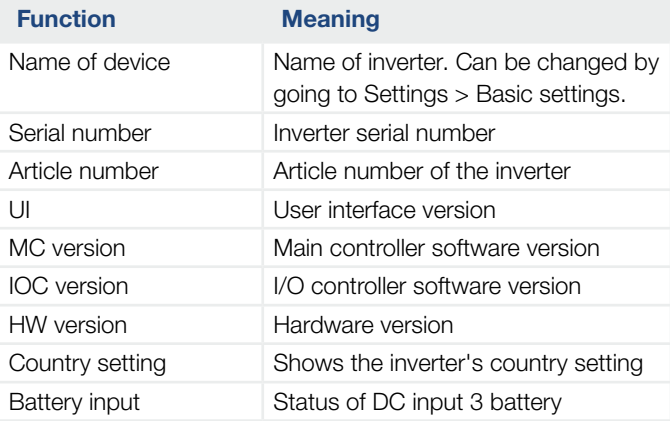

#### **• Device information - network**

Provides information about the specified network settings.

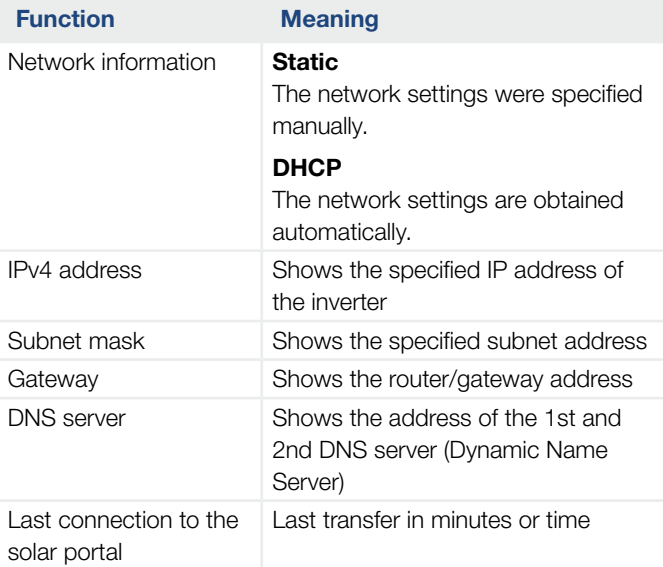

#### **•** Device information - events

Up to 10 events can be displayed. Additional information about the event can be displayed via Info (i) next to the event.

### 6.5 The battery use strategy

Various variants of the charge strategy can be activated for a battery connected to the inverter.

### "Automatically" functional mode

In "automatically" mode, the inverter itself controls how the battery is charged and discharged over the entire year. The battery is not switched off and is therefore available all year round.

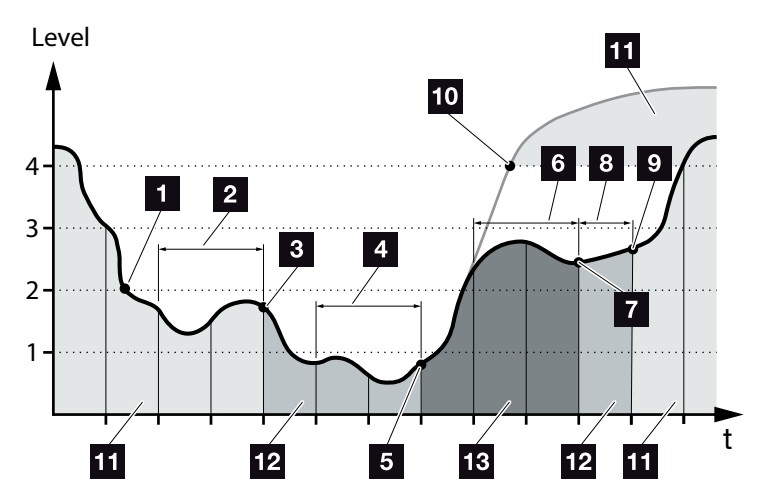

<span id="page-39-0"></span>Fig. 55: Automatic mode

- **1** If the amount of PV energy generated daily is greater than level 2, the inverter is in normal mode. Here the battery is charged by the inverter using the PV energy available and energy can be released to consumers in the home network.
- 2 The amount of PV energy generated daily falls below level 2 for two days in succession
- **3** The inverter prohibits the battery from discharging. The battery receives trickle charges via the inverter provided there is no self-consumption from consumers in the home network. There is no longer any energy available from the battery. "Battery sleep mode 1" is displayed on the inverter.

#### 1 2 3 4 5 6 7 8 9 10 11 12 13 14疆

- 4 The amount of PV energy generated daily falls below level 1 for another two days in succession
- **5** Initially the battery is charged using PV energy or, if this is not available, via the public grid. The inverter then prohibits the battery from charging and discharging. The "Battery sleep mode 2" message is output on the inverter.
- **6** The amount of PV energy generated is greater than level 2 for two days in succession or rises directly above level 3.
- **7** The battery is reactivated from sleep mode but energy can still not be drawn from the battery.
- 8 The PV energy remains above level 2 for another day.
- **9** The battery is switched into normal mode.
- **10** Should the PV energy rise above level 4, the battery is switched straight into normal mode.
- **11** Battery normal mode
- <sup>12</sup> Battery sleep mode 1
- 13 Battery sleep mode 2

### "Automatically economical" functional mode

Unlike "Automatic" mode, the battery is switched off here as soon as the PV energy falls below level 1 for two days in succession  $\mathbb Z$  [Fig. 55,](#page-39-0) item 5.

The "Battery sleep mode 2" message is output on the inverter.

Before the battery is switched off, it is charged.

### 6.6 Smart battery control

The PLENTICORE plus has a new kind of smart generation and consumption forecast and coupled with connected energy storage (a battery), this provides the consumers in the home with generated power in an optimum manner.

Using this form of control allows the majority of the photovoltaic energy produced to be used by the consumer and therefore helps to cut electricity costs.

The smart generation and consumption forecast recognises and takes account of the times when the household uses the most energy. The system uses this information to make forecasts about how home consumption will change in the future and controls charging/ discharging of the battery accordingly. This ensures that the greatest amount possible of self-produced energy is used in the house and as little energy as possible is fed into the public grid unused.

By using the smart generation and consumption forecast, usage of the generated energy is optimised (in addition to the simple process of storing power) and all power limitations stipulated by law are satisfied at the same time (e.g. 50% KFW or 70% Renewable Energies Act ruling).

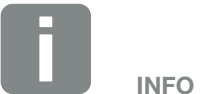

The smart battery control should only be activated if a limitation has been activated in the inverter. Means that the PV power connected to the inverter must be greater than the power that the inverter is feeding into the grid.

The function should not be activated if the "Storage of excess AC energy from local generation" function has been activated.

#### 1 2 3 4 5 6 7 8 9 10 11 12 13 14建 Â

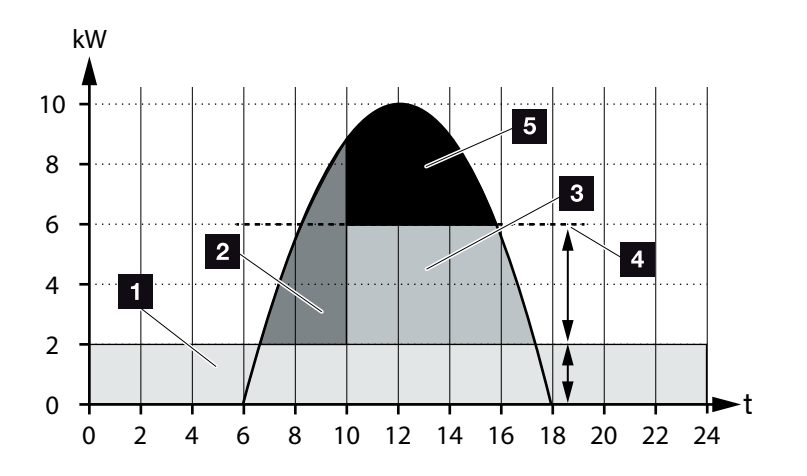

<span id="page-42-0"></span>Fig. 56: Control without smart battery control

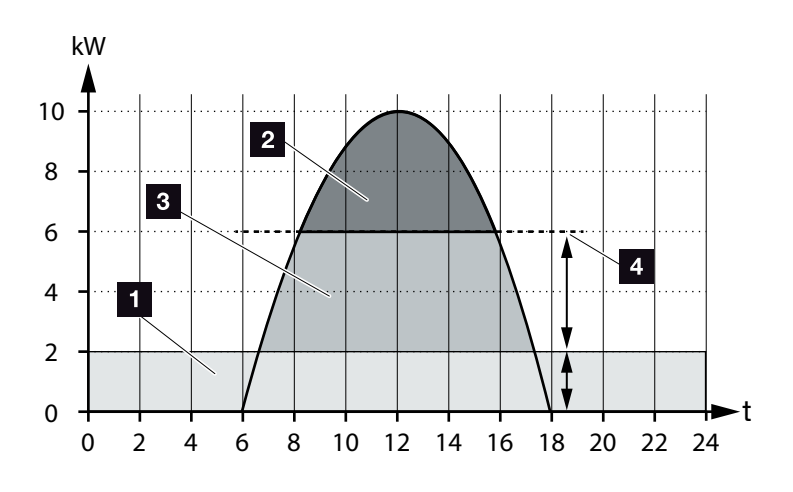

Fig. 57: Control with smart battery control

- **1** Home consumption (own requirement)
- 2 Battery charge
- **3** Feed-in to the public grid
- 4 Limitation of feed-in to approx. 50% according to KFW
- 5 Unused PV energy

**Z** [Fig. 56](#page-42-0)Item 4 shows how without smart battery control, especially when there is high solar irradiation, the generated PV energy remains unused e.g. in the case of limiting to approx. 50% because of the KFW ruling.

Using the smart battery control with generation and consumption forecast, the battery is only charged if the excess energy cannot be consumed in the home network or cannot be fed into the public grid. The generated PV energy is therefore used in a sensible manner or stored in the battery.

As a result, the consumer increases his or her selfconsumption and degree of self-sufficiency and therefore cuts his or her electricity costs.

# 7. System monitoring

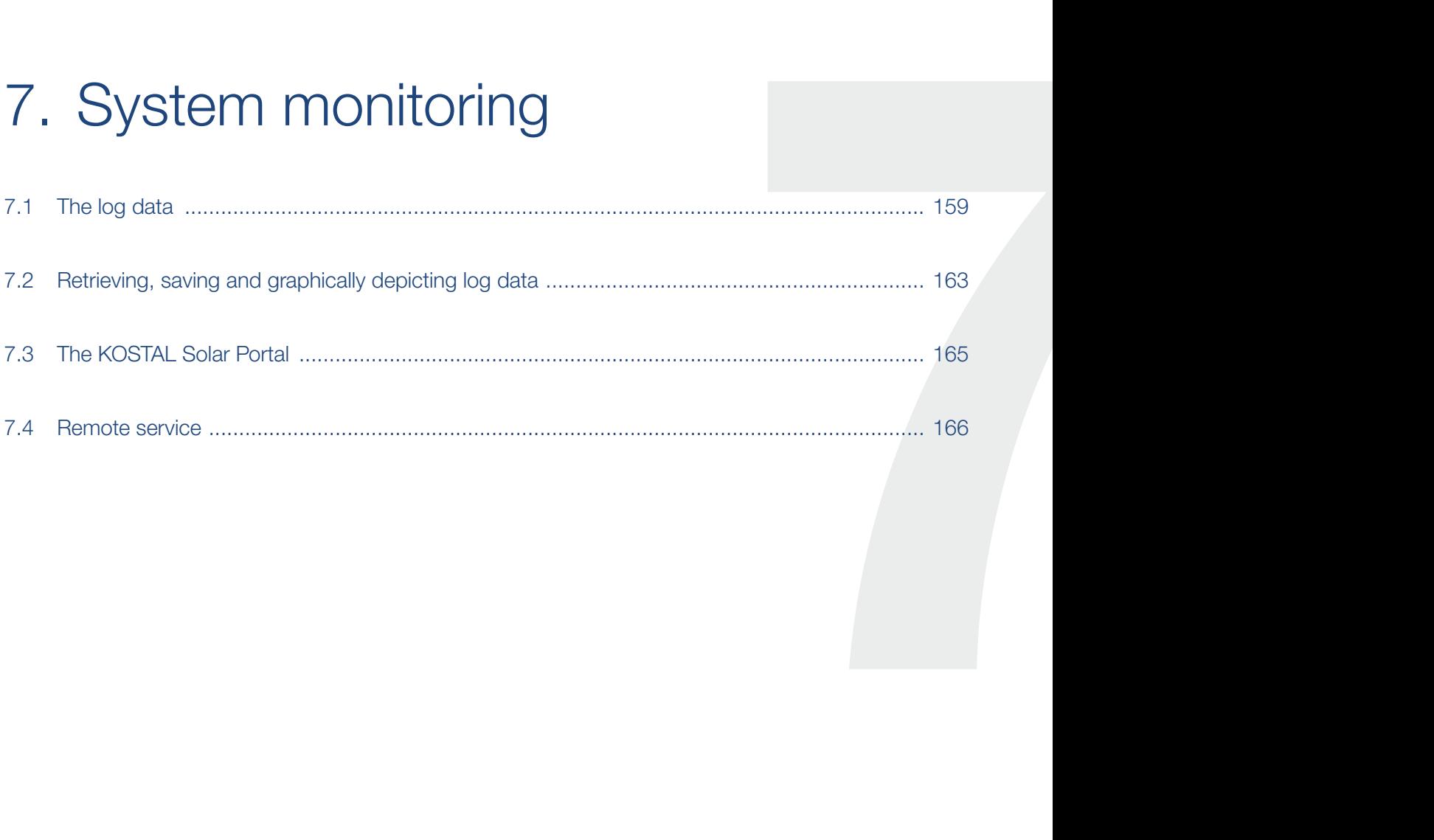

## <span id="page-45-0"></span>7.1 The log data

The inverter is equipped with a data logger, which regularly records the following data from the system:

- **n** Inverter data
- External energy meter data
- **n** Grid data
- $\blacksquare$  ENS data
- **n** Battery data

You can find out how to retrieve, save and graphically depict log data in the following chapter  $\square$  [Ch.](#page-49-1) 7.2

The log data can be used for the following purposes:

- Check operating characteristics of the system
- Determine and analyse errors
- Download and graphically depict yield data

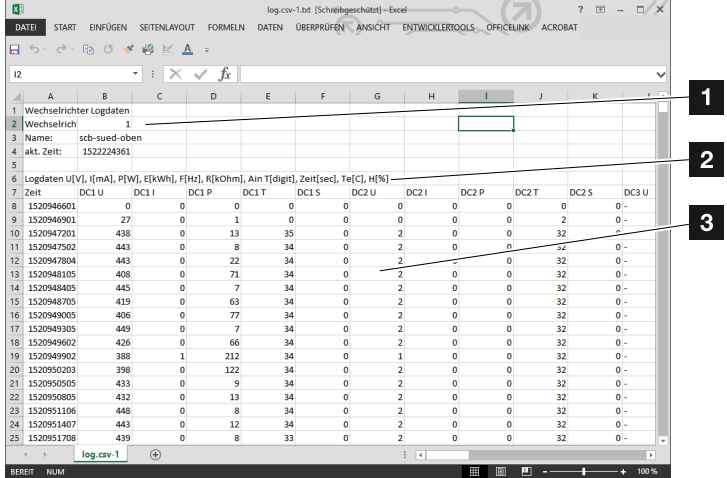

Fig. 58: Example screen "The log file"

- **1** File header
- <sup>2</sup> Physical variables
- **3** Entries in the log file

#### 1 2 3 4 5 6 7 8 9 10 11 12 13 14疆

### Log file: File header

The log file contains a file header with information on the inverter:

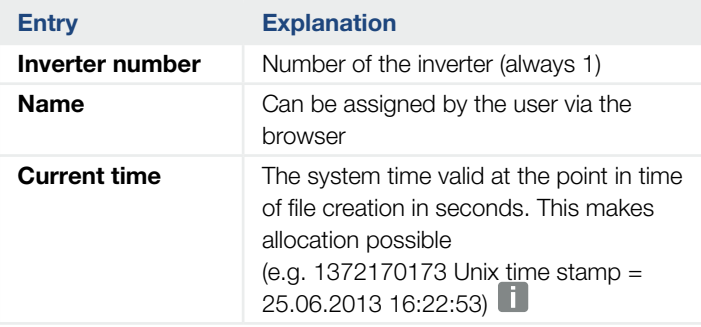

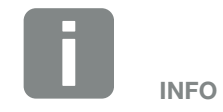

Unix time stamp converter can be found online.

Tab. 5: Log file header

### Log file: Physical variables

The file header is followed by the units of the physical variables. The following table explains the abbreviations for the physical variables:

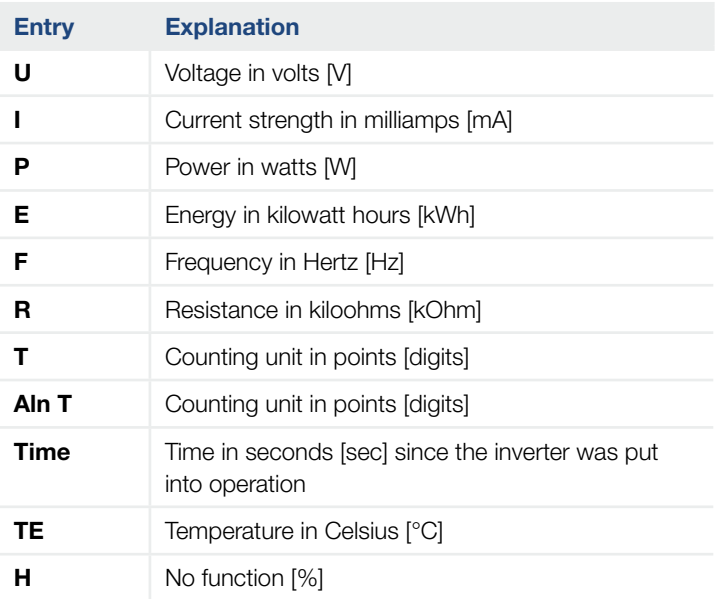

Tab. 6: Physical variables in the log file

#### **1** 1 2 3 4 5 6 7 8 9 10 11 12 13 14 **12**

### Log file: Entries

The units of the physical variables are followed by various entries in the log file. The following table explains the various entries of the log file and may deviate depending upon the model:

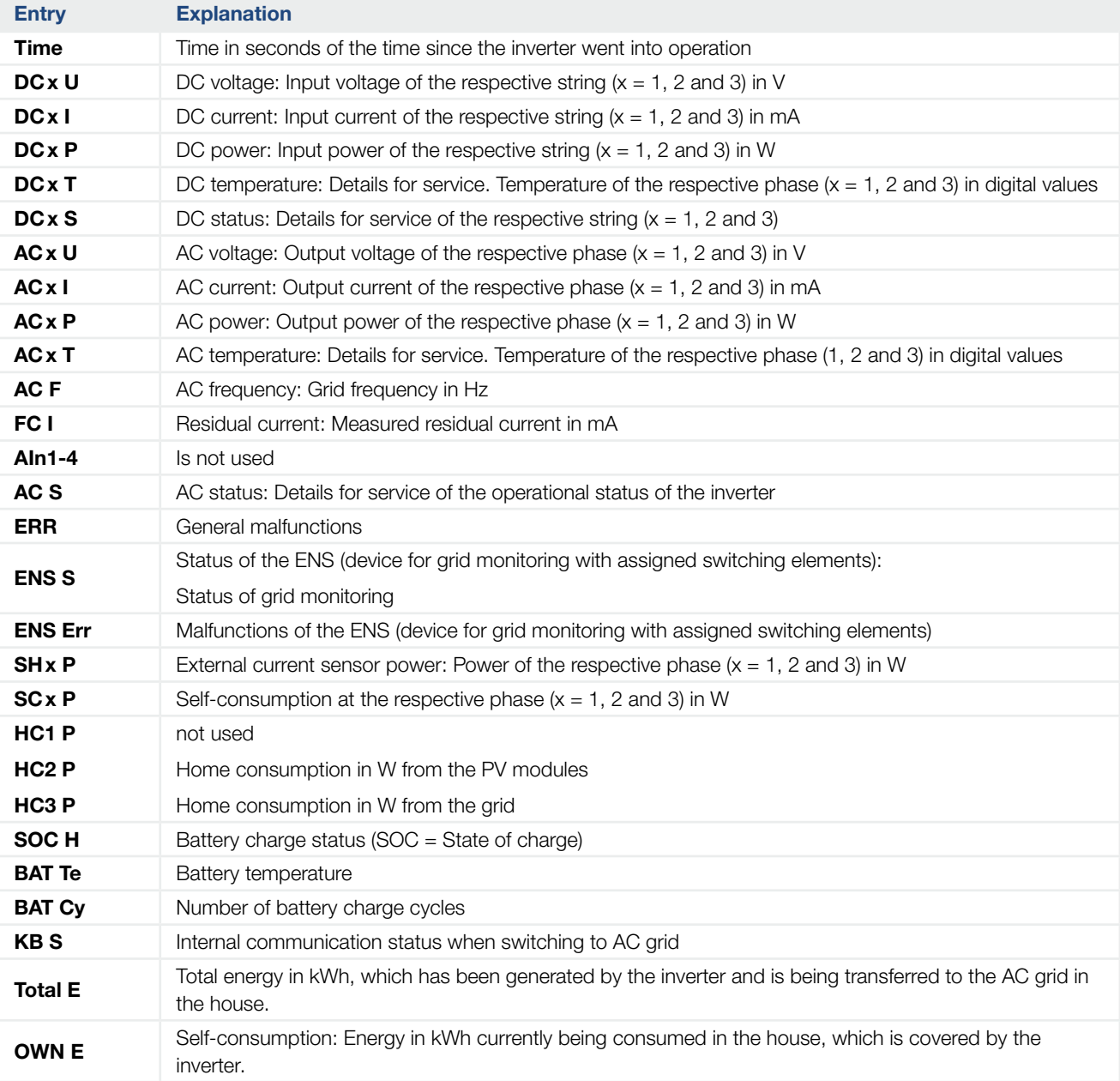

### **1** 1 2 3 4 5 6 7 8 9 10 11 12 13 14 **12**

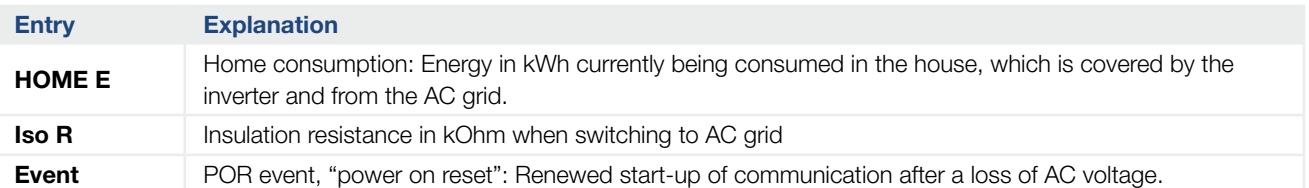

Tab. 7: Log data

### <span id="page-49-1"></span><span id="page-49-0"></span>7.2 Retrieving, saving and graphically depicting log data

There are several variants for retrieving and permanently saving the log data:

- **variant 1:** Download the log data with a computer and display it
- **variant 2:** Transfer log data to a solar portal and display it

### Variant 1: Download the log data with a computer and display it

- 1. Call up Log data menu in the Webserver.  $\mathbf Z$  [Ch.](#page-1-0) 6.1
- 2. Select period (max. 100 days) and confirm with Download.
- $\blacktriangleright$  The log data (logdata.csv) can be saved onto a computer and displayed and further processed with any common program for calculating spreadsheets (e.g. Excel).

### Variant 2: Transfer log data to a solar portal and display it

With a solar portal it is possible to monitor the PV system and the performance data via the Internet.

A solar portal has the following functions, which, however, may differ depending upon the portal:

- **n** Graphic depiction of performance data
- Worldwide online access to the portal
- $\blacksquare$  Email notification of errors
- Data export (e.g. Excel file)
- **n** Long-term storage of log data

#### Prerequisites for data transfer to a solar portal:

- $\checkmark$  Inverter has an Internet connection
- $\blacktriangleright$  Registration on a solar portal (e.g. KOSTAL Solar Portal)
- $\checkmark$  Selection of a solar portal
- $\angle$  Activation of data transfer in the inverter

#### Activating data transfer to a solar portal via the control panel

- 1. Select the "Settings/information" menu on the control panel of the inverter.
- 2. Confirm with the "ENTER" key.
- 3. Use the "UP", "DOWN" and "ENTER" keys to select the "Solar portal" > "Portal" menu.
- 4. Select a solar portal
- 5. Press and hold down the "ENTER" key.
- 6. Select the "Activate" field and confirm with "ENTER".
- $\blacktriangleright$  Data transfer to the solar portal is now enabled. The name of the solar portal is displayed. The data export to the solar portal is being executed.

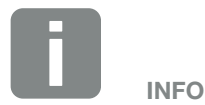

A correctly set-up network connection/Internet connection is a prerequisite for data transfer

It may take as long as 20 minutes following activation (dependent upon the portal) until the data export is visible on the solar portal.

The KOSTAL Solar Portal ([www.kostal-solar-portal.com](http://www.kostal-solar-portal.com)) is preset as a standard solar portal.

### <span id="page-51-0"></span>7.3 The KOSTAL Solar Portal

The solar portal, manufactured by KOSTAL Solar Electric GmbH, is a free internet platform for monitoring PV systems.

The inverter sends the PV system's yield data and event messages to the solar portal via the internet.

The information is then stored in the solar portal. You can view and call up this information via the internet.

### Prerequisites for using the solar portal

- $\blacksquare$  The inverter must have a connection to the internet.
- $\blacksquare$  The inverter must not yet be logged onto the solar portal
- $\blacksquare$  The inverter must not yet be assigned to a plant.

To use the solar portal, follow these two steps:

- $\blacksquare$  Activate data transfer to the solar portal in the inverter. Activation can be performed using the Webserver or the inverter menu **i**.
- Register (free of charge) on the KOSTAL Solar Electric GmbH website to use the KOSTAL Solar Portal.

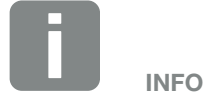

If there are several inverters in a plant, data transfer to the solar portal must be set up separately for each inverter.

## <span id="page-52-0"></span>7.4 Remote service

The inverter includes smart monitoring. Should an event occur during operation, an event code for this is shown in the display.

As the operator of the system, in the event of a service call-out, you can then read out the message and obtain assistance from your installer or service partner.

By updating the software at a later date, the service team is able to directly access the inverter (if you release this option) in order to analyse the error and rectify it directly if possible.

# 8. External battery control

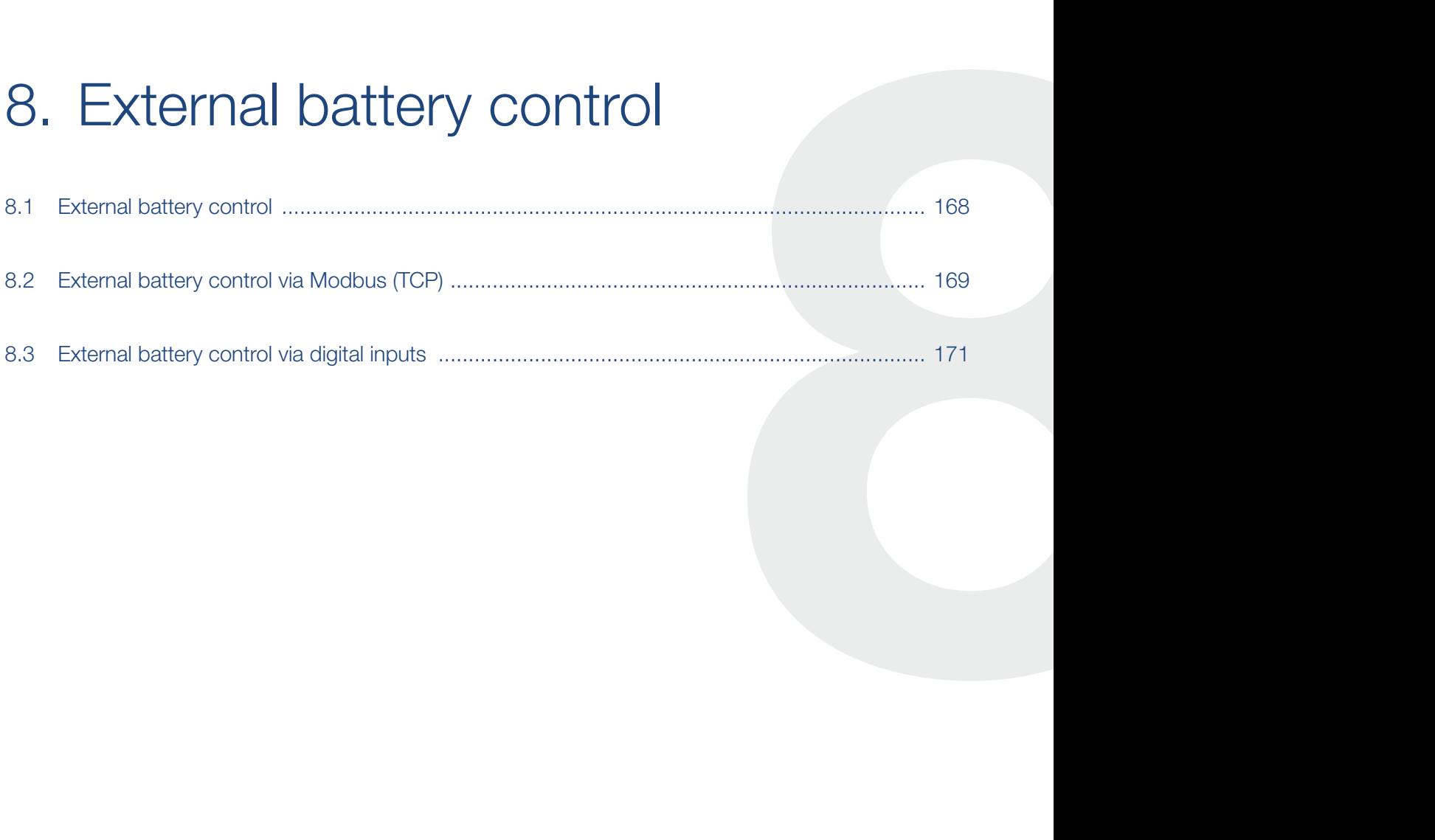

### <span id="page-54-0"></span>8.1 External battery control

With external battery control, an external market operator, e.g. an energy supply company, controls the charge/ discharge of the battery by means of an external energy management system.

Information about the configuration of the external control can be obtained from the relevant service provider (e.g. energy supply company).

The advantage for the plant owner is that he or she receives remuneration from the external supplier for the energy provided, for example.

The external battery control can be activated and configured in the Webserver in the Service menu under Battery settings.

The following control interfaces are available:

- $\blacksquare$  External battery control via Modbus (TCP)  $\mathbf{Z}$  [Ch.](#page-55-1) 8.2
- External battery control via digital inputs  $\mathbf{Z}$  [Ch.](#page-57-1) 8.3

### <span id="page-55-1"></span><span id="page-55-0"></span>8.2 External battery control via Modbus (TCP)

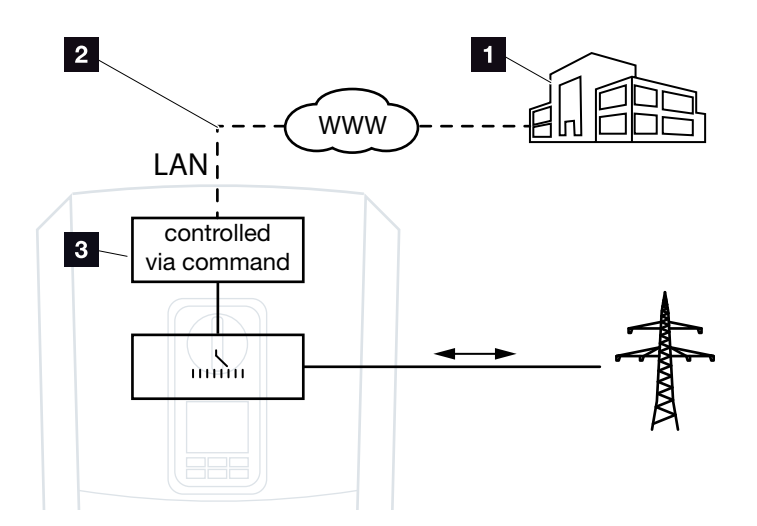

Fig. 59: External battery control via Modbus (TCP)

- External energy management system (e.g. energy supply company)
- **2** Control via Modbus (TCP)
- **3** Control electronics of the battery inverter

If external battery control via Modbus (TCP) is selected, the inverter receives the control signals for charging and discharging the connected battery via Modbus (TCP).

For this purpose, the inverter must be connected to the Internet via Ethernet (LAN).

The internal energy management remains active, but is overridden by the external specifications regarding charging and discharging capacity.

The following commands are possible:

- Charging/discharging of battery via current specified as a percentage or in watts
- Charging/discharging of battery via output specified as a percentage or in watts
- Range specification of a min./max. SOC as a percentage

If external control signals are not received for a long time, the inverter returns to internal battery control. The time for this is set in the Webserver. The specifications of the external provider must be observed.

### Activating external battery control via Modbus (TCP)

- 1. Connect inverter and computer.  $\mathbf Z$  [Ch.](#page--1-0) 5.1
- 2. Launch an Internet browser.
- **3.** Call up the Webserver. To do this, enter the IP address of the inverter in the address line of the Internet browser and confirm with "Return".
- $\rightarrow$  The Webserver page is opened.
- 4. Log into the Webserver as an installer.
- **5.** Select the "Service menu > Battery settings" menu item.
- $\rightarrow$  The "Battery settings" page opens.
- 6. Select the "External via protocol (Modbus TCP)" function under "Battery control".
- 7. Click on the "Save" button.
- $\checkmark$  The function is active.

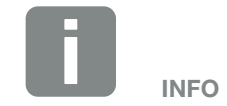

The IP address can be read on the inverter's display.

## <span id="page-57-1"></span><span id="page-57-0"></span>8.3 External battery control via digital inputs

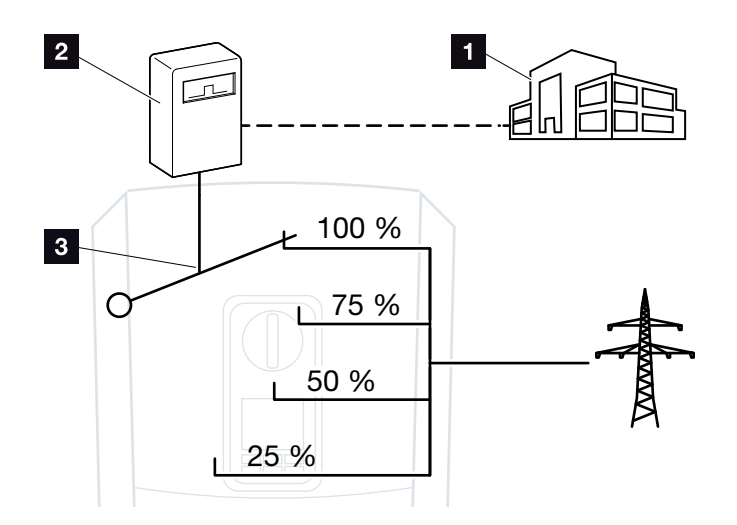

Fig. 60: External battery control via digital inputs

- External energy management system (e.g. energy supply company)
- **2** External control box
- **3** Control electronics of the inverter

If external battery control via digital inputs is selected, the inverter receives the control signals for charging and discharging the connected battery via the digital inputs of the Smart Communication Board (SCB).

It is important that the digital inputs in the Webserver are configured for this purpose.

The internal energy management remains active, but is overridden by the external specifications for charging and discharging capacity.

The following commands are possible:

■ Charging/discharging of battery via output specified as a percentage

The specifications of the external provider must be observed.

### Activating external battery control via digital inputs

- 1. Connect inverter and computer.  $\mathbf Z$  [Ch.](#page--1-0) 5.1
- 2. Launch an Internet browser.
- 3. Call up the Webserver. To do this, enter the IP address of the inverter to which the control box is connected in the address line of the browser and confirm with "Return".
- $\rightarrow$  The Webserver page is opened.
- 4. Log into the Webserver as an installer.
- 5. Select the "Service menu > Battery settings" menu item.
- $\rightarrow$  The "Battery settings" page opens.
- 6. Select the "External via digital I/O" function under "Battery control".
- 7. Click on the "Save" button.
- $\checkmark$  The function is active.

#### Configuration of digital inputs

- 1. Go to "Service menu > Digital inputs".
- $\rightarrow$  The "Digital Inputs" page opens.
- 2. Select the "External battery management" function under "Operating mode".
- 3. Click on the "Save" button.
- $\checkmark$  The function is active.

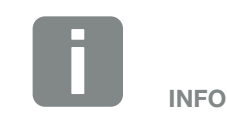

The IP address can be read on the inverter's display.

# 9. Active power control

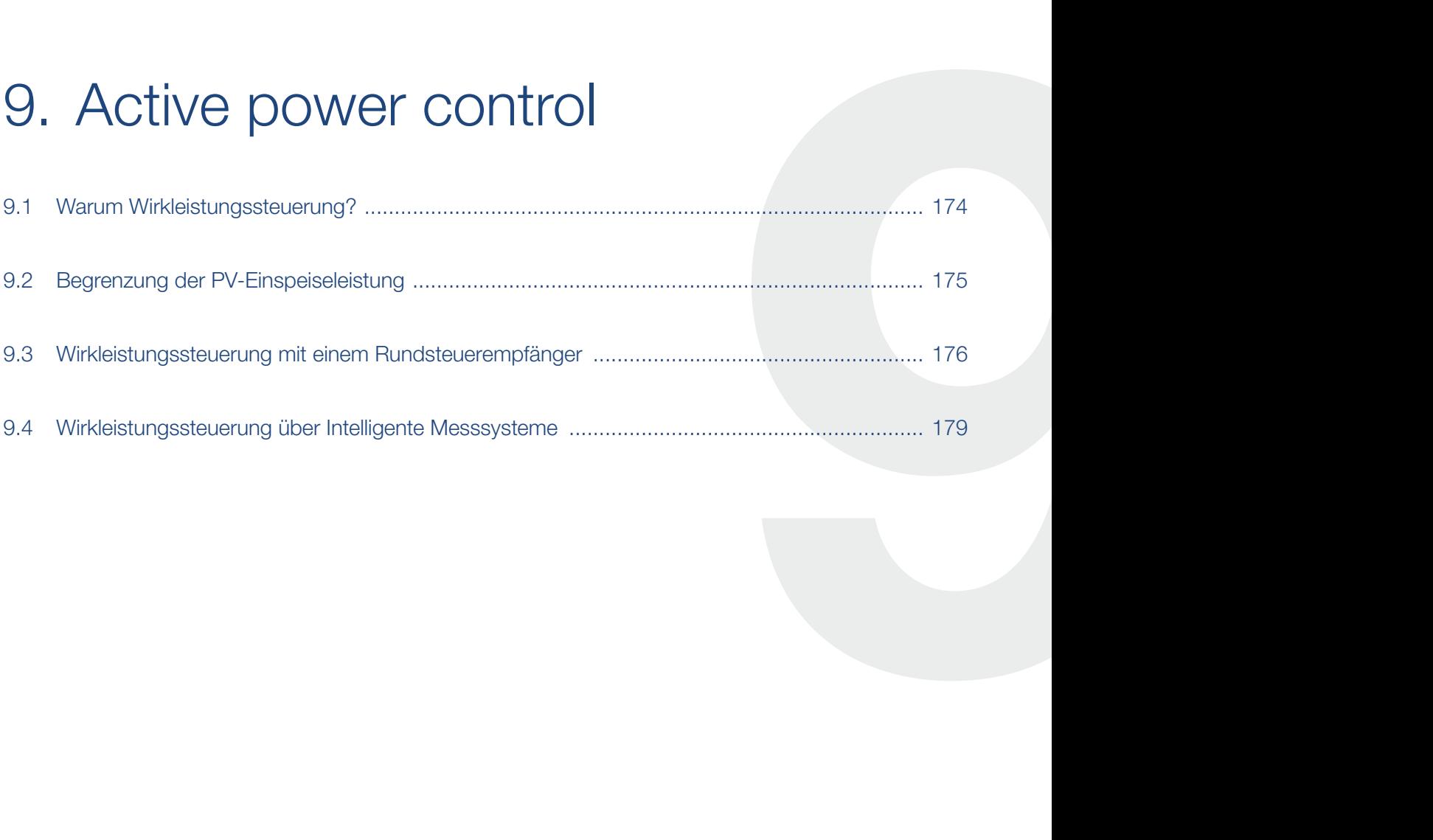

### <span id="page-60-0"></span>9.1 Why active power control?

Some countries or local energy supply companies may stipulate that the full power of the PV system must not be fed into the public grid (e.g. by limiting it to just 70%).

In this case, some energy supply companies therefore offer the owners of PV systems the possibility of have the energy supply company regulate their system using a variable active power control, and thus increasing the feed-in to up to 100% again.

Ask your energy supply company what application rule applies to you.

The planner of a PV system can usually choose between two types of active power control:

- **n** Limitation of the feed-in capacity to a defined percentage of the PV power at the grid connection point  $\mathbf Z$  [Ch.](#page-61-1) 9.2
- Active power control with a ripple control receiver  $\mathbf Z$  [Ch.](#page-62-1) 9.3

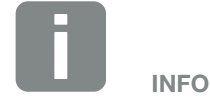

When selecting active power control. check to determine which of the two possibilities offers the better energy yield for you.

### <span id="page-61-1"></span><span id="page-61-0"></span>9.2 Limitation of the PV feed-in capacity

If the energy supply company stipulates a limitation on PV power for your PV system and you are not able or do not want to implement active power control with a ripple control receiver, then the feed-in capacity should be reduced to the value stipulated by the energy supply company (e.g. 70%).

Ask your energy supply company what power limitation applies to you.

The power limitation can be set by going to the inverter menu "Settings/information > Service menu > Energy management > Input or max. feed-in capacity" or using the Webserver by going to "Service menu > Energy management  $>$  Limits to [W]".

### <span id="page-62-1"></span><span id="page-62-0"></span>9.3 Active power control with a ripple control receiver

The active power of the inverter can be controlled directly by the energy supply company via a ripple control receiver.  $\Box$ 

With this technology, the generated power can be regulated at four levels:

- n 100%
- n 60%
- n 30%
- $0%$

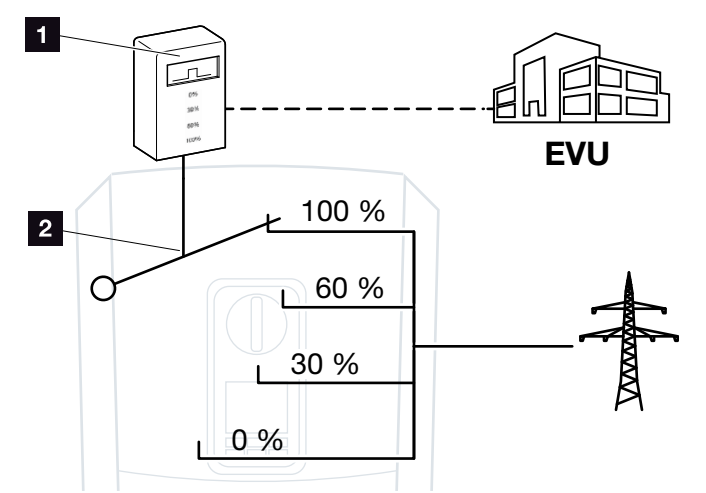

Fig. 61: Active power control with ripple control receiver

- **1** Ripple control receiver
- 2 Control electronics of the inverter

If the active power control is to be controlled by the ripple control receiver on the inverter, please perform the following steps: ["Activating active power control" on](#page-63-0)  [page 177](#page-63-0)

If the active power control is to be controlled by another ripple control receiver, please perform the following steps: ["Activate receipt of control signals for active](#page-64-0)  [power control" on page 178](#page-64-0)

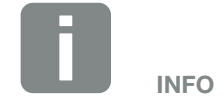

The ripple control receiver can be connected directly to the inverter's Smart Communication Board or is connected to another inverter.

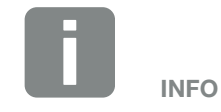

The four standard specifications for the power limitation can be changed using the Webserver. However, the provisions of the energy supply company must be observed.

### <span id="page-63-0"></span>Activating active power control

- 1. Connect inverter and computer.  $\mathbf Z$  [Ch.](#page--1-0) 5.1
- 2. Launch an Internet browser.
- **3.** In the address line of the browser, enter the IP address of the inverter to which the ripple control receiver is connected and confirm with "Return".
- $\rightarrow$  The Webserver page is opened.
- 4. Log into the Webserver as an installer
- **5.** Go to "Service menu > Digital inputs".
- $\rightarrow$  The "Digital Inputs" page opens.
- 6. Select the function "Active power control".
- 7. If the control signals of this ripple control receiver are to be distributed in the local LAN network (home network) by means of UDP, activate the "Activate distribution of ripple control signals" item. Other inverters can therefore also be controlled using the connected ripple control receiver in the local LAN network.
- 8. Click on the "Save" button.
- $\checkmark$  The active power control is enabled.

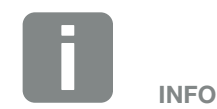

The IP address can be read on the inverter's display.

### <span id="page-64-0"></span>Activate receipt of control signals for active power control

If a ripple control receiver is already connected to another KOSTAL solar inverter in your home network, you can use the control signals of this ripple control receiver.

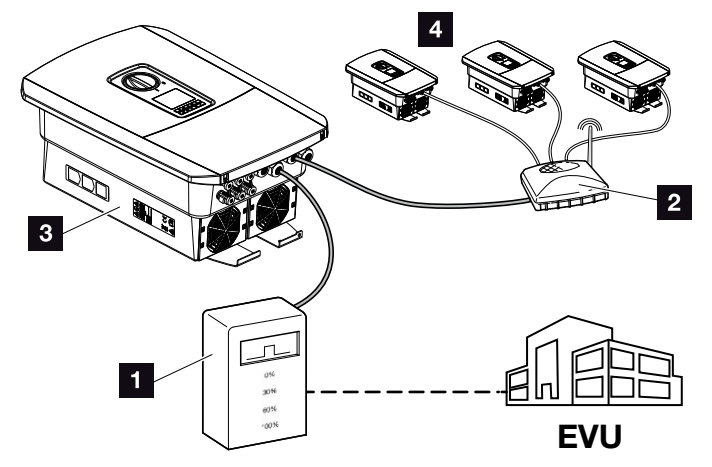

Fig. 62: Inverter with ripple control receiver

- **1** Ripple control receiver
- 2 Router / switch
- **3** Inverter with ripple control receiver, which distributes the control signals in the home network
- 4 Inverter without ripple control receiver, which uses the control signals of another ripple control receiver

Do this by performing the following steps:

- 1. Log into the Webserver as an installer
- 2. Go to "Service menu > Energy management".
- $\rightarrow$  The "Energy management" page opens.
- 3. Select the "Receipt of broadcast control signals activated" function.
- 4. Click on the "Save" button.
- $\blacktriangleright$  The receipt of broadcast control signals is active.

### <span id="page-65-0"></span>9.4 Active power control using smart measuring systems

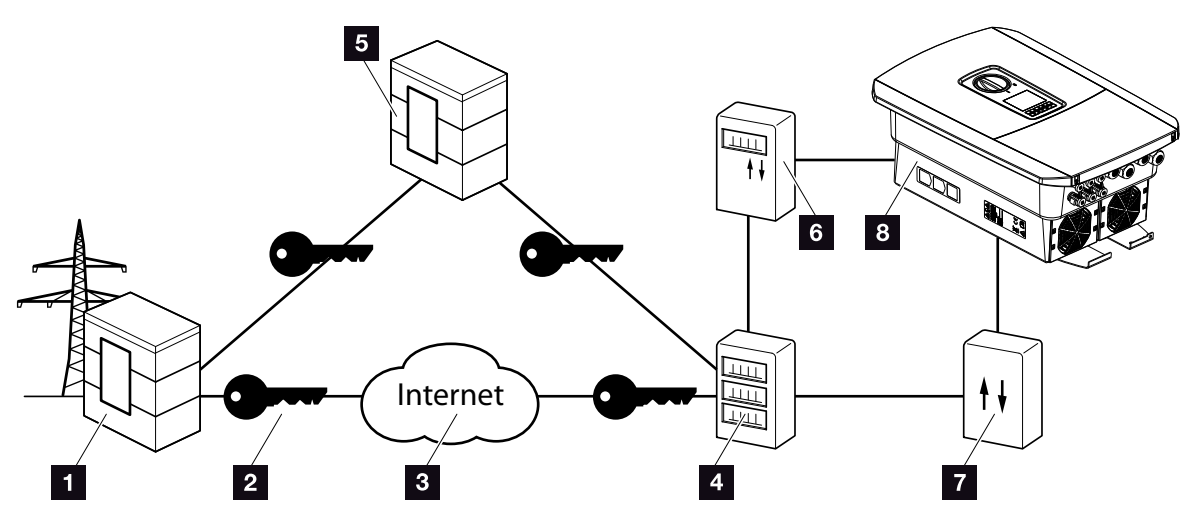

Fig. 63: Connection for smart measuring systems

- **1** Energy supply company
- **2** Encryption
- <sup>3</sup> World Wide Web (Internet)
- 4 Smart meter gateway
- <sup>5</sup> Gateway
- <sup>6</sup> Digital power meter
- **7** Control box
- <sup>8</sup> Inverter

Smart measuring systems have a key role to play in the energy networks of the future.

In this context, a smart measuring system comprises a measuring device (smart meter or digital power meter), which records the measurement data, and a communication unit, the smart meter gateway, which transmits the data to the energy provider via a secure connection. A control box, connected to the inverter, can then be used by the energy supply company to control the inverter and thereby regulate the PV system's feed-in.

These smart measuring systems are already mandatory in some countries. Ask your energy supply company what applies to you.

### Connecting control box

- 1. De-energise the inverter's terminal compartment.  $\mathbb{Z}$  [Ch.](#page--1-0) 4.3  $\mathbb{A}$
- 2. Fit the control box on the top-hat rail in the control cabinet or power distributor.
- **3.** Correctly route the communication cable from the inverter to the control cabinet and connect to the control box following the wiring diagram provided by manufacturer (torque: 0.2 Nm).
- 4. Connect communication cable in inverter to terminal for ripple control receiver  $\blacksquare$  [Ch.](#page--1-0) 3.7.
- 5. Connect control box to the smart meter gateway.
- $\overline{\mathcal{I}}$  The control box is connected.

### Connecting digital power meter

- 1. Fit digital power meter in control cabinet or power distributor.
- 2. Correctly route the communication cable from the inverter to the control cabinet and connect to the control box following wiring diagram provided by manufacturer. i
- 3. Connect communication cable of digital power meter to terminal for digital energy meter in inverter (torque:  $0.2$  Nm)  $2$  [Ch.](#page--1-0) 3.6
- 4. Connect digital power meter to the smart meter gateway.
- $\checkmark$  Digital power meter is connected.

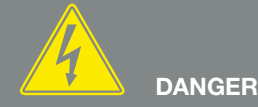

#### RISK OF DEATH DUE TO ELECTRI-CAL SHOCK AND DISCHARGE!

De-energise device and secure against being switched on again. [Ch.](#page--1-0) 4.3

INFO

The communication cable is subject to the following requirements:

- Wire cross-section of  $0.34 - 1.5$  mm<sup>2</sup> (rigid) 0.34 - 1.0 mm2 (flexible)
- $Max.$  length 30 m
- $\blacksquare$  Length of stripped insulation 4.5-5.5 mm

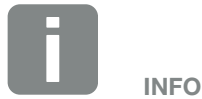

The communication cable is subject to the following requirements:

- Wire cross-section of  $0.34 - 1.5$  mm<sup>2</sup> (rigid) 0.34 - 1.0 mm2 (flexible)
- Max. length 30 m
- $\blacksquare$  Length of stripped insulation 4.5-5.5 mm

### Activating active power control in the Webserver

- 1. Connect inverter and computer.  $\mathbf Z$  [Ch.](#page--1-0) 5.1
- 2. Launch an Internet browser.
- 3. In the address line of the browser, enter the IP address of the inverter to which the control box is connected and confirm with "Return".  $\Box$
- $\rightarrow$  The Webserver page is opened.
- 4. Log into the Webserver as an installer.
- **5.** Go to "Service menu > Digital inputs".
- $\rightarrow$  The "Digital Inputs" page opens.
- 6. Select the function "Active power control".
- 7. If the control signals of this ripple control receiver are to be distributed in the local LAN network (home network) by means of UDP, activate the "Activate distribution of ripple control signals" item. Other inverters can therefore also be controlled using the connected ripple control receiver in the local LAN network.
- 8. Click on the "Save" button.
- $\checkmark$  The active power control is enabled.

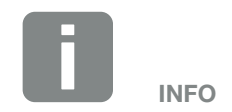

The IP address can be read on the inverter's display.

# 10. Self-consumption control

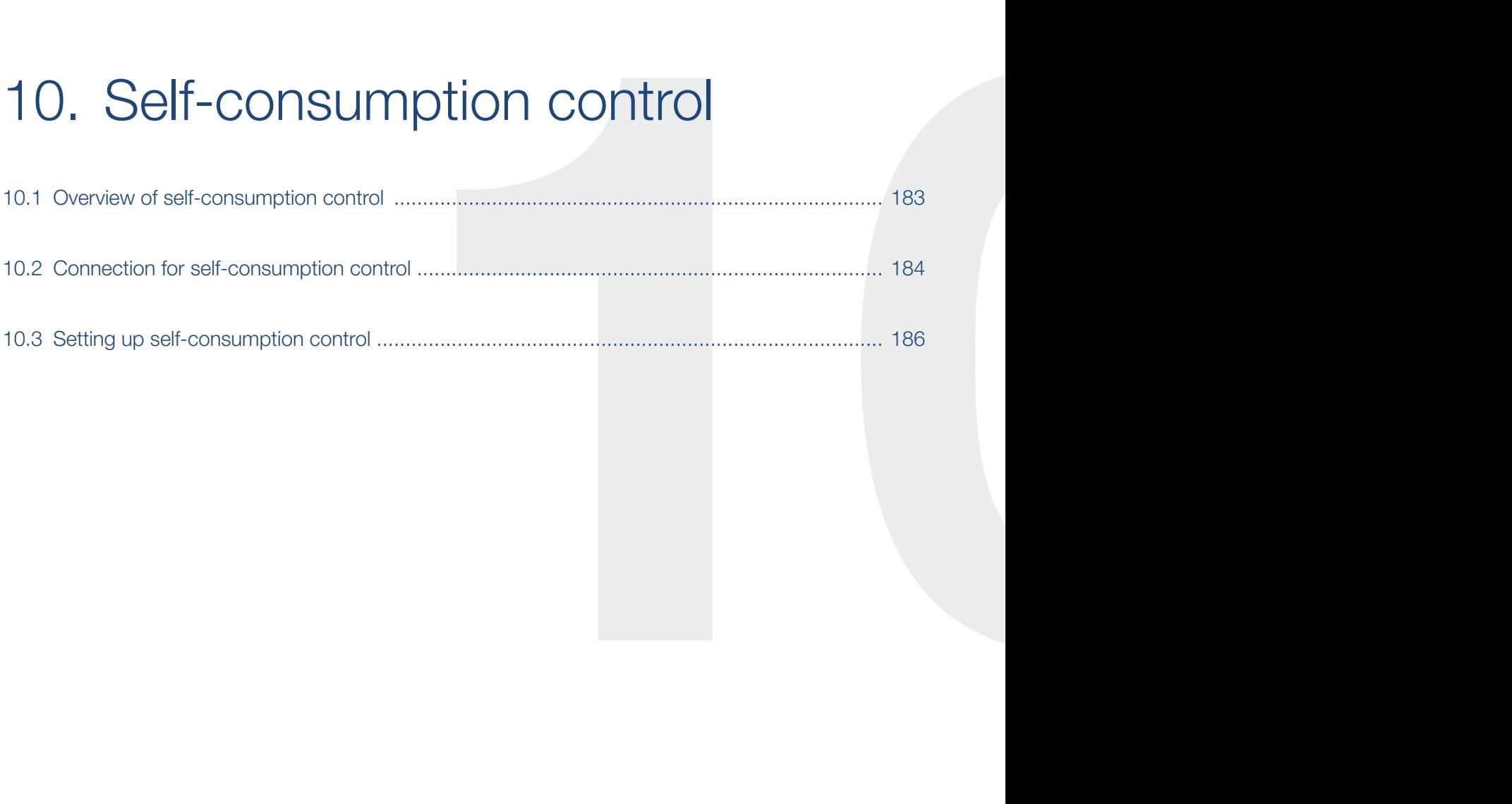

## <span id="page-69-0"></span>10.1 Overview of self-consumption control

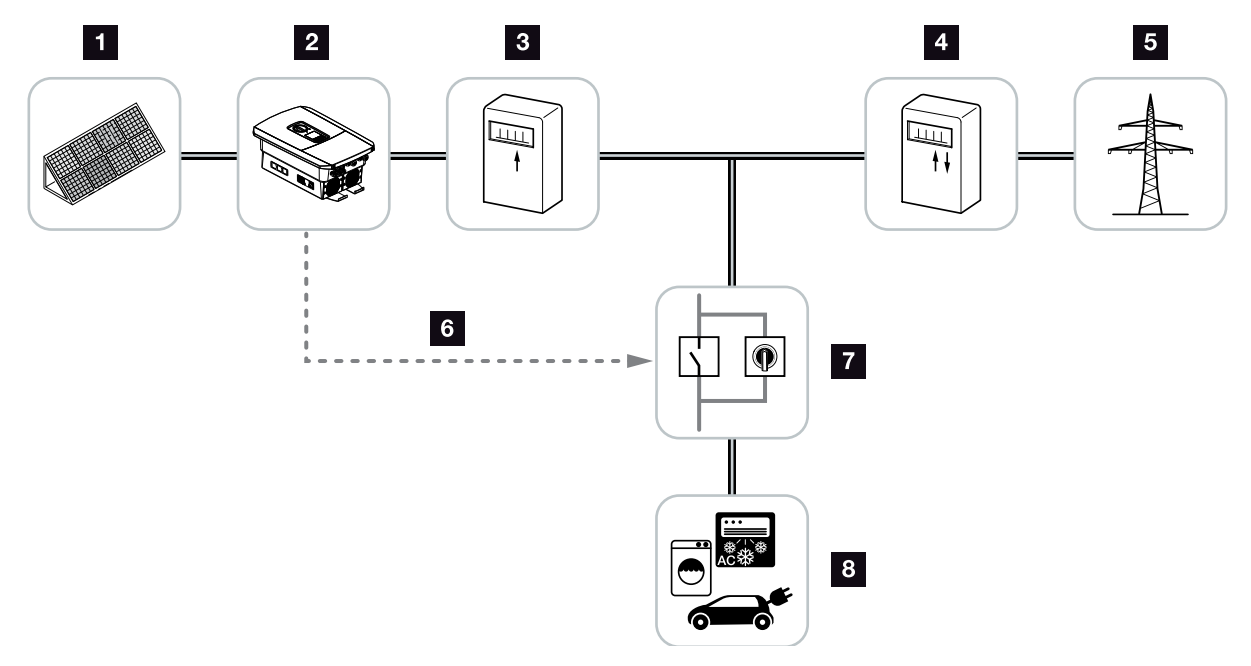

Fig. 64: Configuration of self-consumption control

- **1** Photovoltaic modules
- <sup>2</sup> Inverter
- **3** Production meter
- <sup>4</sup> Feed meter / consumption meter
- <sup>5</sup> Public grid
- **6** Control signal from Smart Communication Board (self-consumption control terminal)
- **7** External load relay with jumper switch
- 8 Consumer device

All inverters are designed in such a way that the generated current can be used for self-consumption.

## <span id="page-70-0"></span>10.2 Connection for self-consumption control

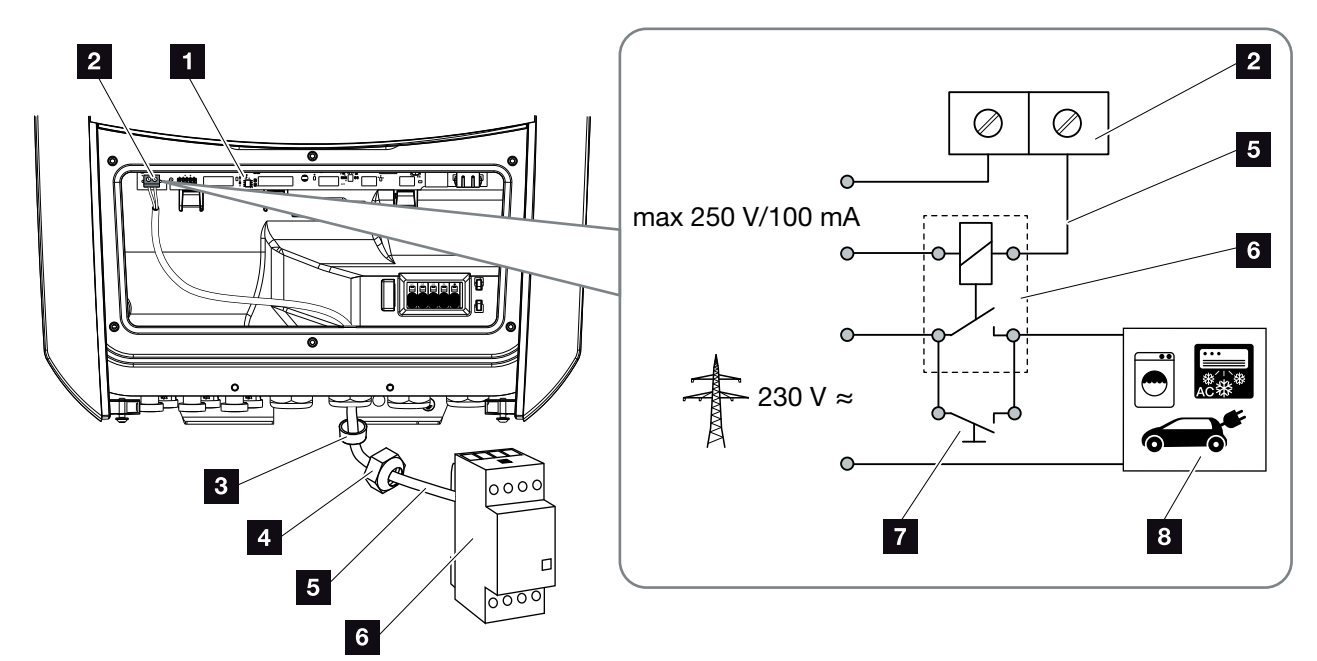

<span id="page-70-1"></span>Fig. 65: Electrical connection for self-consumption control

- 1 Smart Communication Board (SCB)
- 2 Terminal for self-consumption control
- **3** Sealing ring
- <sup>4</sup> Union nut
- <sup>5</sup> Control line
- <sup>6</sup> Load relay
- **7** Jumper switch
- 8 Consumer device

For the electrical connection of the self-consumption control, proceed as follows:

- 1. De-energise the house grid.  $\Box$  [Ch.](#page--1-0) 4.3
- 2. Correctly connect load relay to the terminal for self-consumption control on the Smart Communication Board (torque: 0.5 Nm).  $\blacksquare$  [Fig. 65](#page-70-1) It. 2 $\blacksquare$
- 3. Properly install and connect the other components of self-consumption control.
- $\blacktriangleright$  The electrical connection for self-consumption control has been made. Switch on the inverter.

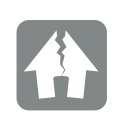

#### DAMAGE POSSIBLE

An external load relay must be installed between inverters and devices. No consumers may be connected directly to the inverter!

Loading of switched output: max. loading: 100 mA Max. voltage: 250 V (AC or DC)

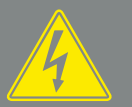

DANGER

#### RISK OF DEATH DUE TO ELECTRI-CAL SHOCK AND DISCHARGE!

De-energise device and secure against being switched on again. [Ch.](#page--1-0) 4.3

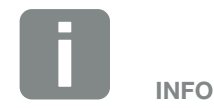

The control line is subject to the following requirements:

- Wire cross-section of  $0.14 - 2.5$  mm<sup>2</sup> (rigid) 0.14 - 1.5 mm2 (flexible)
- Max. length 30 m
- $\blacksquare$  Length of stripped insulation 5.5-6.5 mm
$\circledcirc$ 

# 10.3 Setting up self-consumption control

#### Switched output

#### Function

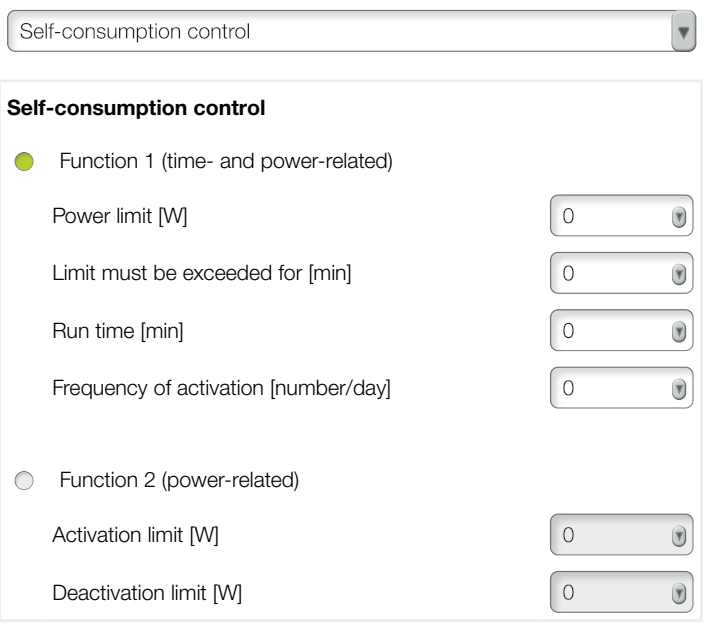

#### Other options

Leave switched output activated in event of power loss or fault

Permitted period of time for power loss or fault [min] 0

Fig. 66: Self-consumption control functions for Webserver

Several functions are available here to enable the user to control self-consumption. You will find a more accurate explanation on the following pages.

When a battery is connected, "dynamic self-consumption control" should always be selected.

### Activating self-consumption control

- 1. Calling up Webserver
- 2. Go to "Service menu > Switched output"
- 3. In the "Function" field, select the option "Self-consumption control" or "Dynamic selfconsumption control".
- 4. Choose function 1 or function 2.
- 5. Enter values for the function.
- 6. Activate the optional value for "Leave switched output activated in event of power loss or fault" using check box and enter time period.
- 7. Click on "Save".
- $\blacktriangleright$  The self-consumption control function is active.

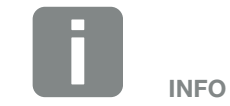

When selecting "Dynamic selfconsumption control", the measured home consumption determined using the digital energy meter is automatically added to the set value and taken into consideration.

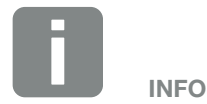

You can find more detailed explanations regarding the selection of function 1 or 2 in the course of the chapter.

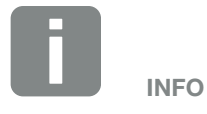

The command "Leave switched output activated in event of power loss or fault" can be used for function 1 and 2.

### Self-consumption control function 1

#### Control of self-consumption by time

When a certain rating P1 has been generated for a certain period of time T1, the inverter switches to self-consumption.  $\Box$ 

The inverter remains in self-consumption mode for the entire run time T2. Following the run time T2, the inverter ends self-consumption.

This is the end of the interval. This interval can be repeated several times with the "Activation" option.

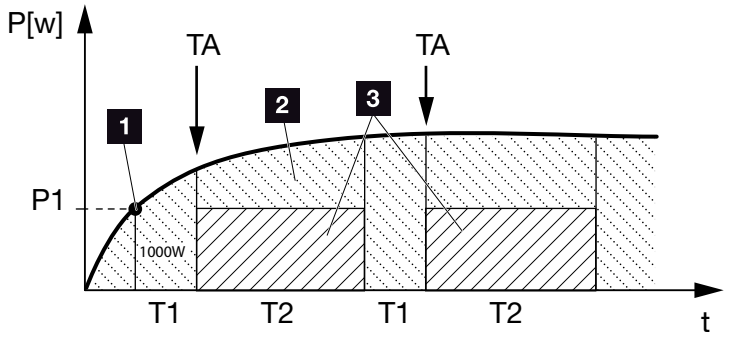

Fig. 67: Self-consumption graph (Function 1)

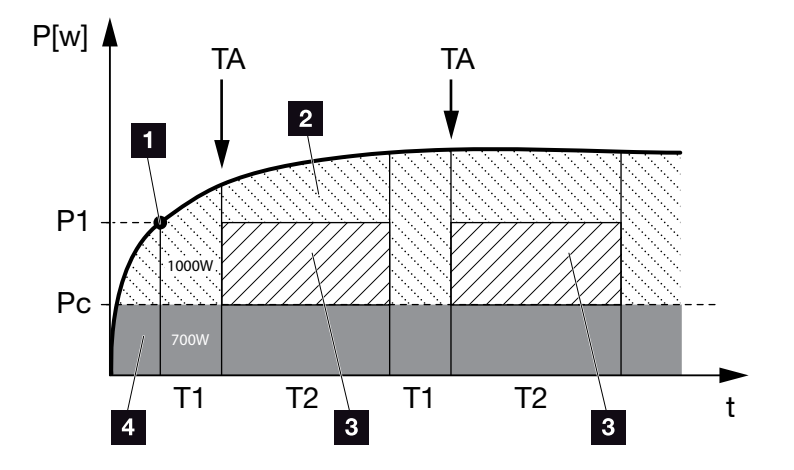

Fig. 68: Dynamic self-consumption graph (Function 1) Power limit

- **1** Power limit
- 2 Feed-in to the public grid
- **3** Self-consumption via self-consumption contact
- 4 Self-consumption in the home network

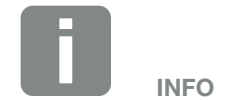

If there is a battery connected to the inverter, when charging the battery, this energy is drawn from the generated PV energy. When this happens, instances may arise where the threshold value P1 is not reached despite sufficient PV energy.

When selecting "Dynamic self-consumption control", the measured home consumption Pc (e.g. 700W in this case) is taken into consideration and automatically added to the set power limit P1. In our example, this means that the contact only closes at 1700W.

#### P1: Power limit

This is the minimum power (in watts) that must be produced (e.g. 1000 W) before the consumer is switched on. You can enter any value from 1 watt to 999 000 watts.

### T1: Period of stable exceeding of the output limit (P1)

The inverter must exceed the set "power limit" for this period of time (in minutes) before the consumer is switched on. You can enter any value between 1 and  $720$  minutes (= 12 hours).

#### T2: Run time

The connected consumer is switched on for this period (in minutes) when both of the above conditions have been met. You can enter any value between 1 and 1440 minutes  $(= 24$  hours). The run time ends when the inverter shuts off. The run time is ended and not continued again if the inverter has not produced any current for three hours.

#### TA: Activation

### Dashed area: Self-consumption at self-consumption terminal active

The number TA (number/day) indicates how often self-consumption is activated each day.

#### Pc: Level of self-consumption

#### Grey area: Self-consumption in home network

This is taken into account in the dynamic self-consumption control. This means the self-consumption contact is only closed when power limit P1 less the self-consumption reaches the set value.

### Self-consumption control function 2

#### Control of self-consumption by rating

When a certain rating P1 has been generated (e.g. 1000 W), the inverter switches to self-consumption.  $\Box$ 

When the rating **P2** is not achieved (e.g. 700 W), the inverter ends self-consumption and resumes feeding current into the grid.  $\Box$ 

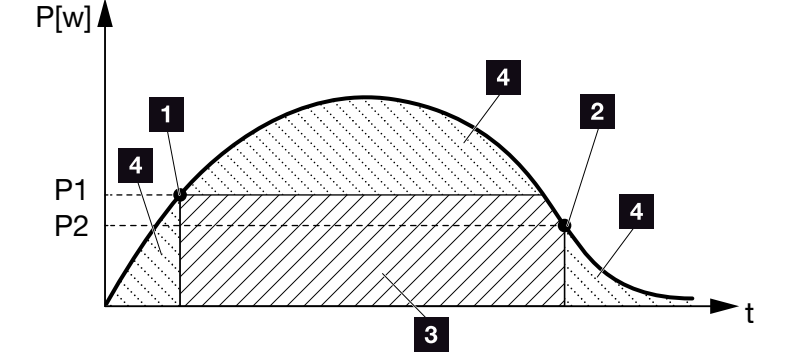

Fig. 69: Self-consumption graph (Function 2)

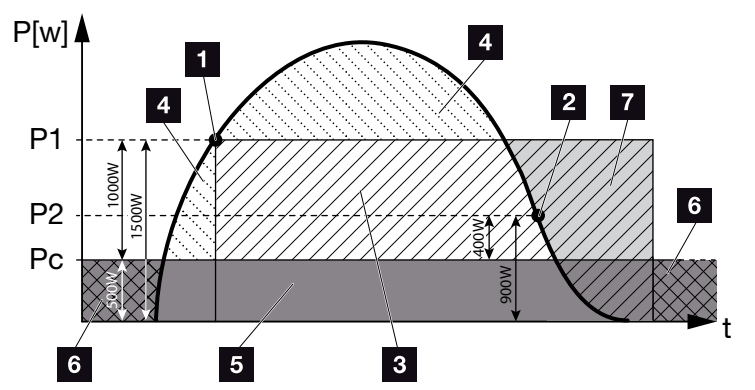

Fig. 70: Dynamic self-consumption graph (Function 2)

- **1** Activation limit
- **2** Deactivation limit
- **3** Self-consumption via self-consumption contact
- 4 Feed-in to the public grid
- 5 Self-consumption in the home network
- **6** Purchased from the public grid
- **7** Battery use possible with battery connected up to DoD

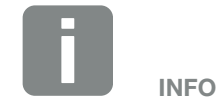

If there is a battery connected to the inverter, when charging the battery, this energy is drawn from the generated PV energy. When this happens, instances may arise where the threshold value P1 is not reached despite sufficient PV energy.

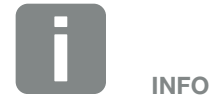

When selecting "Dynamic self-consumption control", the measured home consumption Pc, e.g. 500 W, is taken into consideration and automatically added to the set power limit P1, e.g. 1000 W, and P2, e.g. 400 W. This means that the contact does not close until 1500 W and opens again at 900 W.

#### P1: Activation limit

This is the minimum power (in watts) that must be produced before the consumer is activated. You can enter any value from 1 watt to 999 000 watts.

#### P2: Deactivation limit

The consumer is switched off when the power generated falls below this value.

### Pc: Level of self-consumption Grey area: Self-consumption in home network

This is taken into account in the dynamic self-consumption control. This means the self-consumption contact is only closed when power limit P1 less the self-consumption reaches the set value.

### Delay in drop in output/fault

#### Delay time for switching off self-consumption

With this function, self-consumption is only discontinued after the set delay time T1. In the event of power loss, fault (Tx) and the failure to achieve the shutdown limit, the consumer remains switched on for the set time (T1).

If the fault period or the period of power loss is shorter than the set delay time, self-consumption remains activated.

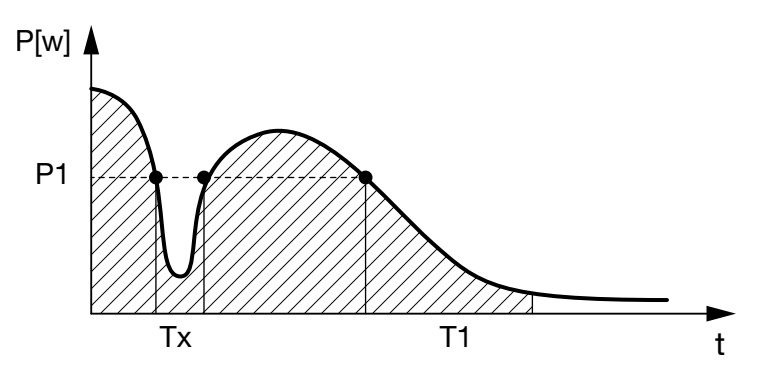

Fig. 71: Brief delay in drop in output/fault

P1: Power limit

T1: Delay time in the event of power loss/fault

Tx: Fault, power loss or failure of the inverter

Dashed area: Self-consumption active

# 11. Maintenance

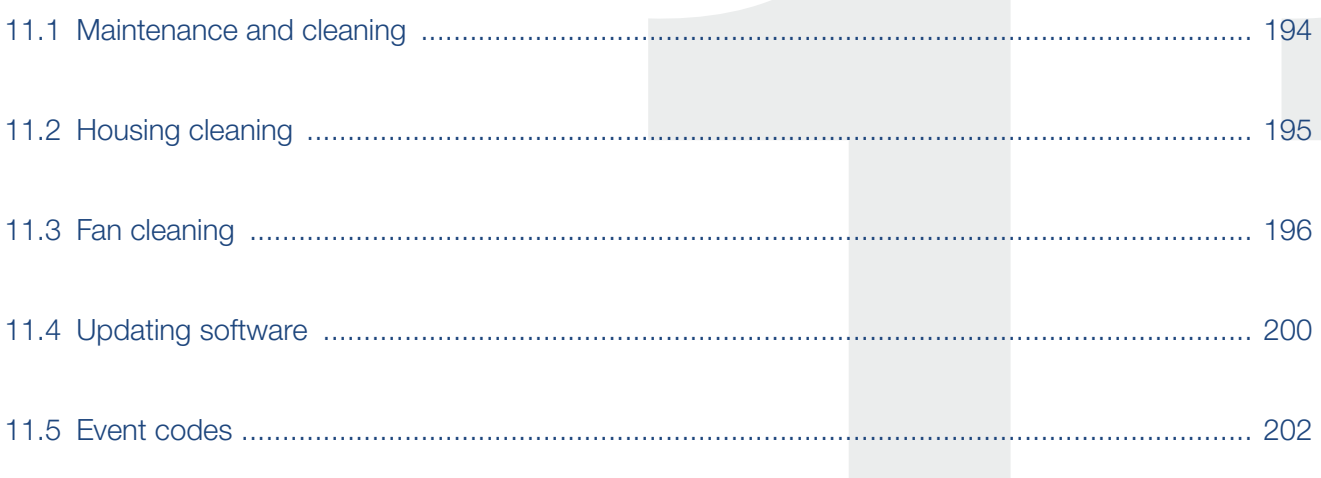

# <span id="page-80-0"></span>11.1 Maintenance and cleaning

Once correctly installed, the inverter runs virtually maintenance-free.

The following maintenance tasks are to be carried out for the inverter:

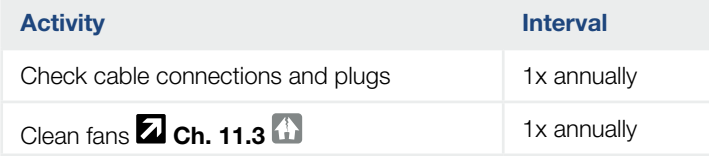

Tab. 8: Maintenance list

If no maintenance work is carried out, this results in an exclusion of the warranty (see 'Exclusion of warranty' in our Service and warranty conditions).

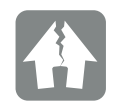

DAMAGE POSSIBLE

Dirty or blocked fans mean that the inverter is not adequately cooled. Insufficient cooling of the inverter may result in output reduction or the failure of the system.

Always mount inverters in such a way that falling parts cannot fall into the inverter through the ventilation grille.

# <span id="page-81-0"></span>11.2 Housing cleaning

The housing may only be wiped down with a damp cloth. Abrasive cleaners are not permitted.

# <span id="page-82-1"></span><span id="page-82-0"></span>11.3 Fan cleaning

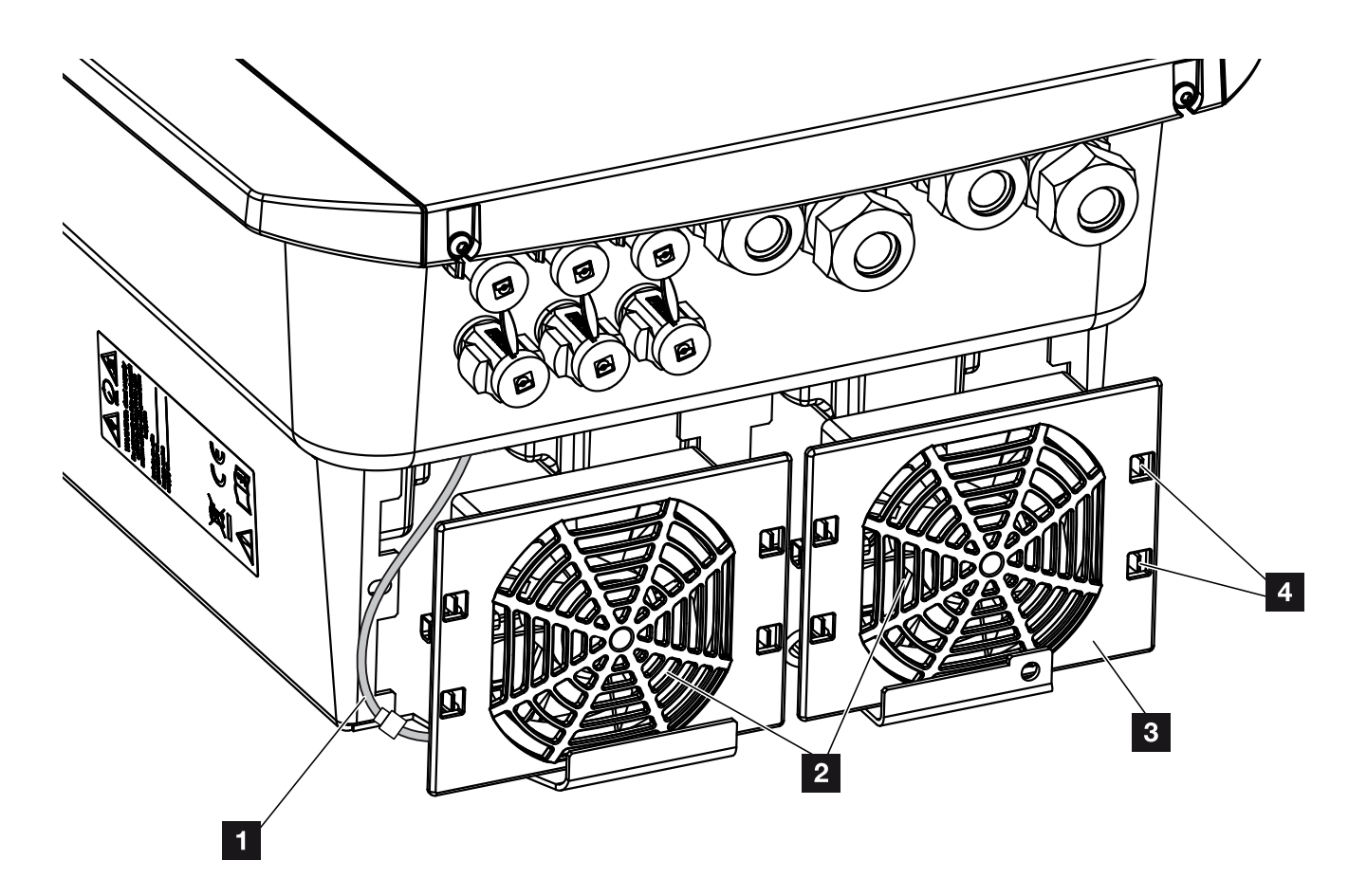

Fig. 72: Fan disassembly overview

- 1 Fan cable
- <sup>2</sup> Fan
- **3** Fan grill
- <sup>4</sup> Fastening straps

### <span id="page-83-2"></span>Procedure

The fan may only be removed and cleaned if the inverter is switched off. Otherwise, the fan may start up.

- 1. Turn the DC switch on the inverter to OFF. **Z [Fig. 12](#page--1-0)**
- 2. Dismantle the fan. To do this, place a screwdriver at the edge of the fan grill and apply a little pressure to the fan grill. **Z [Fig. 73](#page-83-0)**

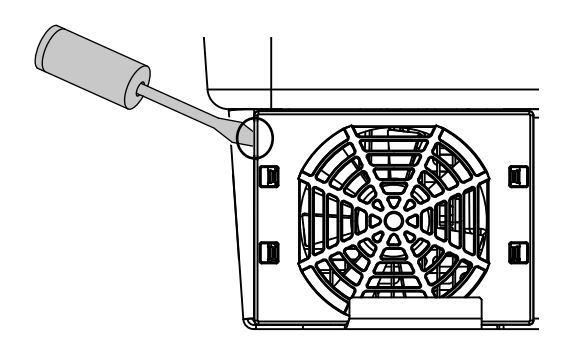

<span id="page-83-0"></span>Fig. 73: Loosen fan grill

3. Press the fastening straps toward the centre of the fan with a second screwdriver. Pull the fan unit slightly forward. **Z [Fig. 74](#page-83-1)** 

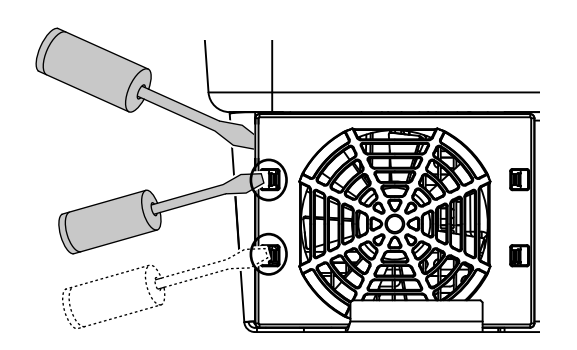

<span id="page-83-1"></span>Fig. 74: Loosen fastening straps

4. Completely remove the fan unit from the housing. To do this, disconnect the plug of the fan cable.  $\blacksquare$  [Fig. 75](#page-84-0)

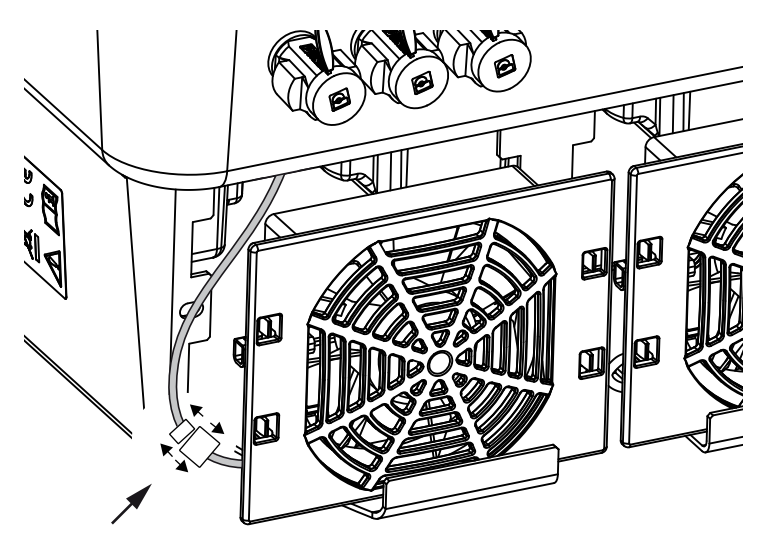

<span id="page-84-0"></span>Fig. 75: Pull out fan cable

5. The fan can also be pulled off the fan grill. To do this, press the fastening straps slightly outward and pull off the fan.

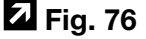

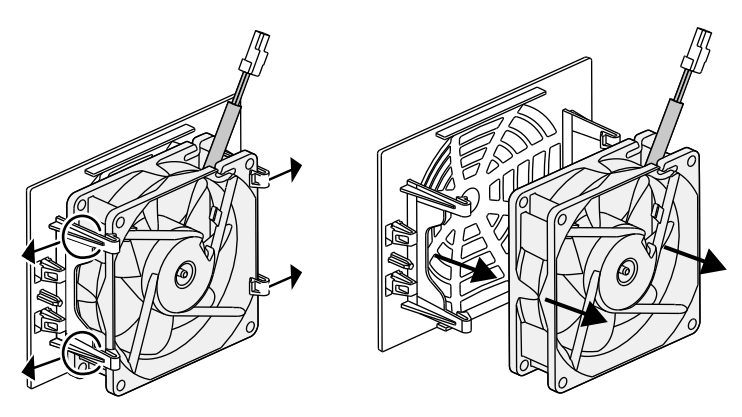

Fig. 76: Disassembly of the fan grill

<span id="page-84-1"></span>6. Clean fan and housing opening with a soft brush.

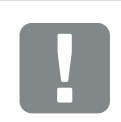

### IMPORTANT INFORMATION

Note the cable guide inside the housing.

When installing the fan, the fan cable must be relaid in exactly the same way.

- 7. Note the following when installing the fan:  $\blacksquare$ - the fan must be correctly installed in the fan frame (air flow direction).  $\overline{\mathbf{z}}$  [Fig. 77](#page-85-0)
	- the cable must point into the housing.
	- the cable of the fan must not be jammed.

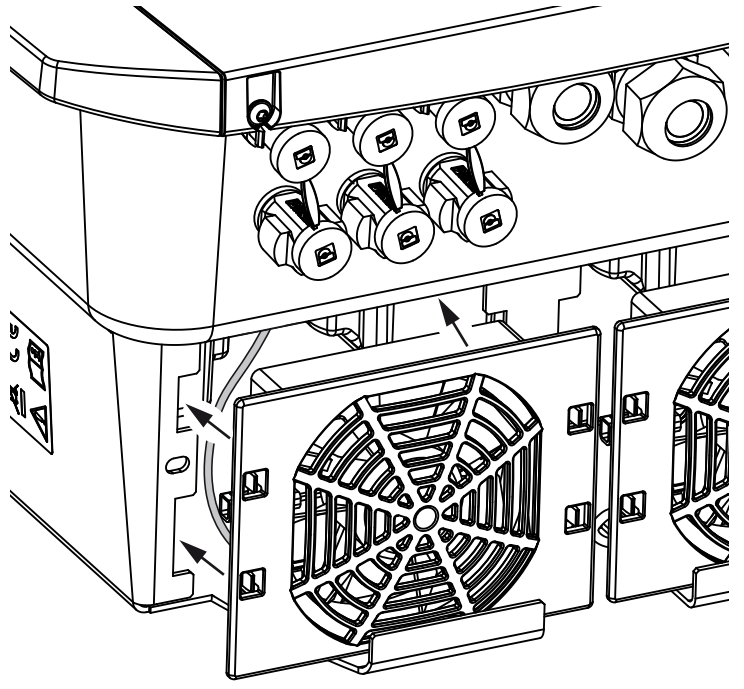

<span id="page-85-0"></span>Fig. 77: Fan installation

- 8. Reconnect the fan cable and insert the fan into the housing. When switching on for the first time, check whether the air from the fan is drawn inwards.
- 9. Start up the inverter **Z [Ch.](#page--1-1) 4.1**

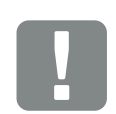

### IMPORTANT INFORMATION

When installing the fan ensure that the cables are laid so that they do not run into the fan. If this is not done, the fan may fail or noise may result.

# <span id="page-86-0"></span>11.4 Updating software

When the manufacturer updates the software, the user has the option of updating his or her version too. In the process, the software and the user interface (UI) of the Smart Communication Board are brought completely up-to-date. If an update is available, you will find this on the manufacturer's website, in the download area for the product.

#### Procedure

**n** [Updating using Webserverr](#page-87-0)

## <span id="page-87-0"></span>Updating using Webserver

Updating the inverter using the Webserver is a very simple process. To do this, simply select the update file (\*.swu) on the computer via the Webserver and start the installation.

- 1. Download the update for the inverter from the manufacturer's website to your computer.
- 2. Call up the Webserver  $\overline{2}$  [Ch.](#page-3-0) 6.2
- 3. Go to "Update".
- 4. Click on the "Select file" button and select the update file (\*.swu) on the computer or drag the update file into the field.
- **5.** Start the installation using "Run".
- $\rightarrow$  The inverter recognises the update file and starts the installation.
- 6. If you want to install the update, confirm the question with "OK".
- $\rightarrow$  The update is installed on the inverter. Once the update has been installed, the inverter is restarted. The update may take up to 10 minutes. Following the update, the successful installation is shown on the installer's display.  $\Box$
- 7. Once the update has been successfully installed, the current software version can be queried on the inverter or Webserver. This is done in the inverter's menu by going to: Settings/information > Device information or in the Webserver by going to Info.
- $\checkmark$  The update has been installed.

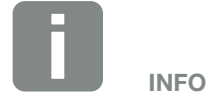

Following a successful update, the inverter automatically returns to feedin mode.

# <span id="page-88-0"></span>11.5 Event codes

There is no need to take action when an event occurs occasionally or only briefly and the device resumes operation. When an event lasts for long periods or recurs frequently, the cause must be determined and rectified.

A list of the current event codes and measures can be found in the document "Ereignisliste / Event list", which can be found in the download area for your product.

# 12. Technical data

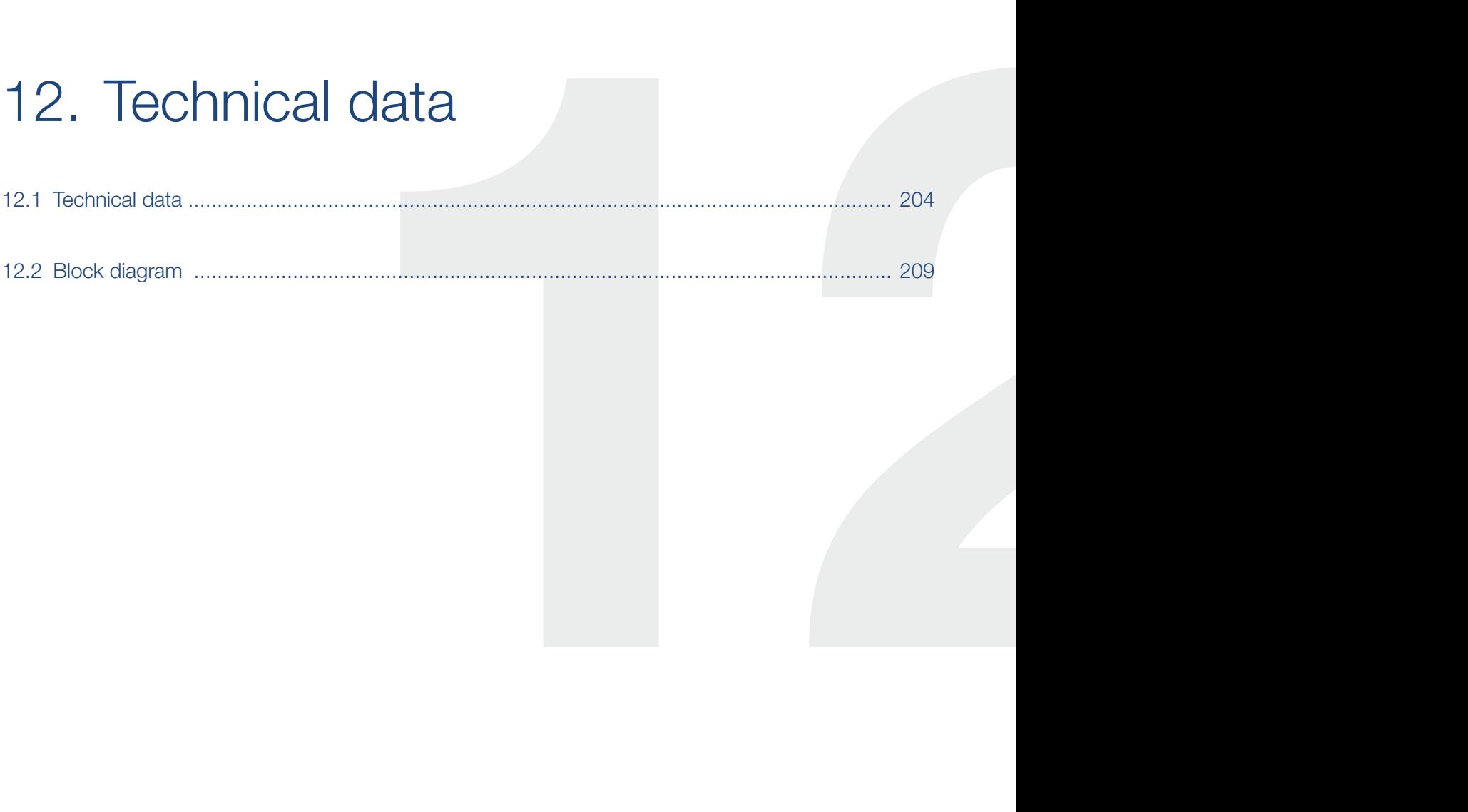

# <span id="page-90-0"></span>12.1 Technical data

Subject to technical changes. Errors excepted.

You can find current information at www.kostal-solar-electric.com.

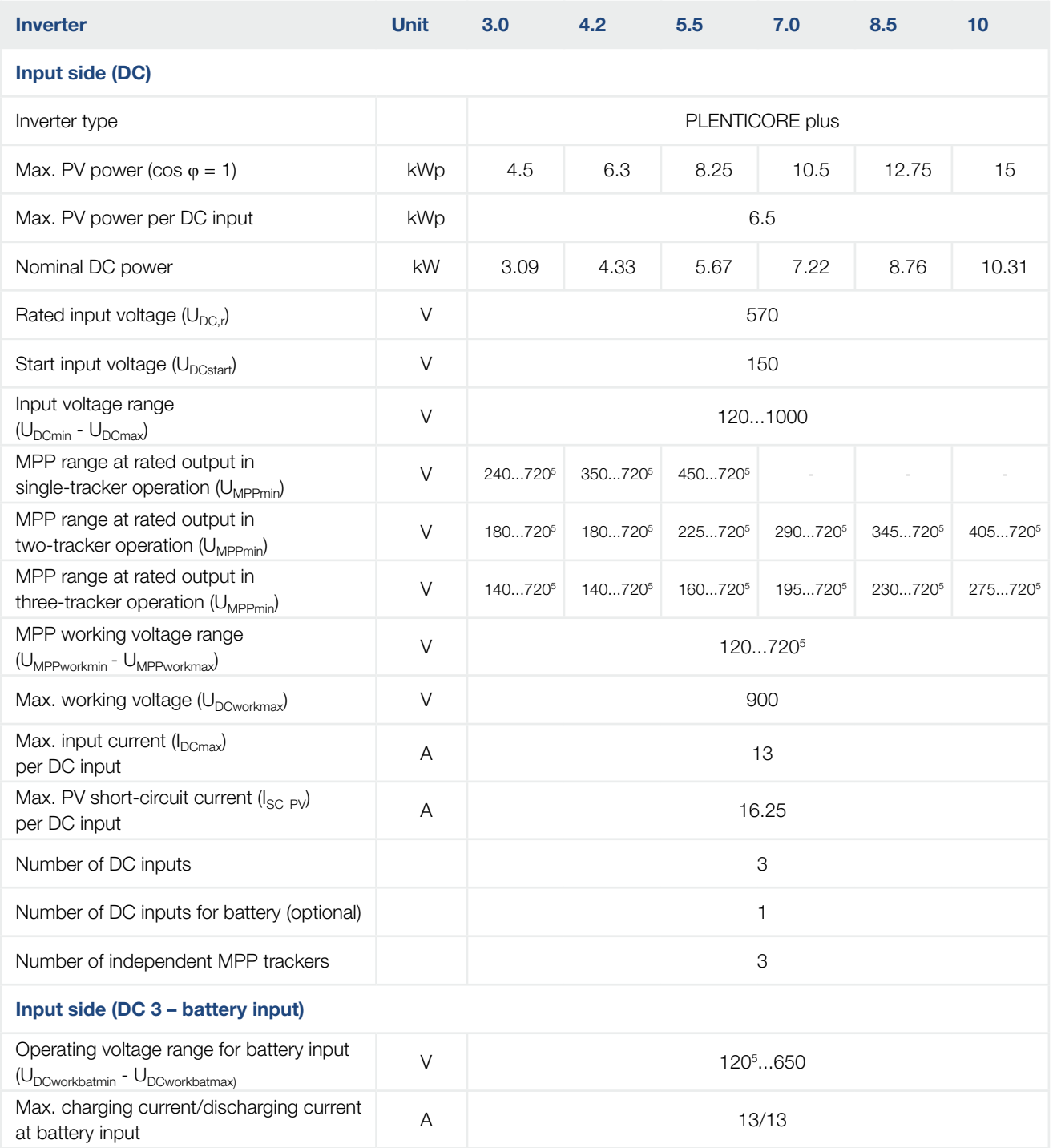

# **1** 1 2 3 4 5 6 7 8 9 10 11 12 13 14 **12**

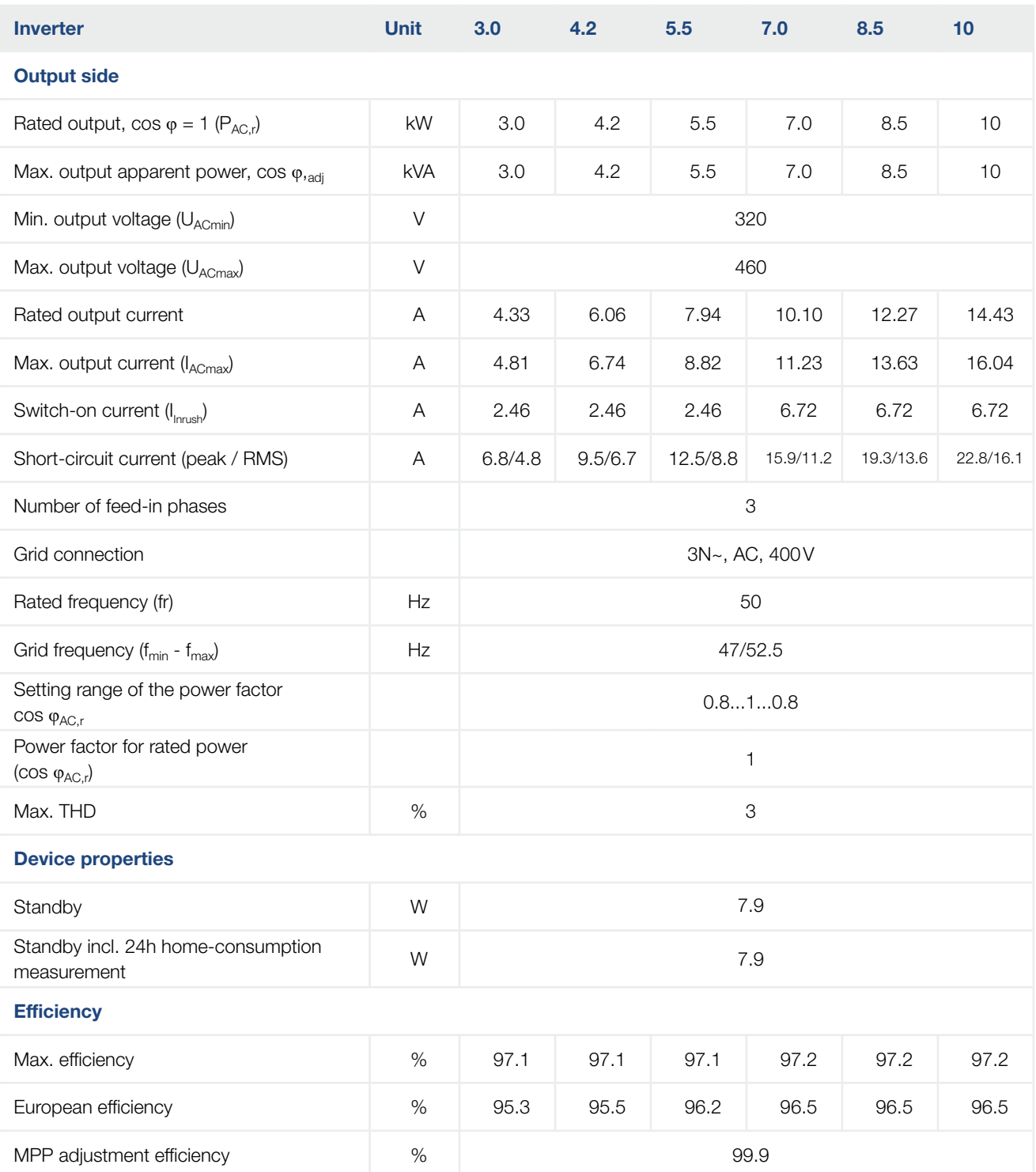

#### <span id="page-92-0"></span>Technical data

# **1** 1 2 3 4 5 6 7 8 9 10 11 12 13 14 **12**

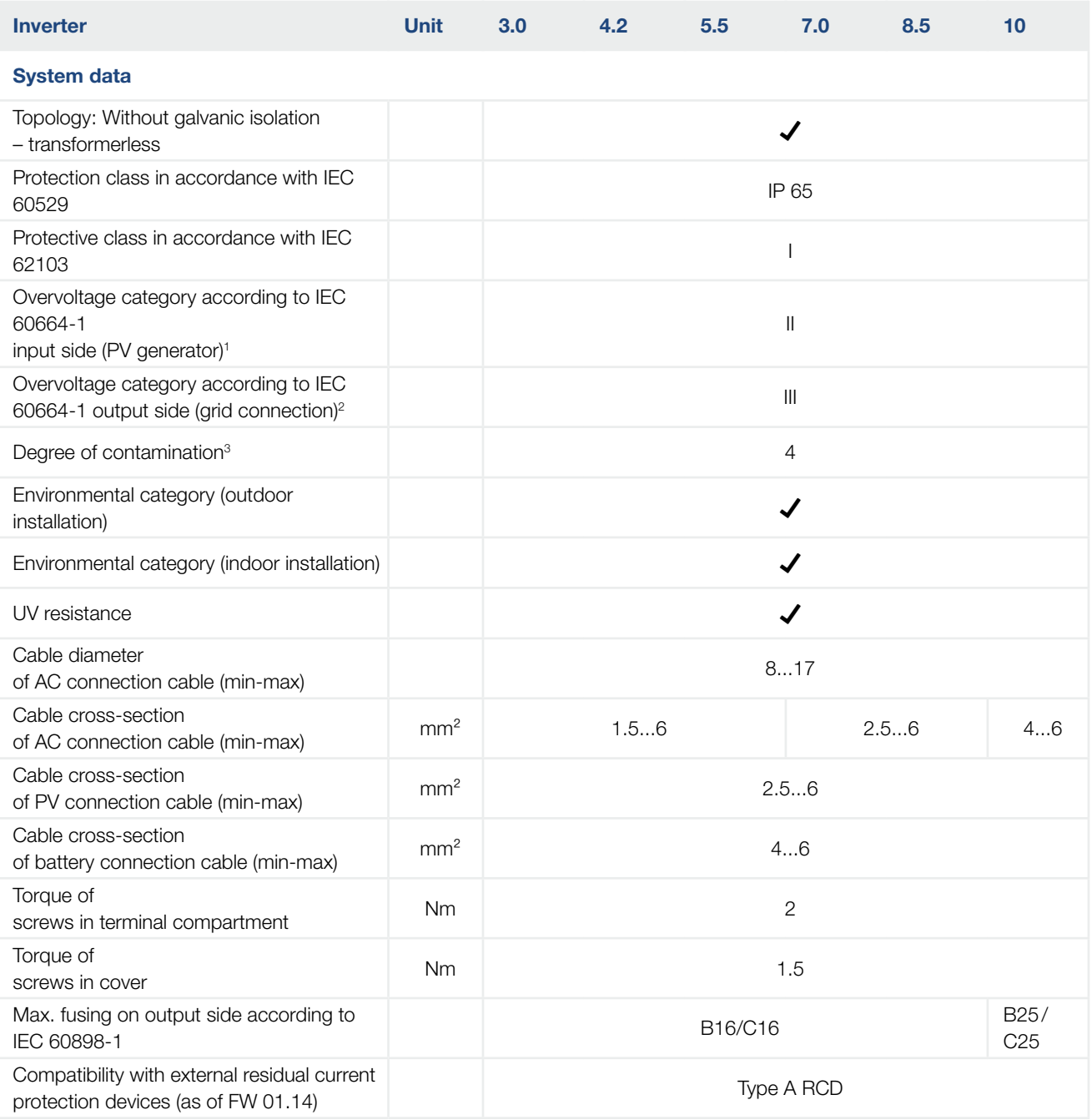

<span id="page-93-0"></span>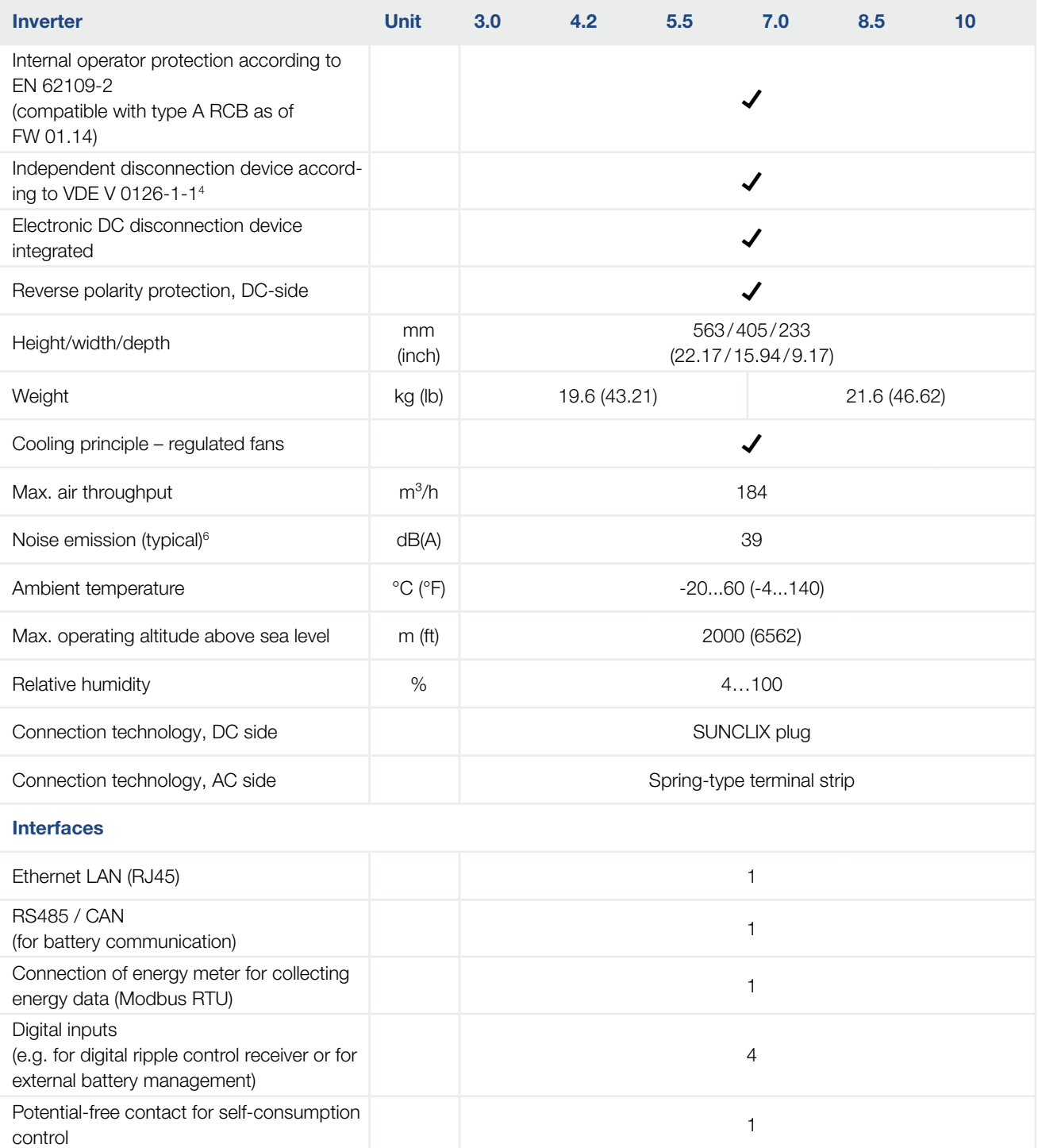

#### 1 2 3 4 5 6 7 8 9 10 11 12 13 14

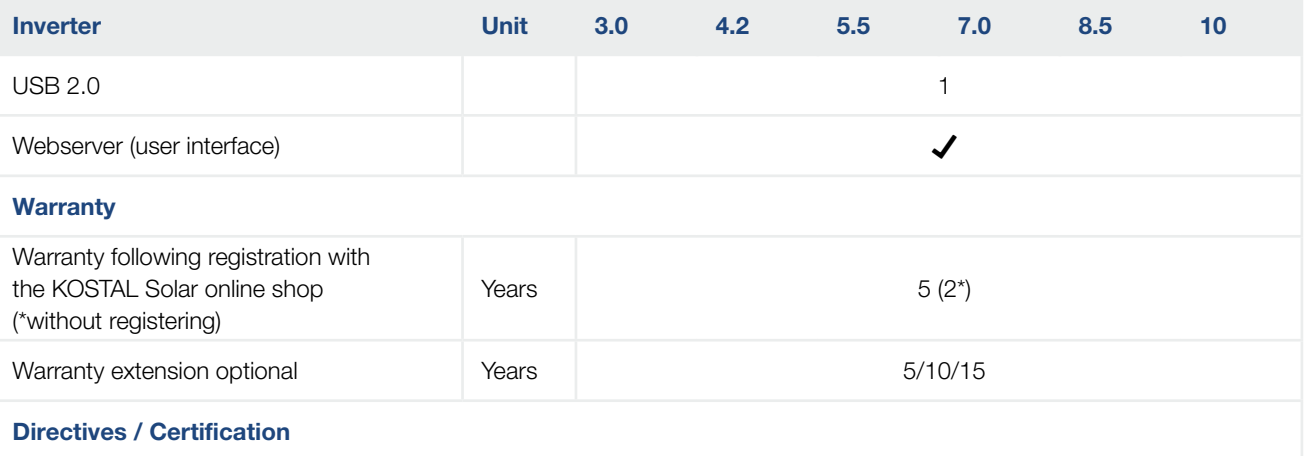

CE, GS, CEI 0-21, CEI10/11, EN 62109-1, EN 62109-2, EN 60529, EN 50438\*, EN 50549-1\*, ENA/EEA, G98, G99, IFS2018, IEC 61727, IEC 62116, RD 1699, RFG, TF3.3.1, TOR producer, UNE 206006 IN, UNE 206007-1 IN, UTE C15- 712-1, VDE 0126-1-1, VDE-AR-N 4105, VJV2018

(\* does not apply to all national annexes)

1 Overvoltage category II (DC input): The device is suitable for connection to PV strings. Long feed cables out of doors or a lightning protection system in the vicinity of the PV system, may make lightning protection or surge protection equipment necessary.

2 Overvoltage category III (AC output): The device is suitable for permanent connection in the grid distribution behind the meter and the line protection fuse. When the connection line travels outdoors over long distances, overvoltage protection devices may be necessary.

3 Contamination degree 4: Contamination results in continuous conductivity, e.g. due to conductive dust, rain or snow; indoors or outdoors.

4 Automatic disconnection device to VDE V 0126-1-1, for Austria: The inverter is equipped "With automatic disconnection device in accordance with ÖVE/ÖNORM E 8001-4-712".

5 MPP range 120V...180V (with limited current of 9.5-13A) to 680V...720V (with limited current of 11A). A detailed layout should be produced using the KOSTAL Solar Plan user software.

6 Measured under rated output at an ambient temperature of 23 °C. In the case of an unfavourable string connection or higher ambient temperature, the noise emission may be up to 48 dB(A).

# <span id="page-95-0"></span>12.2 Block diagram

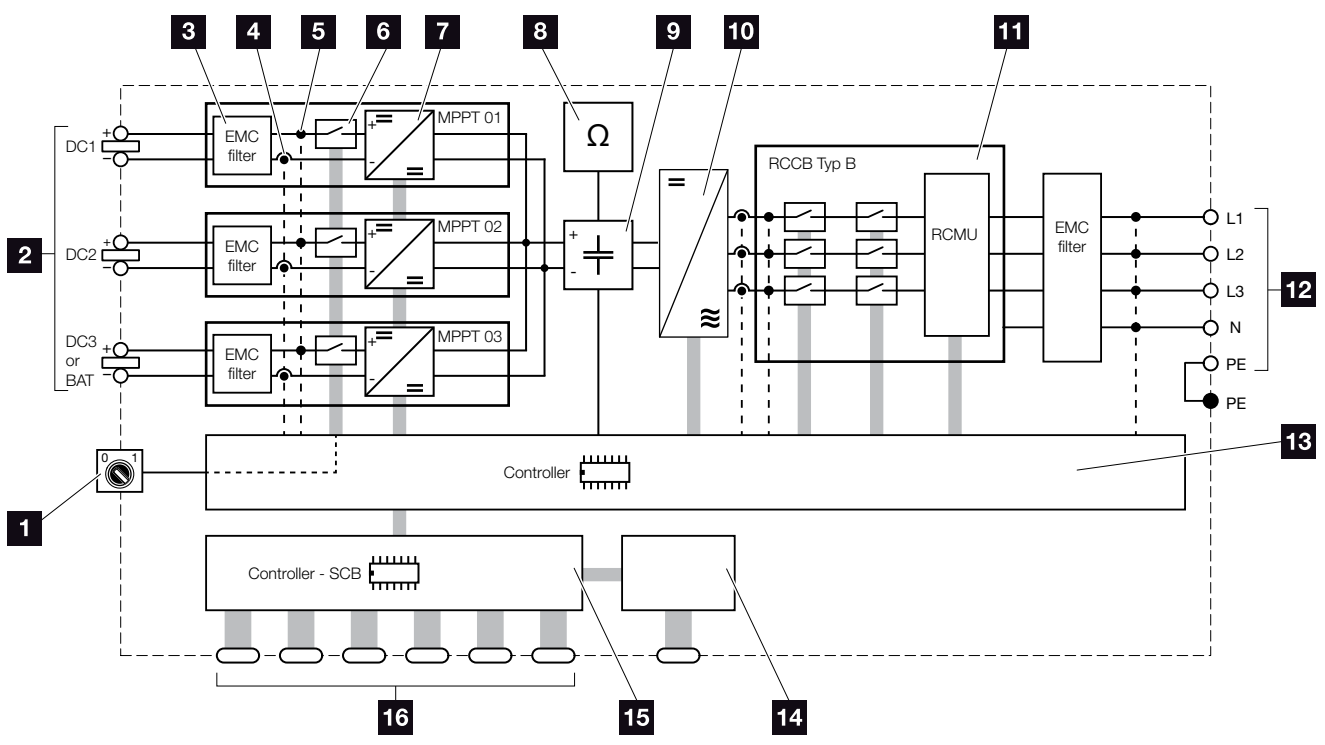

Fig. 78: Block diagram

- **1** DC switch
- **2** PV strings
- **3** Electromagnetic compatibility (EMC) filter
- 4 Current measuring point
- <sup>5</sup> Voltage measuring point
- **6** Electronic DC disconnection device
- **7** DC regulator
- **8** Insulation monitoring
- **9** Intermediate circuit
- 10 Inverter bridge
- **11** Grid monitoring and shut-down
- <sup>12</sup> 3-phase AC output
- 13 System control with MPP trackers
- <sup>14</sup> Display
- **15** Smart Communication Board (SCB)
- 16 Interfaces (e.g. Ethernet, USB, energy meter)

# <span id="page-96-0"></span>13. Accessories

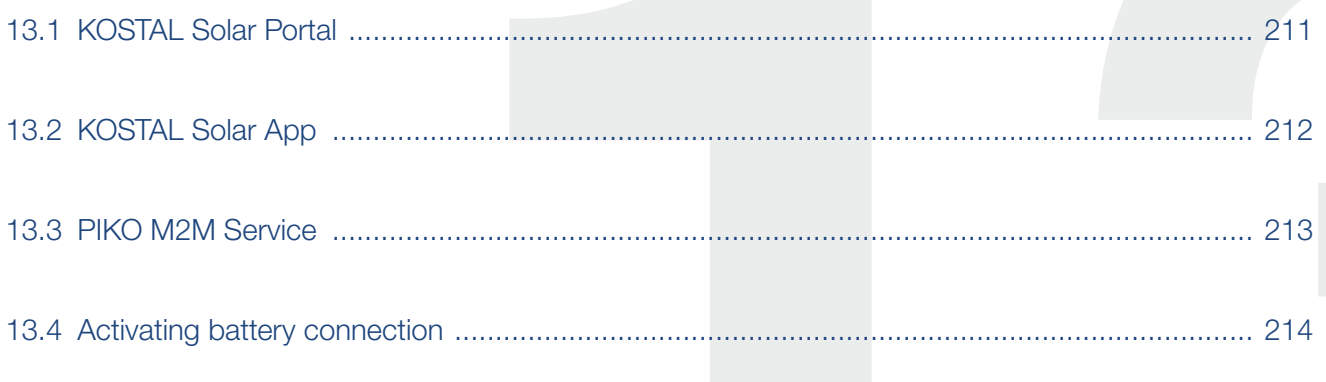

# <span id="page-97-0"></span>13.1 KOSTAL Solar Portal

The KOSTAL Solar Portal allows operation of the inverters to be monitored via the Internet. You can register for the KOSTAL Solar Portal for no charge on our website.

The portal code for the KOSTAL Solar Portal ([www.kostal-solar-portal.com](http://www.kostal-solar-portal.com)) is P3421.

Additional information about this product is available on our website [www.kostal-solar-electric.com](https://www.kostal-solar-electric.com) under Products [> Tools and software > Monitoring](https://www.kostal-solar-electric.com/products/tools-and-software/monitoring).

# <span id="page-98-0"></span>13.2 KOSTAL Solar App

The free KOSTAL Solar App provides you with a way of professionally monitoring your photovoltaic system. You can use the KOSTAL Solar App to simply and easily access all functions on your smartphone or tablet at any time.

To set up and use the app, you will need access to the KOSTAL Solar Portal and to have an inverter set up there. The same access data used for the KOSTAL Solar Portal is required to log into the app.

You can use the KOSTAL Solar App to easily monitor your photovoltaic system and to display relevant system data both when you are out and about and at home. It allows you to access the consumption and generation data over various time periods, such as day, week, month and year, and to access the historical data of your photovoltaic system. So you are always up-to-date with the KOSTAL Solar App.

Download the free KOSTAL Solar App today and benefit from new and advanced functionalities.

Additional information about this product is available on our website [www.kostal-solar-electric.com](https://www.kostal-solar-electric.com) under Products [> Tools and software > Monitoring](https://www.kostal-solar-electric.com/products/tools-and-software/monitoring).

# <span id="page-99-0"></span>13.3 PIKO M2M Service

The PIKO M2M Service allows KOSTAL customers to monitor a PV system using a mobile link to the KOSTAL Solar Portal. for continuous system monitoring.

A secure and encrypted VPN connection, which only allows communication between inverters and the KOSTAL Solar Portal, protects the user against misuse and excessive costs.

The 5-year package price involves no monthly costs, reducing administration and

assuring smooth monitoring for a period of at least five years. Two different packages are available depending on the size of the system.

Additional information about this product is available on our website [www.kostal-solar-electric.com](https://www.kostal-solar-electric.com) under Products [> Tools and software > Monitoring](https://www.kostal-solar-electric.com/products/tools-and-software/monitoring).

# <span id="page-100-0"></span>13.4 Activating battery connection

For the PLENTICORE plus, there is an option of releasing the third PV input (DC3) as a connection for battery storage. To do this, you can purchase a "Battery activation code" from our KOSTAL Solar online shop and enter this in the inverter. Then, you can use the third PV input to connect a battery.

You can find more information about this product on our website [www.kostal-solar-electric.com](https://www.kostal-solar-electric.com).

You will find a list of approved batteries in the download area for the PLENTICORE plus.

Should you have any further questions, please contact our sales team or your service partner.

- **•** Purchase a battery activation code from the KOSTAL Solar online shop
- $\blacksquare$  Enter battery activation code in inverter or via the **Webserver**
- Connect battery to third PV input (DC3) on inverter  $\mathbf Z$  Ch. [3.10](#page--1-2)
- Configure the battery settings in the Webserver (e.g. battery use strategy, battery charge, etc.)

# 14. Appendix

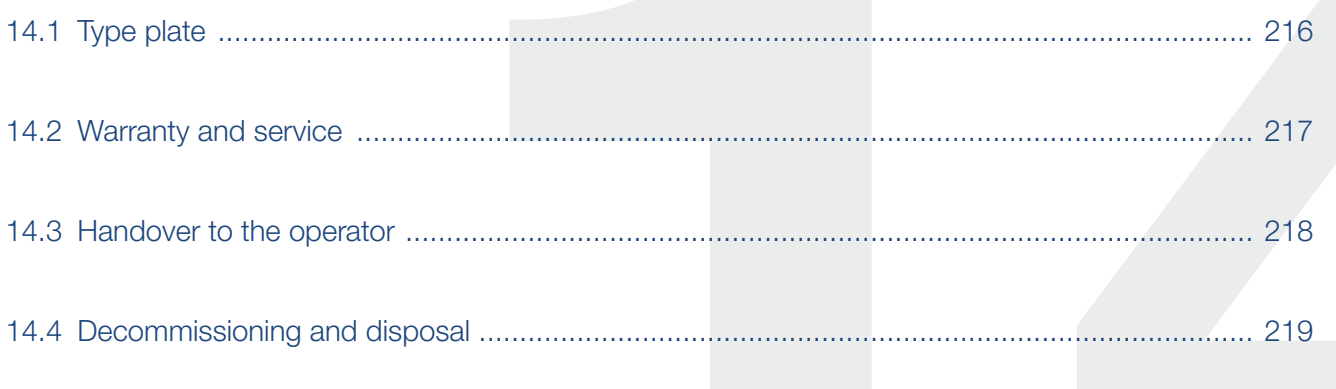

# <span id="page-102-0"></span>14.1 Type plate

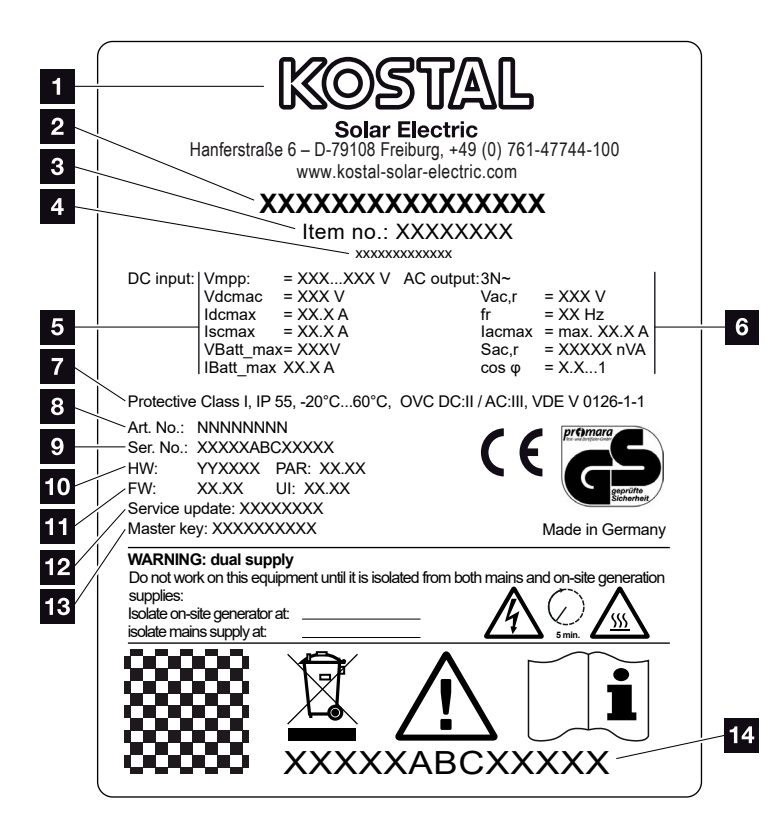

Fig. 79: Type plate

The type plate is located on the inverter. You will find the device type and the most important technical data listed on the type plate.

**1** Name and address of manufacturer **2** Device type <sup>3</sup> Article number 4 Additional designation (e.g. service device) <sup>5</sup> Details of the DC input: - MPP control range - max. DC input voltage - max. DC input current - max. DC short-circuit current - max. DC battery input voltage - max. DC battery input current <sup>6</sup> Details of the AC output: - number of feed-in phases - output voltage (nominal) - grid frequency - max. AC output current - max. AC power - setting range of power factor **7** Protective class in accordance with IEC 62103, protection class, ambient temperature range, overvoltage category, requirements with which the integrated grid monitoring complies 8 Internal article number **9** Serial number 10 Version number of hardware, version number of parameter set **11** Version number of the firmware, version number of the user interface of the device **12** Date of last update (only for service devices) 13 Master key password for installer's Webserver login <sup>14</sup> Removable warranty label

# <span id="page-103-0"></span>14.2 Warranty and service

The warranty period for the inverter is 2 years from the date of purchase. If you register the inverter with the KOSTAL Solar online shop within the first 6 months from the date of purchase, you can extend this free of charge to our KOSTAL 5-year Smart Warranty.

You can find more information about the service and warranty conditions for your inverter in the download area for the product on our website at www.kostal-solar-electric.com.

For service information and a possible subsequent shipment of parts, we require your device type and the serial number. You will find this information on the type plate on the exterior of the housing.

If parts are required, use only original replacement parts.

If you have any technical questions, please call our service hotline:

- Germany and other countries<sup>1</sup> +49 (0)761 477 44 - 222
- **n** Switzerland +41 32 5800 225
- France, Belgium, Luxembourg +33 16138 4117
- Greece +30 2310 477 555
- $\blacksquare$  Italy +39 011 97 82 420
- Spain, Portugal<sup>2</sup> +34 961 824 927
- $\blacksquare$  Turkev<sup>3</sup> +90 212 803 06 26
- 1 Language: German, English
- 2 Language: Spanish, English
- 3 Language: English, Turkish

# <span id="page-104-0"></span>14.3 Handover to the operator

Following successful installation and commissioning, all documents are to be handed over to the operator. The operator must be made aware of the following points:

- $\blacksquare$  Position and function of the DC switch
- $\blacksquare$  Position and function of the AC line circuit breaker
- Safety when handling the device
- **n** Appropriate procedure when checking and servicing the unit
- Meaning of the LEDs and the display messages
- Contact person in the event of a fault
- $\blacksquare$  The provision of system and inspection documentation in accordance with DIN EN 62446 (VDE 0126-23) (optional).

# <span id="page-105-0"></span>14.4 Decommissioning and disposal

To disassemble the inverter, proceed as follows:

- 1. De-energise inverter on AC and DC side.  $\blacksquare$  [Ch.](#page--1-1) 4.3  $\mathcal{A}$
- 2. Open the inverter cover.
- 3. Loosen terminals and cable glands.
- 4. Remove all DC and AC lines and communication cables.
- 5. Close the inverter cover.
- **6.** Loosen the screw underneath the inverter.
- 7. Loosen screws on top of inverter.
- 8. Lift the inverter off the wall.

### Proper disposal

Electronic equipment labelled with a dustbin with a line through it may not be disposed of with household waste. This equipment can be handed in to waste collection points free of charge.

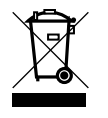

Find out about the local requirements for the separate collection of electrical and electronic equipment in your country.

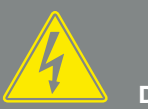

DANGER

RISK OF DEATH DUE TO ELECTRI-CAL SHOCK AND DISCHARGE!

De-energise device and secure against being switched on again.  $\overline{\mathcal{2}}$  [Ch.](#page--1-1) 4.3

# Index

## $\overline{\mathbf{A}}$

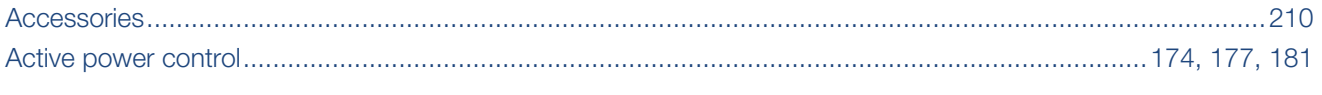

### $\overline{\mathbf{B}}$

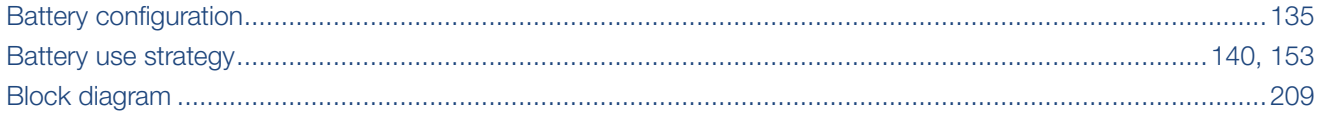

## $\mathbf c$

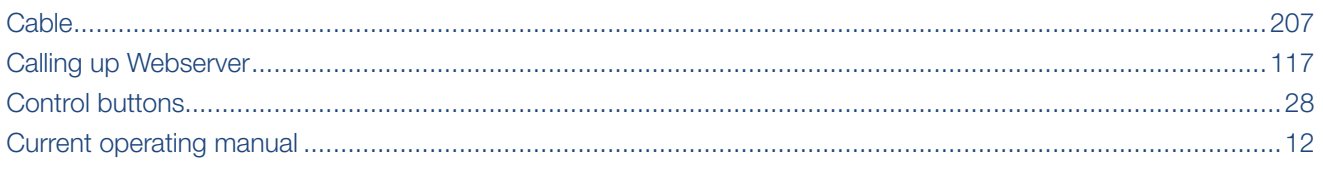

## $\overline{\mathbf{D}}$

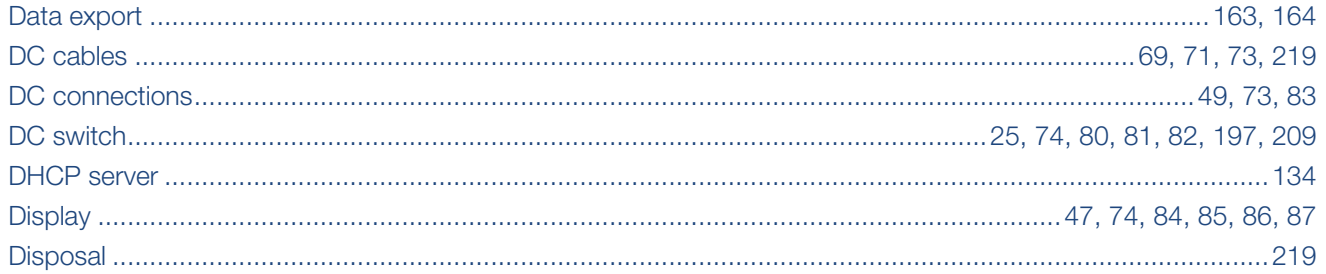

## E

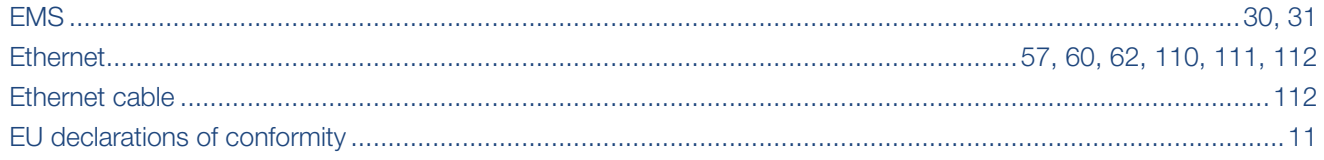

# F

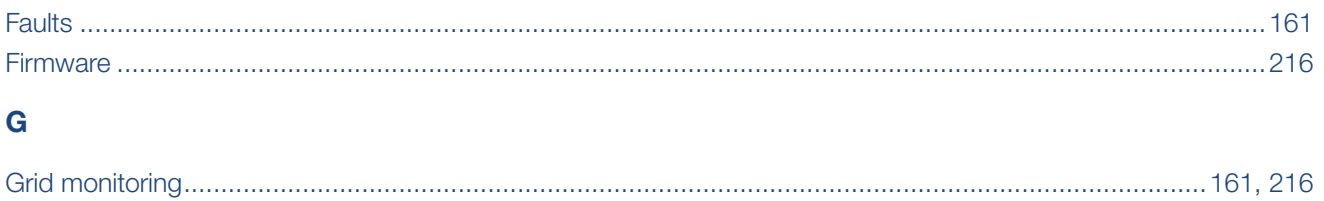

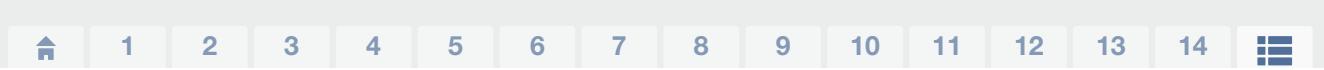

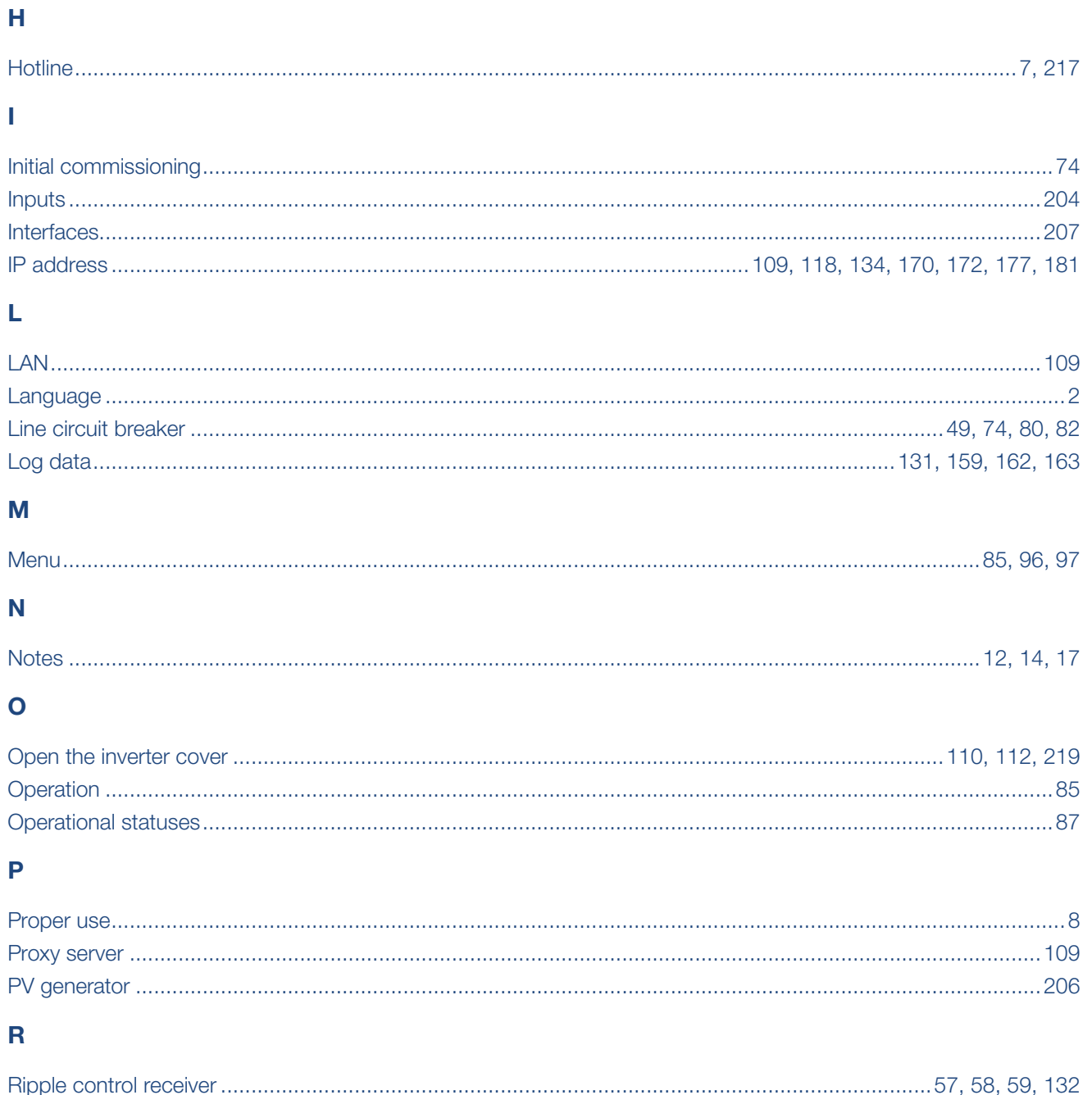

Index
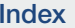

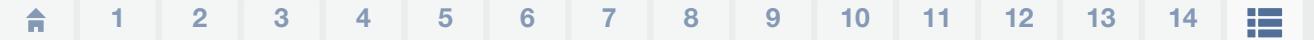

## $\mathbf{s}$

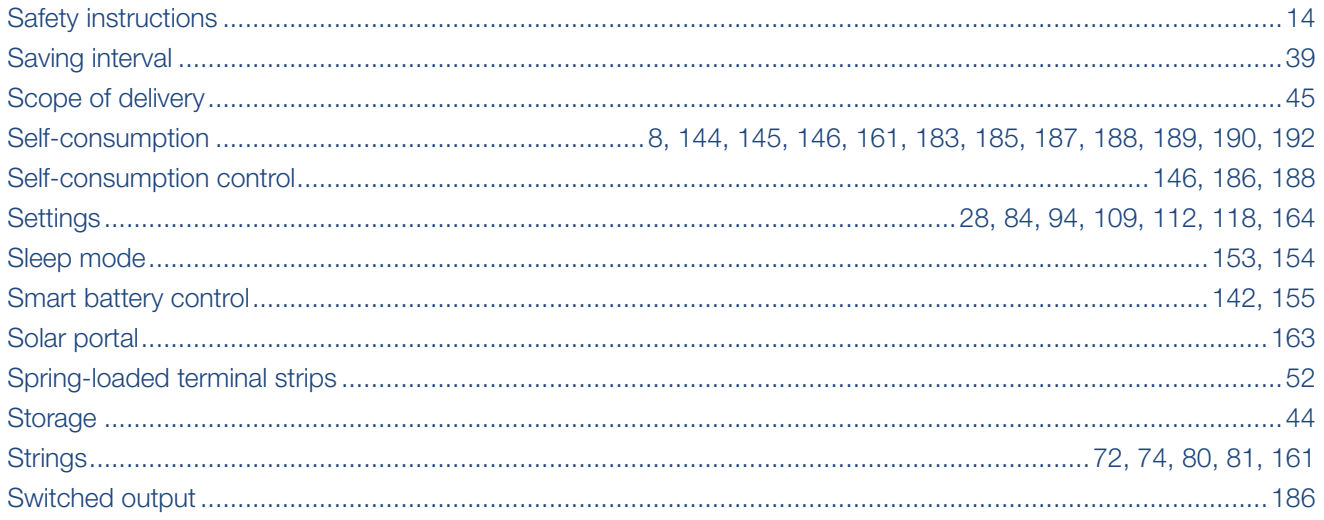

## $\bar{\mathbf{T}}$

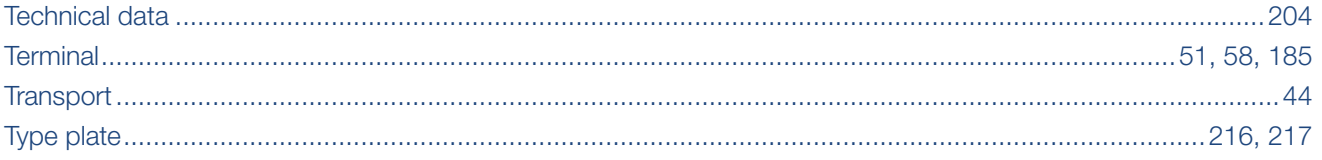

## W

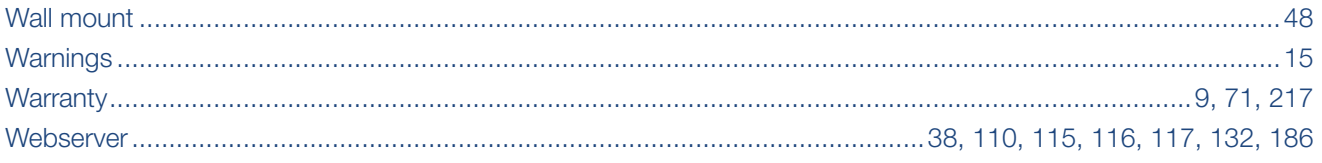

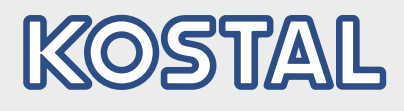

KOSTAL Solar Electric GmbH Hanferstr. 6 79108 Freiburg i. Br. **Germany** Telephone: +49 761 47744 - 100 Fax: +49 761 47744 - 111

KOSTAL Solar Electric Ibérica S.L. Edificio abm Ronda Narciso Monturiol y Estarriol, 3 Torre B, despachos 2 y 3 Parque Tecnológico de Valencia 46980 Valencia España Teléfono: +34 961 824 - 934 Fax: +34 961 824 - 931

KOSTAL Solar Electric France SARL 11, rue Jacques Cartier 78280 Guyancourt France Téléphone: +33 1 61 38 - 4117 Fax: +33 1 61 38 - 3940

KOSTAL Solar Electric Hellas Ε.Π.Ε. 47 Steliou Kazantzidi st., P.O. Box: 60080 1st building – 2nd entrance 55535, Pilea, Thessaloniki Ελλάδα Τηλέφωνο: +30 2310 477 - 550 Φαξ: +30 2310 477 - 551

KOSTAL Solar Electric Italia Srl Via Genova, 57 10098 Rivoli (TO) Italia Telefono: +39 011 97 82 - 420 Fax: +39 011 97 82 - 432

## www.kostal-solar-electric.com